# PRIMEQUEST2000 シリーズ  $\sim$  CA92344-1108-02

デュアルチャネル コンバージドネットワークアダプタ(10Gbps) (MC-0JCE61,MC-0JCE62) シングルチャネル コンバージドネットワークアダプタ(40Gbps) (MC-0JCE91,MC-0JCE92)

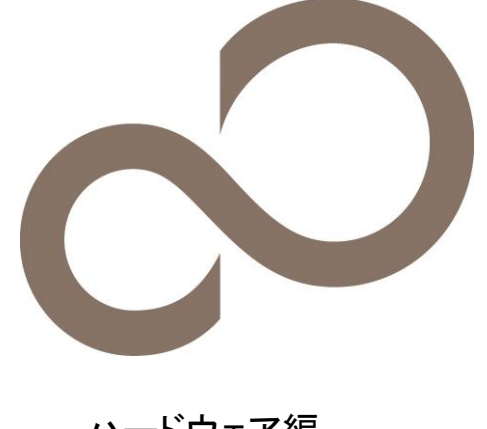

環境設定シート(Legacy ROM) - ーハードウェア編ー

# 本書の構成

- A. BIOS セットアップユーティリティ 設定シート 本サーバにおけるBIOS セットアップユーティリティのOption ROM Configuration設定値を確認します。
- B. Emulex PXESelect Utility 設定シート CNAのController 設定を記録しておきます。
- C. NIC Configuration Menu 設定シート - CNA(10Gbps)の場合 CNAのController 設定を記録しておきます。
- D. NIC Configuration Menu 設定シート - CNA(40Gbps)の場合 CNAのController 設定を記録しておきます。
- E. MultiChannel Configuration Menu 設定シート - CNA(10Gbps)の場合 CNAのController 設定を記録しておきます。
- F. MultiChannel Configuration Menu 設定シート - CNA(40Gbps)の場合 CNAのController 設定を記録しておきます。
- G. iSCSI NIC Configuration Menu 設定シート - CNA(10Gbps)の場合 CNAのController 設定を記録しておきます。
- H. iSCSI NIC Configuration Menu 設定シート - CNA(40Gbps)の場合 CNAのController 設定を記録しておきます。
- I. iSCSI MultiChannel Configuration Menu 設定シート - CNA(10Gbps)の場合 CNAのController 設定を記録しておきます。
- J. iSCSI MultiChannel Configuration Menu 設定シート - CNA(40Gbps)の場合 CNAのController 設定を記録しておきます。
- K. FCoE NIC Configuration Menu 設定シート - CNA(10Gbps)の場合 CNAのController 設定を記録しておきます。
- L. FCoE NIC Configuration Menu 設定シート - CNA(40Gbps)の場合 CNAのController 設定を記録しておきます。
- M. FCoE MultiChannel Configuration Menu 設定シート - CNA(10Gbps)の場合 CNAのController 設定を記録しておきます。
- N. FCoE MultiChannel Configuration Menu 設定シート - CNA(40Gbps)の場合 CNAのController 設定を記録しておきます。
- O. NIC+RoCE Configuration Menu 設定シート - CNA(10Gbps)の場合 CNAのController 設定を記録しておきます。
- P. NIC+RoCE Configuration Menu 設定シート - CNA(40Gbps)の場合 CNAのController 設定を記録しておきます。
	- 1 -
- Q. Custom Configuration Menu 設定シート- CNA(10Gbps)の場合 CNAのController 設定を記録しておきます。
- R. Custom Configuration Menu 設定シート- CNA(40Gbps)の場合 CNAのController 設定を記録しておきます。
- Custom MultiChannel Configuration Menu 設定シート CNA(10Gbps)の場合
- S. CNAのController 設定を記録しておきます。
- T. Custom MultiChannel Configuration Menu 設定シート - CNA(40Gbps)の場合
- CNAのController 設定を記録しておきます。
- U. FCoE BIOS Configuration utility 設定シート CNAのFCoE BIOS 設定を記録しておきます。
- V. iSCSI Initiator BIOS 設定シート CNAのiSCSI Initiator BIOS 設定を記録しておきます。

#### W. 障害連絡シート

障害が発生した場合にサーバの状態を記入しておくシートです。

# ■製品の呼び方

本文中の製品名称を、次のように略して表記します。

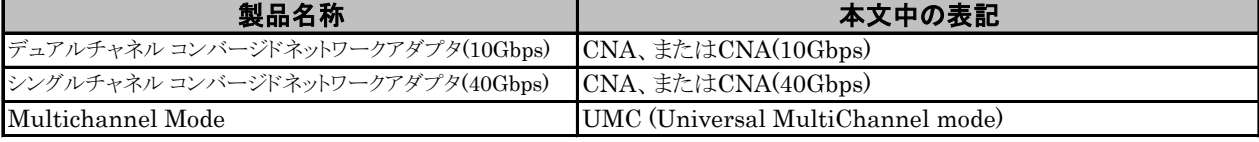

# ■ファームウェアについて

本書は以下のファームウェア版数に準拠して記述しています。 CNA(10Gbps)の場合 : 10.6.193.1501/10.6.193.23 CNA(40Gbps)の場合 : 10.6.193.23

# ■設定の初期化

本製品に対し設定変更を行う場合は、CNAの設定を初期化(Load Defaultsを実行)した後に各設定変更を行ってください。

# ■商標

記載されている会社名、製品名は各社の登録商標または商標です。 その他の各製品は、各社の著作物です。

# Copyright 2016 FUJITSU LIMITED

# A. BIOS セットアップユーティリティ設定シート

CNAの設定値を記録しておきます。 CNAの搭載数に応じて、次の表をコピーして記録してください。 ご購入時の設定値から設定を変更していない場合は、「( )ご購入時設定を変更していない」に レ を付けてください。 設定を変更した場合は、「設定値」欄の()内に レ を付けてください。 Legacy ROMへの変更については、本体装置の運用管理マニュアルを参照してください。

Emulex PXESelect Utilityを起動する前に、Device ManagerのPCI Subsystem Configurationメニューの OpROM Scan Configurationを確認します。

# A.1 OpROM Scan Configuration  $\tan z$

( ) ご購入時設定を変更していない

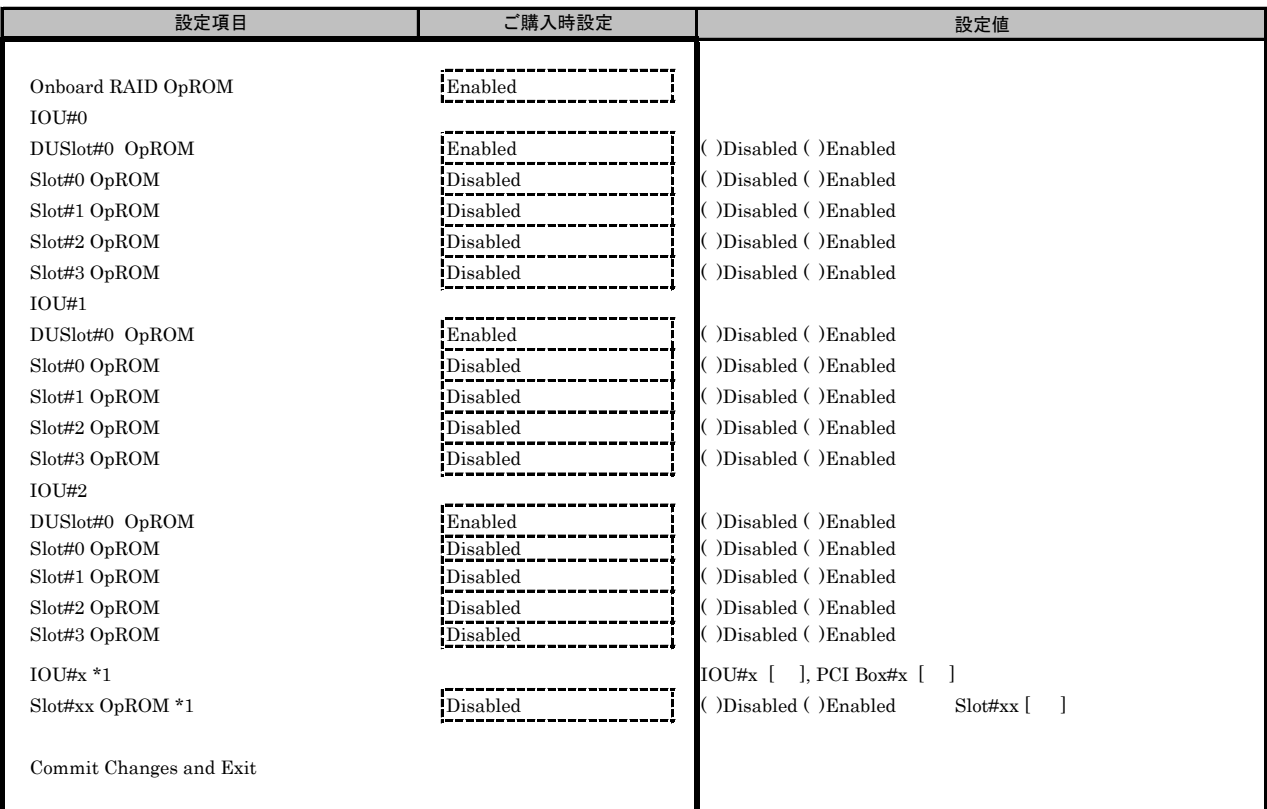

\*1: 本体装置に接続されたIOU#によりSlot#番号は異なります。

必要に応じて、IOU#/Slot#番号 , PCI Box#/Slot#番号 を記録してください。

本製品を搭載したSlot#のOpROMをEnabledに設定し、[Commit Changes and Exit]を選択してください。

# B. Emulex PXESelect Utility 設定シート

CNAの設定値を記録しておきます。

CNAの搭載数に応じて、次の表をコピーして記録してください。 ご購入時の設定値から設定を変更していない場合は、「( )ご購入時設定を変更していない」に レ を付けてください。 設定を変更した場合は、「設定値」欄の()内に レ を付けてください。

Emulex PXESelect Utilityは以下の方法で起動します。 Onboard Devices Configurationの確認・設定が終了したら、サーバを再起動します。 POST 中、画面に下記メッセージが表示されている間に、【Ctrl】+【P】キーを押してください。 POST 終了後、Emulex PXESelect UtilityのMain メニューが表示されます。

Emulex 40/20/10Gb UNDI, PXE-2.0 BIOS v10.6.193.1501 \*1 Copyright © 2006-2015 Emulex Corporation ◀◀◀ Press <Ctrl><P> for PXESelect ™ Utility ▶▶▶

Emulex PXESelect Utilityを起動する前にシステムが起動してしまった場合は、 MMB Web-UIの[ Power Control ]より、該当パーティションの「 Reset 」を実行し、システムを再起動してください。

\*1: ご使用のFirmware Versionにより、10.6.193.1501あるいは10.6.193.23と表示されます。CNA(40Gbps)の場合、10.6.193.23と表示されます。

CNAが複数枚搭載されている場合、以下のController(s) Listが表示されます。 CNAが1枚搭載の場合、Controller(s) Listは表示されません。

#### ■Controller(s) List

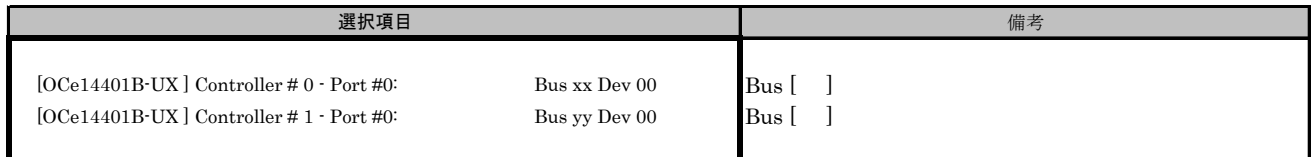

#### Bus番号は搭載したSlotで異なります。

対象CNAの搭載位置を特定するために、Bus情報を記入してください。

#### B.1 Controller #0 Configuration Main  $\angle = \Box$

( ) ご購入時設定を変更していない

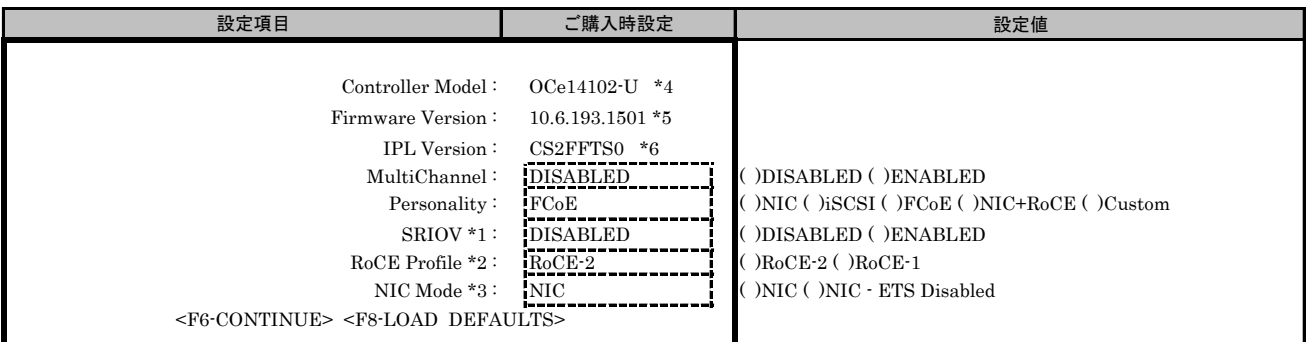

\*1: [MultiChannel]で[DISABLE]を選択した場合、設定可能です。

\*2: [Personality]で[NIC+RoCE]を選択した場合、設定可能です。

\*3: [Personality]が[NIC]かつ[SRIOV]が[ENABLE]を選択した場合、設定可能です。CNA(40Gbps)の場合、本設定は表示されません。

\*4: CNA(40Gbps)の場合、OCe14401B-UXと表示されます。

\*5: ご使用のFirmware Versionにより、10.6.193.1501あるいは10.6.193.23と表示されます。CNA(40Gbps)の場合、10.6.193.23と表示されます。

\*6: CNA(40Gbps)の場合、CS1FELS0と表示されます。

# C. NIC Configuration Menu 設定シート

# CNA(10Gbps)の場合

Configuration Main Menuで、[Personality]を[NIC]、[MultiChannel]を[DISABLE]に選択し、 <F6>を押してPort Selection Menuを表示させます。 CNAの設定値を記録しておきます。必要に応じて、次の表をコピーして記録してください。

# ■Port Selection **メニュー**

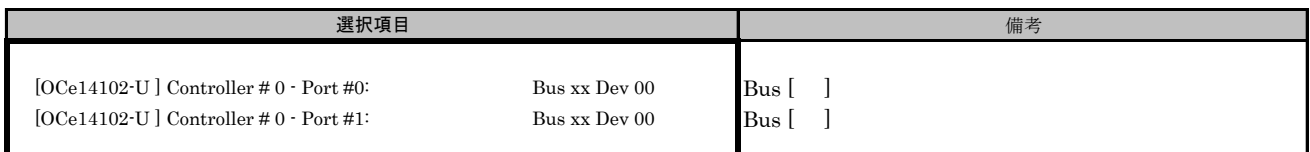

#### Bus番号は搭載したSlotで異なります。

対象CNAの搭載位置を特定するために、Bus情報を記入してください。

CNAが複数枚搭載されている場合、Controller(s) Listで選択したCNAでControllerの番号が変わります。

# C.1 Controller Port メニュー

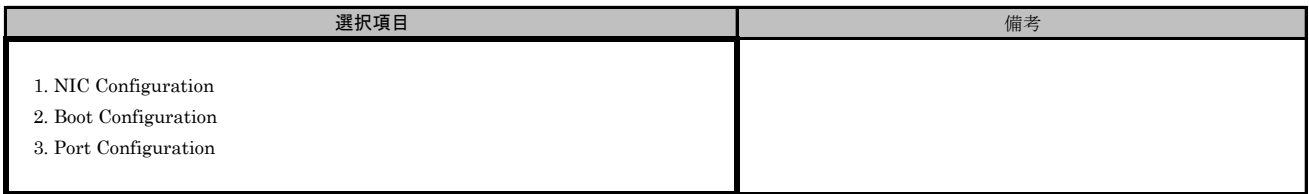

#### ■Port Selection メニューでPort #0を選択した場合

#### ■NIC Configurationサブメニュー

( ) ご購入時設定を変更していない

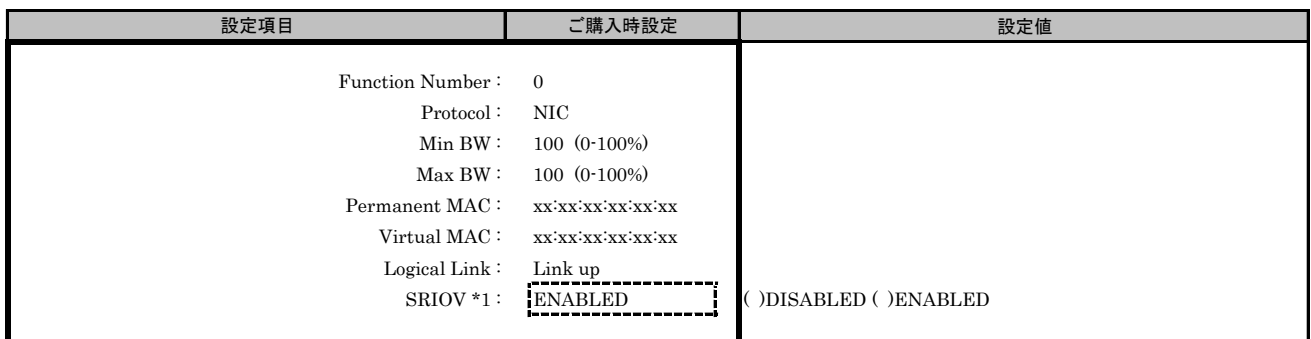

\*1: Main Menuで[SRIOV]を[ENABLED]を選択した場合、設定可能です。

# ■Boot Configurationサブメニュー

( ) ご購入時設定を変更していない

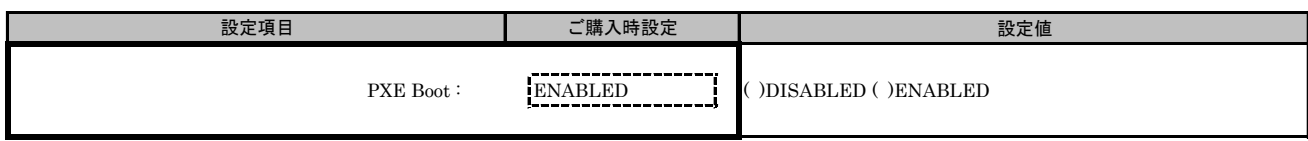

# ■Port Configurationサブメニュー

( ) ご購入時設定を変更していない

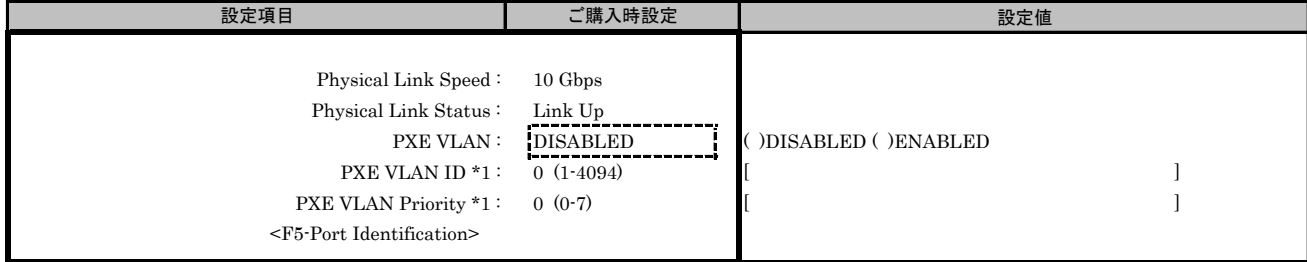

\*1: [PXE VLAN]で[ENABLED]を選択した場合、設定可能です。

#### ■Port Selection メニューでPort #1を選択した場合

#### ■NIC Configurationサブメニュー

( ) ご購入時設定を変更していない

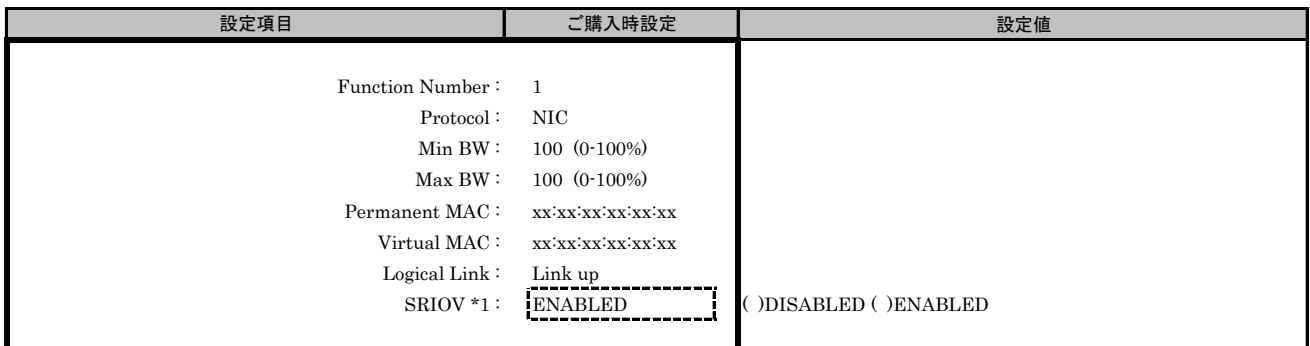

\*1: Main Menuで[SRIOV]を[ENABLED]を選択した場合、設定可能です。

### ■Boot Configurationサブメニュー

( ) ご購入時設定を変更していない

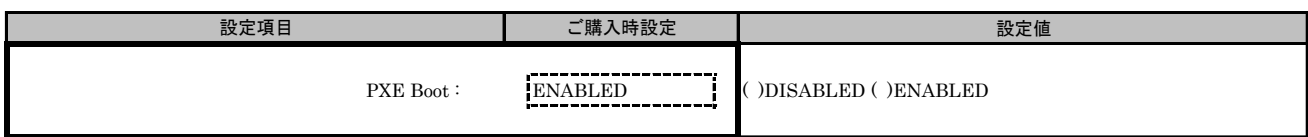

# ■Port Configurationサブメニュー

( ) ご購入時設定を変更していない

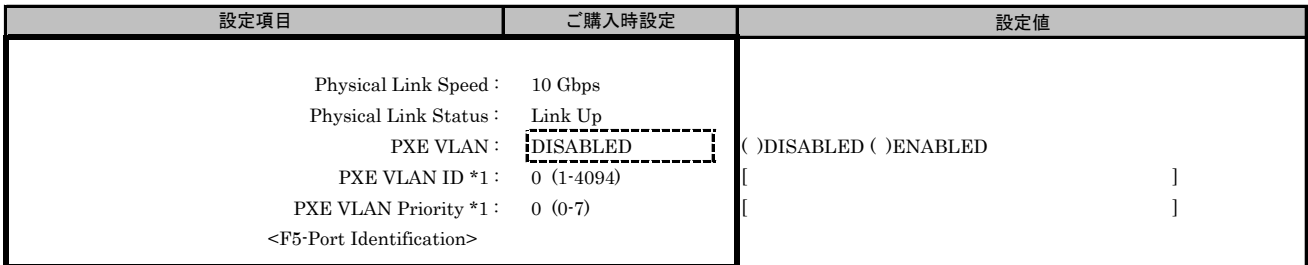

\*1: [PXE VLAN]で[ENABLED]を選択した場合、設定可能です。

# D. NIC Configuration Menu 設定シート

# CNA(40Gbps)の場合

Configuration Main Menuで、[Personality]を[NIC]、[MultiChannel]を[DISABLE]に選択し、<F6>を押して下さい。 CNAの設定値を記録しておきます。必要に応じて、次の表をコピーして記録してください。

# D.1 Controller Port メニュー

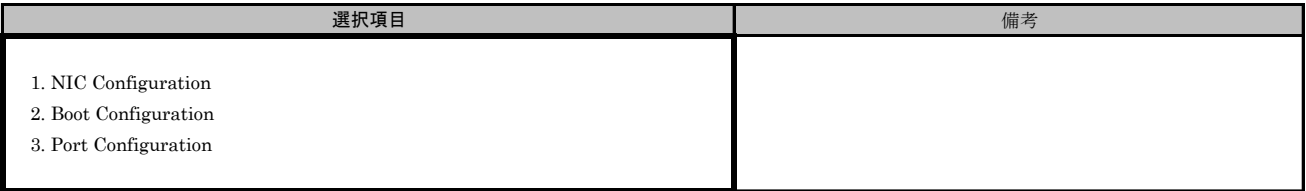

#### ■Port Selection メニューでPort #0を選択した場合

#### ■NIC Configurationサブメニュー

( ) ご購入時設定を変更していない

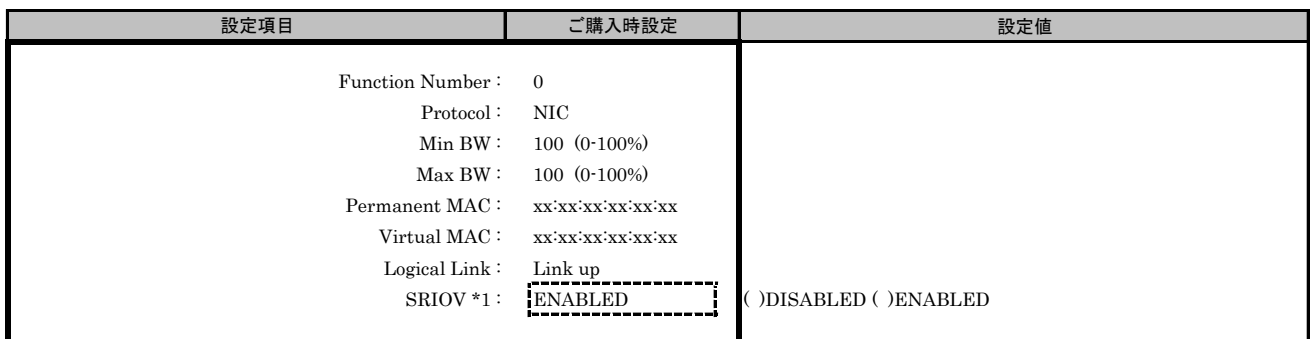

\*1: Main Menuで[SRIOV]を[ENABLED]を選択した場合、設定可能です。

# ■Boot Configurationサブメニュー

( ) ご購入時設定を変更していない

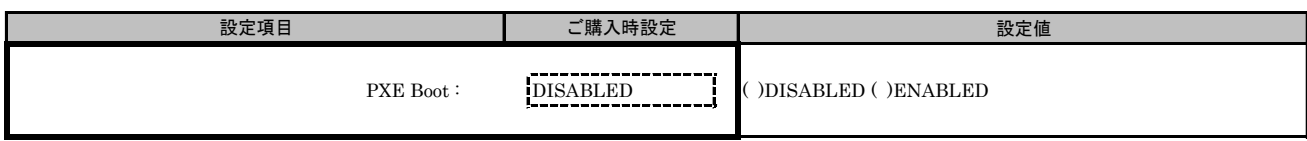

# ■Port Configurationサブメニュー

( ) ご購入時設定を変更していない

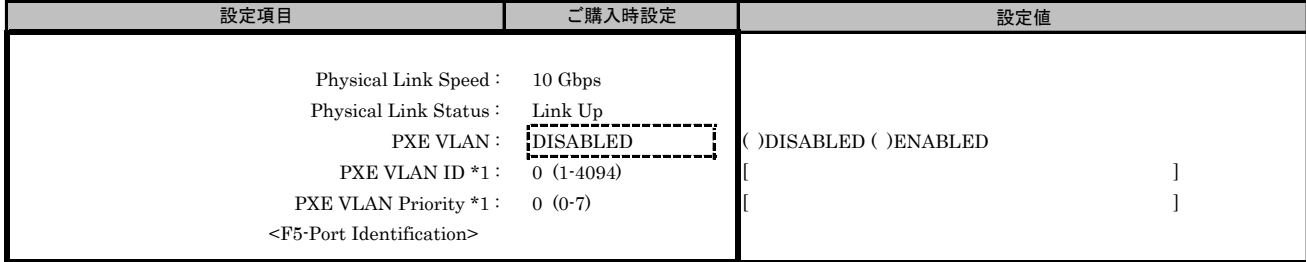

\*1: [PXE VLAN]で[ENABLED]を選択した場合、設定可能です。

# E. MultiChannel Configuration Menu 設定シート

# CNA(10Gbps)の場合

Configuration Main Menuで、[Personality]を[NIC]、[MultiChannel]を[ENABLE]に選択し、 <F6>を押してPort Selection Menuを表示させます。 CNAの設定値を記録しておきます。必要に応じて、次の表をコピーして記録してください。

# ■Port Selection メニュー

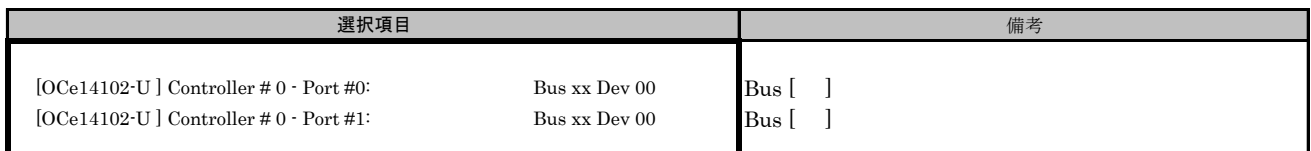

## Bus番号は搭載したSlotで異なります。

対象CNAの搭載位置を特定するために、Bus情報を記入してください。

CNAが複数枚搭載されている場合、Controller(s) Listで選択したCNAでControllerの番号が変わります。

# E.1 Controller Port メニュー

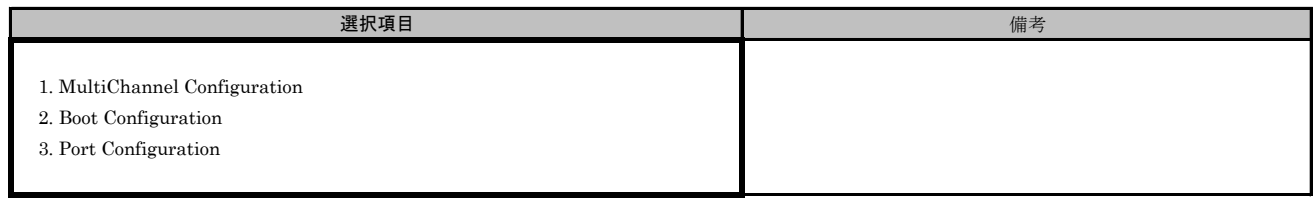

#### ■Port Selection メニューでPort #0を選択した場合 ■MultiChannel Configurationサブメニュー

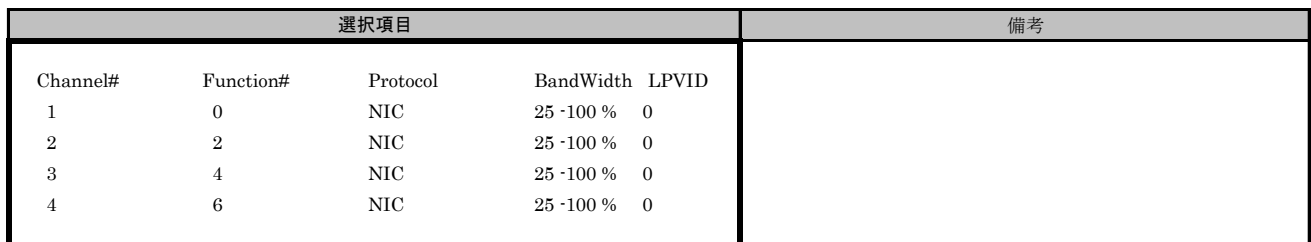

# ■MultiChannel Configurationサブメニュー Channel#1

( ) ご購入時設定を変更していない

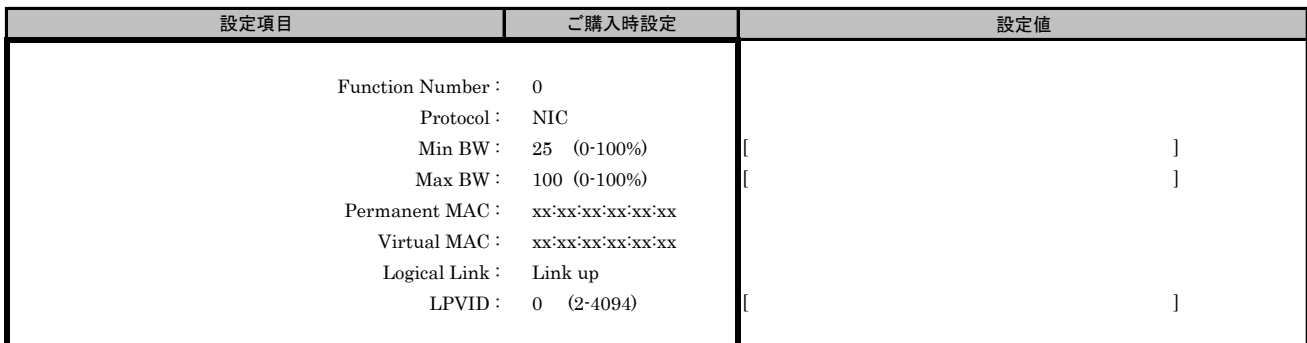

# ■MultiChannel Configurationサブメニュー Channel#2

( ) ご購入時設定を変更していない

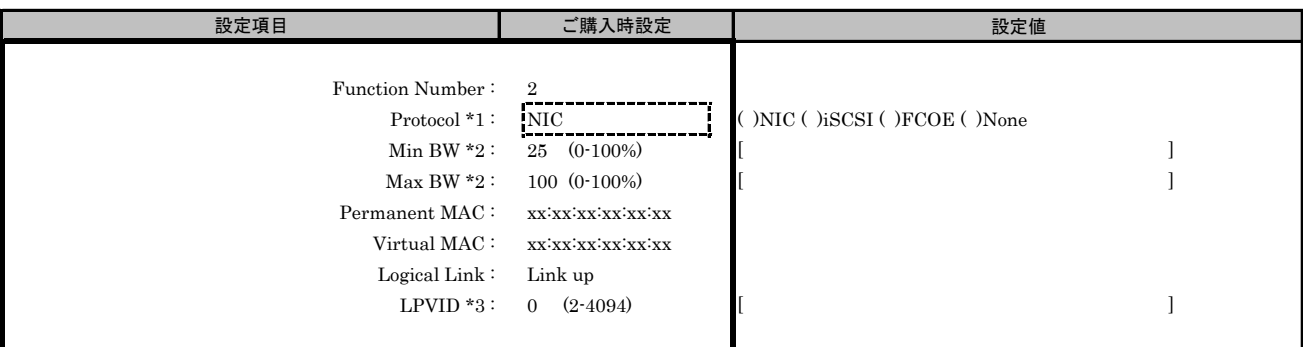

\*1: MultiChannel ConfigurationサブメニューでChannel#2に[iSCSI]を選択した場合、Channel#3に[iSCSI]を設定できません。 同様に、Channel#2に[FCOE]を選択した場合、Channel#3に[FCOE]を設定できません。

\*2: [Protocol]で[None]を選択した場合、設定できません。

\*3: [Protocol]で[iSCSI]、[FCOE]、[None]を選択した場合、設定できません。

( ) ご購入時設定を変更していない

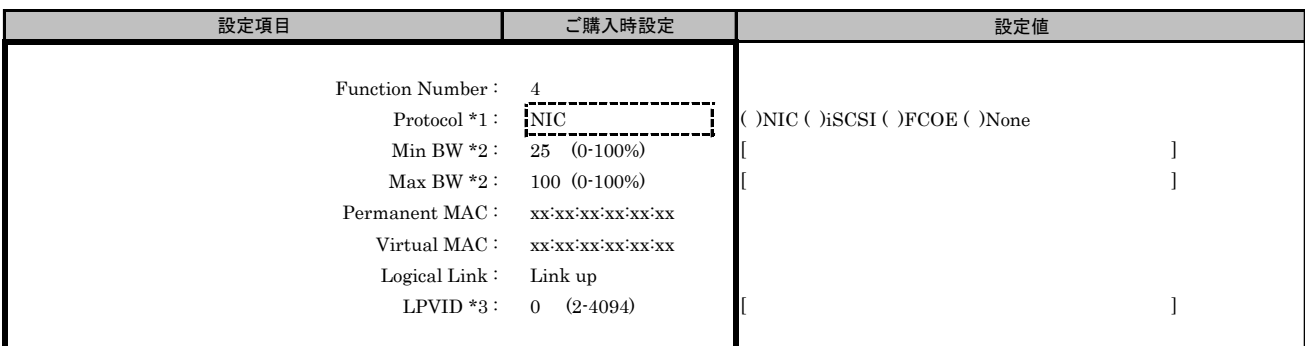

\*1: MultiChannel ConfigurationサブメニューでChannel#3に[iSCSI]を選択した場合、Channel#2に[iSCSI]を設定できません。 同様に、Channel#3に[FCOE]を選択した場合、Channel#2に[FCOE]を設定できません。

\*2: [Protocol]で[None]を選択した場合、設定できません。

\*3: [Protocol]で[iSCSI]、[FCOE]、[None]を選択した場合、設定できません。

#### ■MultiChannel Configurationサブメニュー Channel#4

( ) ご購入時設定を変更していない

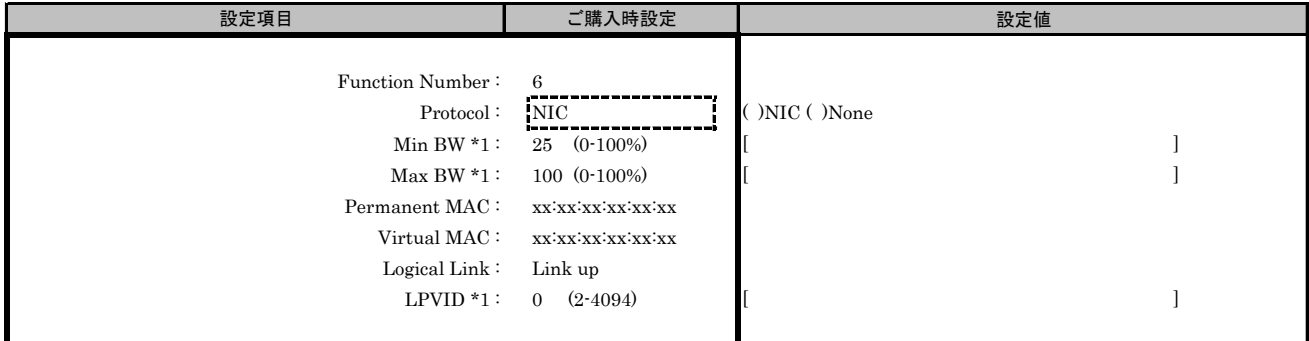

\*1: [Protocol]で[None]を選択した場合、設定できません。

## ■Boot Configurationサブメニュー

( ) ご購入時設定を変更していない

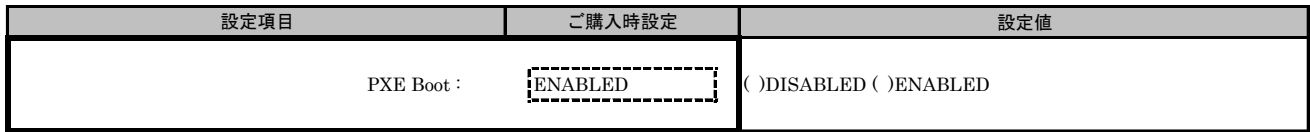

#### ■Port Configurationサブメニュー

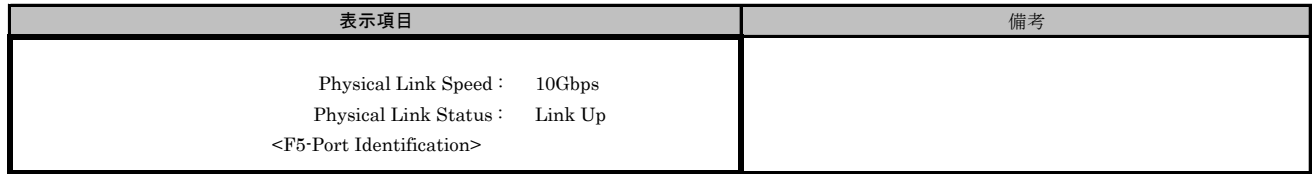

#### ■Port Selection メニューでPort #1を選択した場合 ■MultiChannel Configurationサブメニュー

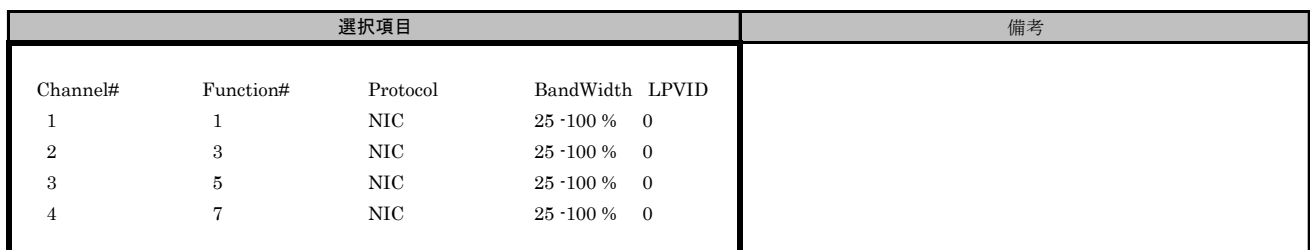

# ■MultiChannel Configurationサブメニュー Channel#1

( ) ご購入時設定を変更していない

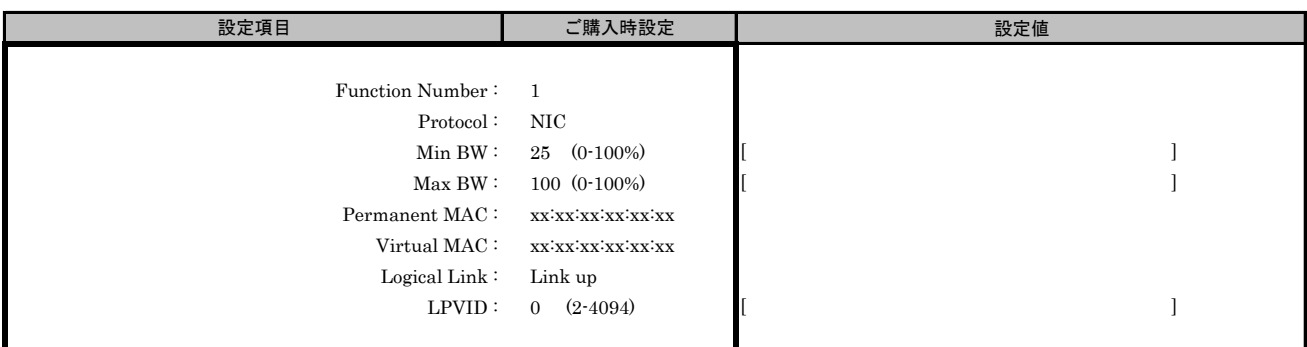

## ■MultiChannel Configurationサブメニュー Channel#2

( ) ご購入時設定を変更していない

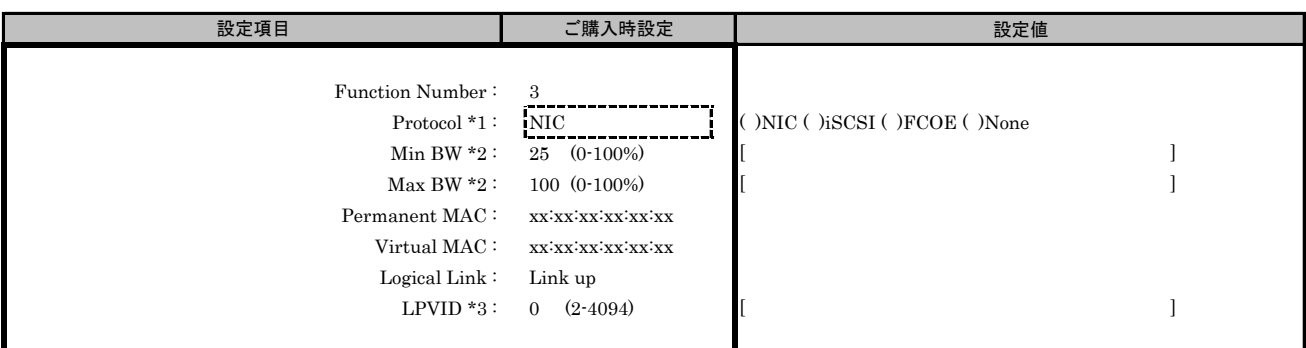

\*1: MultiChannel ConfigurationサブメニューでChannel#2に[iSCSI]を選択した場合、Channel#3に[iSCSI]を設定できません。 同様に、Channel#2に[FCOE]を選択した場合、Channel#3に[FCOE]を設定できません。

\*2: [Protocol]で[None]を選択した場合、設定できません。

\*3: [Protocol]で[iSCSI]、[FCOE]、[None]を選択した場合、設定できません。

( ) ご購入時設定を変更していない

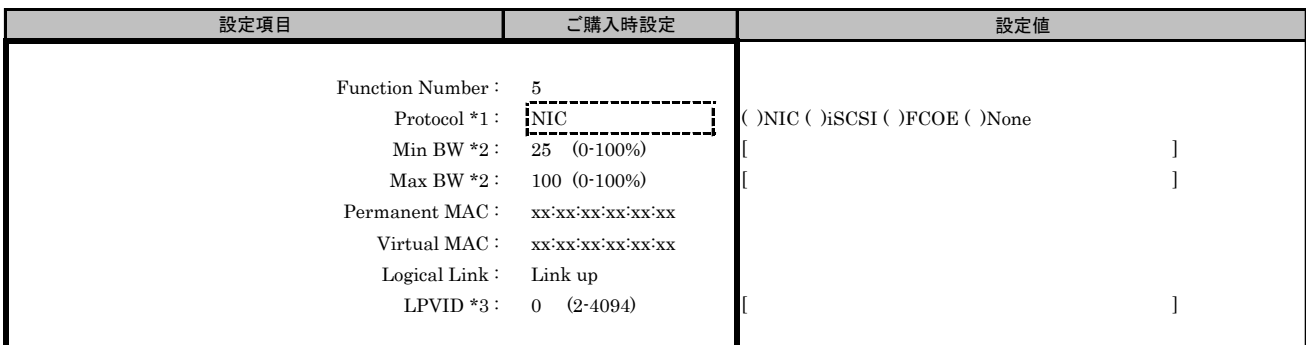

\*1: MultiChannel ConfigurationサブメニューでChannel#3に[iSCSI]を選択した場合、Channel#2に[iSCSI]を設定できません。 同様に、Channel#3に[FCOE]を選択した場合、Channel#2に[FCOE]を設定できません。

\*2: [Protocol]で[None]を選択した場合、設定できません。

\*3: [Protocol]で[iSCSI]、[FCOE]、[None]を選択した場合、設定できません。

#### ■MultiChannel Configurationサブメニュー Channel#4

( ) ご購入時設定を変更していない

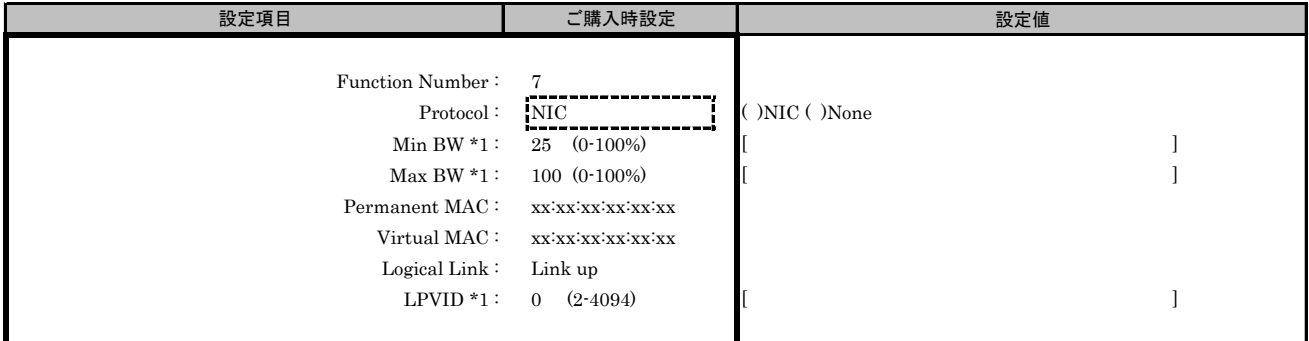

\*1: [Protocol]で[None]を選択した場合、設定できません。

#### ■Boot Configurationサブメニュー

( ) ご購入時設定を変更していない

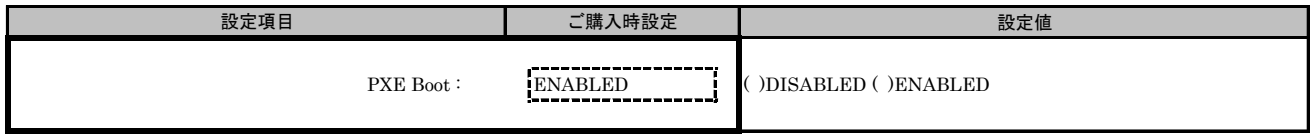

#### ■Port Configurationサブメニュー

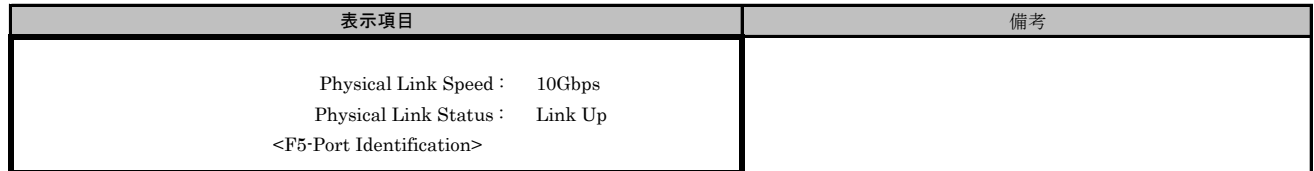

# F. MultiChannel Configuration Menu 設定シート

# CNA(40Gbps)の場合

Configuration Main Menuで、[Personality]を[NIC]、[MultiChannel]を[ENABLE]に選択し、<F6>を押してください。 CNAの設定値を記録しておきます。必要に応じて、次の表をコピーして記録してください。

# F.1 Controller Port メニュー

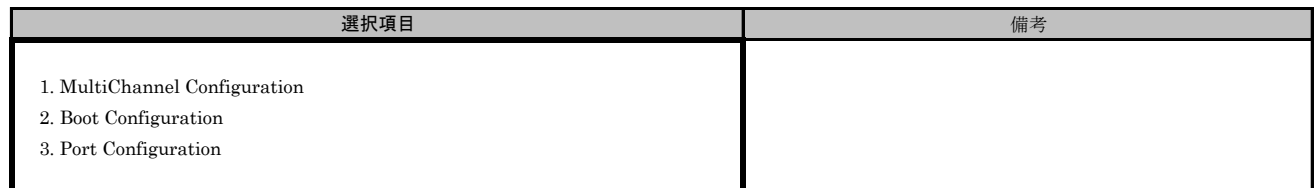

# ■MultiChannel Configurationサブメニュー

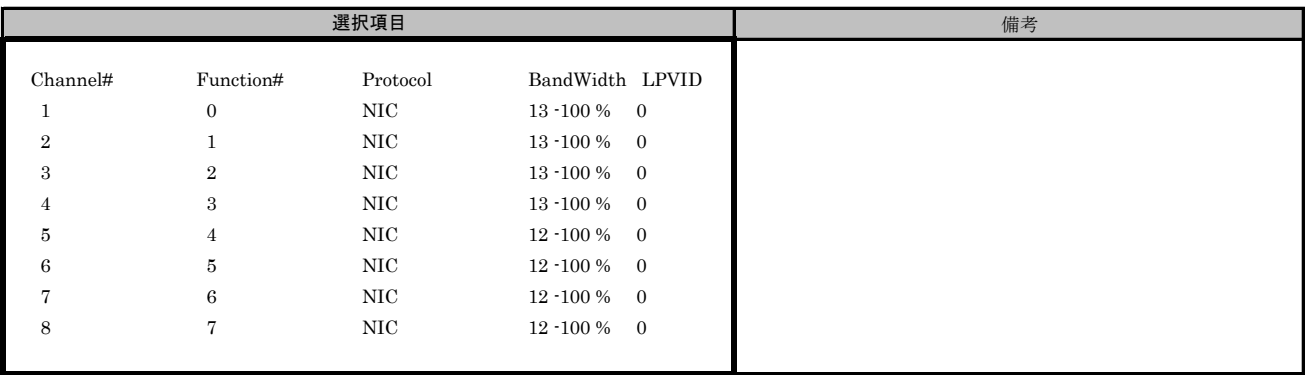

( ) ご購入時設定を変更していない

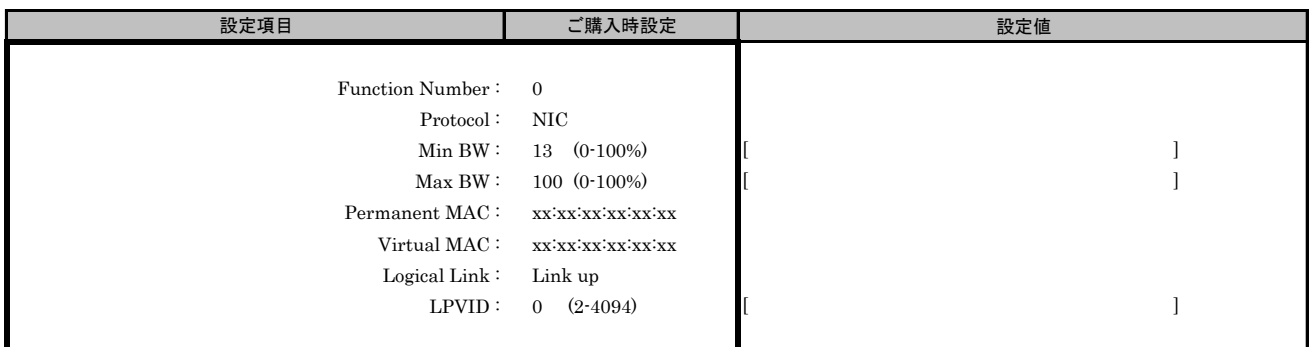

### ■MultiChannel Configurationサブメニュー Channel#2

( ) ご購入時設定を変更していない

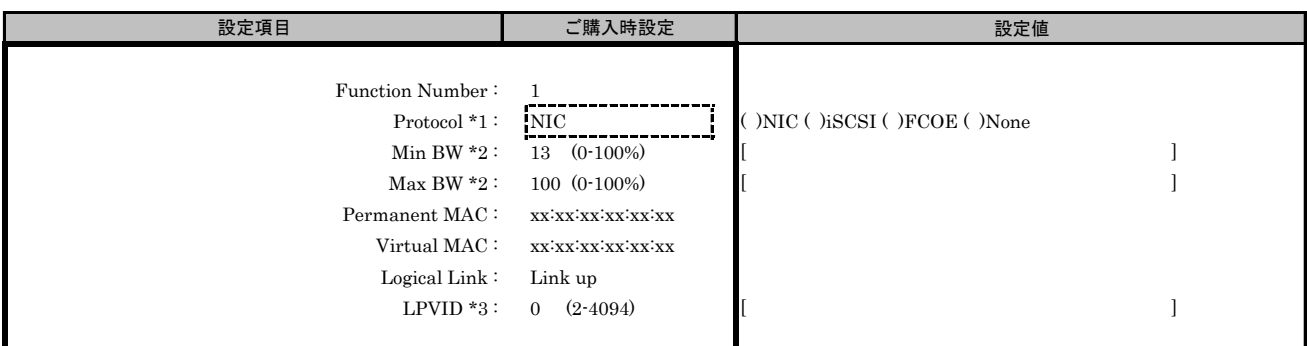

\*1: MultiChannel ConfigurationサブメニューでChannel#2に[iSCSI]を選択した場合、Channel#3に[iSCSI]を設定できません。 同様に、Channel#2に[FCOE]を選択した場合、Channel#3に[FCOE]を設定できません。

\*2: [Protocol]で[None]を選択した場合、設定できません。

\*3: [Protocol]で[iSCSI]、[FCOE]、[None]を選択した場合、設定できません。

#### ■MultiChannel Configurationサブメニュー Channel#3

( ) ご購入時設定を変更していない

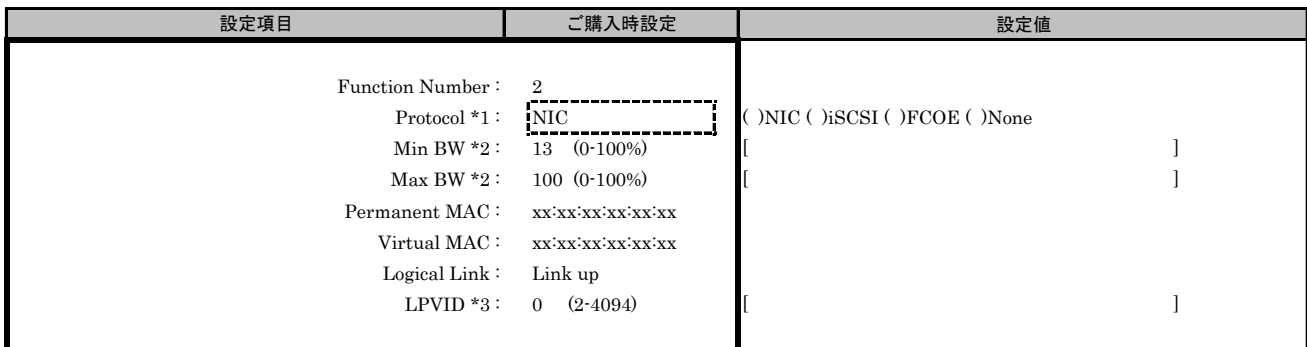

\*1: MultiChannel ConfigurationサブメニューでChannel#3に[iSCSI]を選択した場合、Channel#2に[iSCSI]を設定できません。 同様に、Channel#3に[FCOE]を選択した場合、Channel#2に[FCOE]を設定できません。

\*2: [Protocol]で[None]を選択した場合、設定できません。

\*3: [Protocol]で[iSCSI]、[FCOE]、[None]を選択した場合、設定できません。

( ) ご購入時設定を変更していない

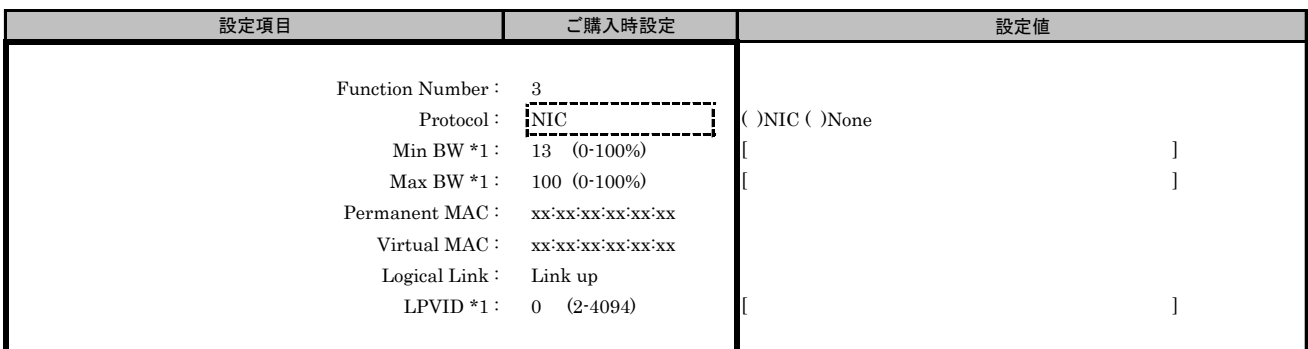

\*1: [Protocol]で[None]を選択した場合、設定できません。

#### ■MultiChannel Configurationサブメニュー Channel#5

( ) ご購入時設定を変更していない

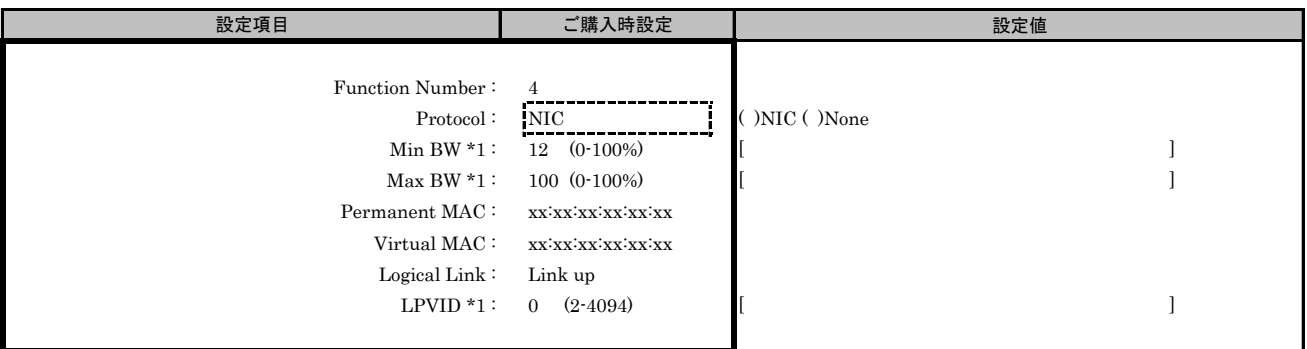

\*1: [Protocol]で[None]を選択した場合、設定できません。

#### ■MultiChannel Configurationサブメニュー Channel#6

( ) ご購入時設定を変更していない

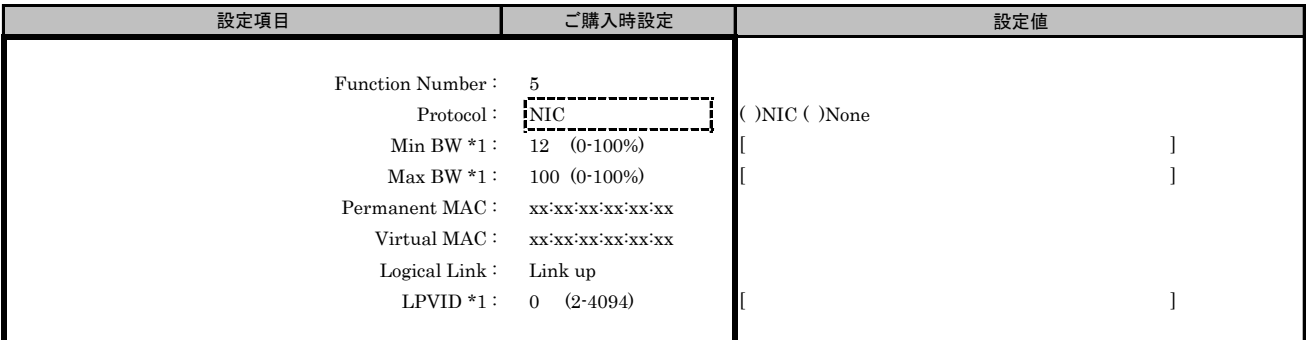

\*1: [Protocol]で[None]を選択した場合、設定できません。

( ) ご購入時設定を変更していない

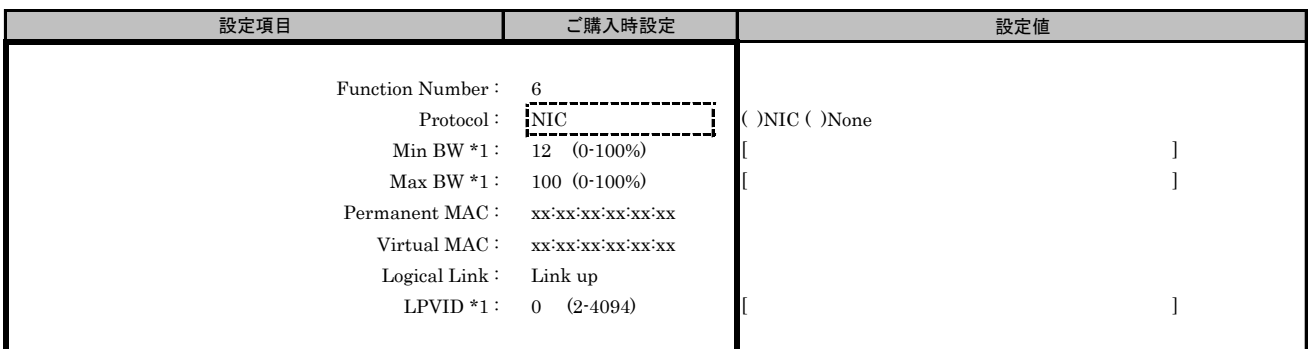

\*1: [Protocol]で[None]を選択した場合、設定できません。

#### ■MultiChannel Configurationサブメニュー Channel#8

( ) ご購入時設定を変更していない

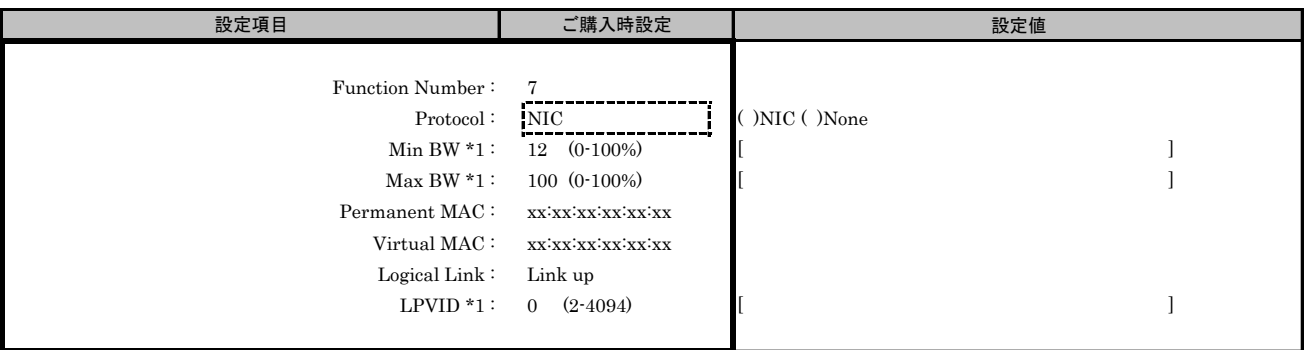

\*1: [Protocol]で[None]を選択した場合、設定できません。

#### ■Boot Configurationサブメニュー

( ) ご購入時設定を変更していない

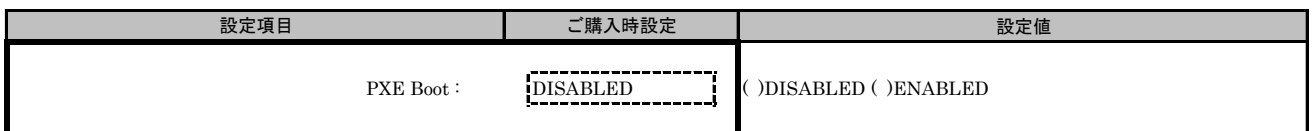

## ■Port Configurationサブメニュー

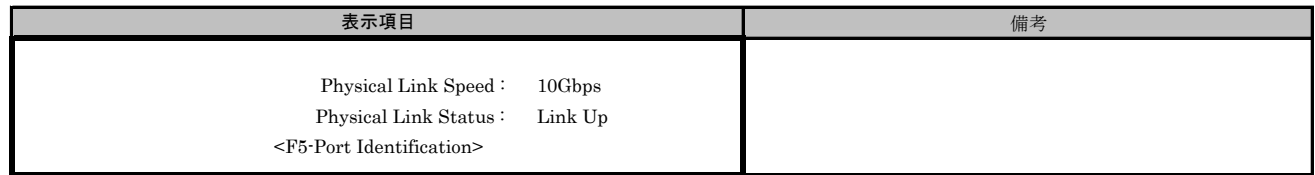

# G. iSCSI NIC Configuration Menu 設定シート

# CNA(10Gbps)の場合

Configuration Main Menuで、[Personality]を[iSCSI]、[MultiChannel]を[DISABLE]に選択し、 <F6>を押してPort Selection Menuを表示させます。 CNAの設定値を記録しておきます。必要に応じて、次の表をコピーして記録してください。

# ■Port Selection メニュー

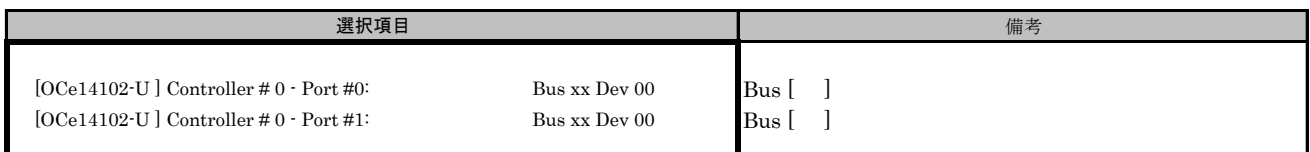

#### Bus番号は搭載したSlotで異なります。

対象CNAの搭載位置を特定するために、Bus情報を記入してください。

CNAが複数枚搭載されている場合、Controller(s) Listで選択したCNAでControllerの番号が変わります。

# G.1 Controller Port メニュー

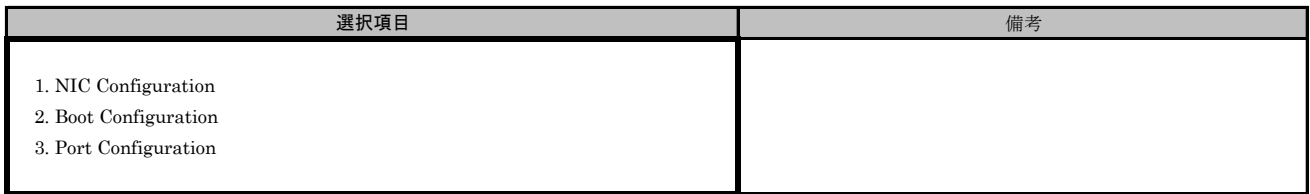

#### ■Port Selection メニューでPort #0を選択した場合 ■iSCSI NIC Configurationサブメニュー

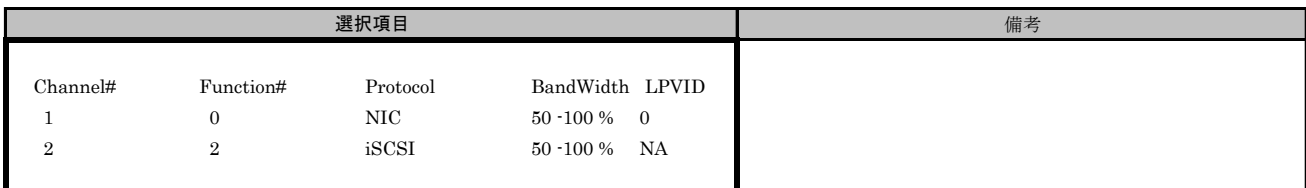

# ■iSCSI NIC Configurationサブメニュー Channel#1

( ) ご購入時設定を変更していない

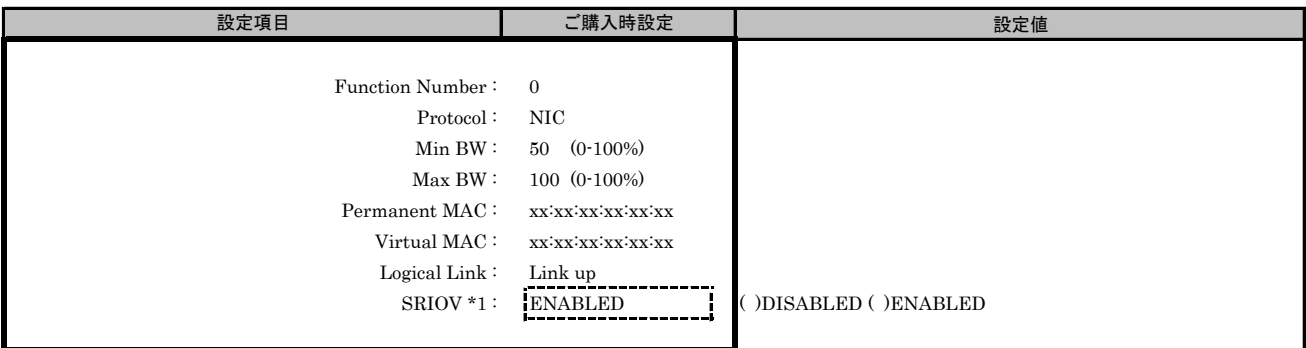

\*1: Main Menuで[SRIOV]を[ENABLED]を選択した場合、設定可能です。

# ■iSCSI NIC Configurationサブメニュー Channel#2

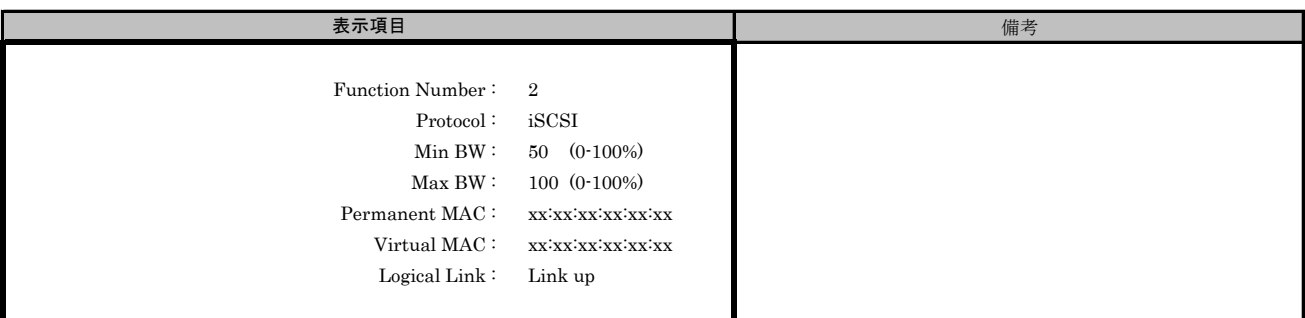

# ■iSCSI Boot Configurationサブメニュー

- 、、<br>( ) ご購入時設定を変更していない

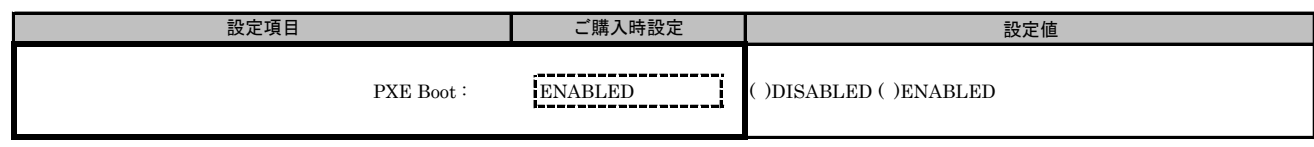

# ■iSCSI Port Configurationサブメニュー

( ) ご購入時設定を変更していない

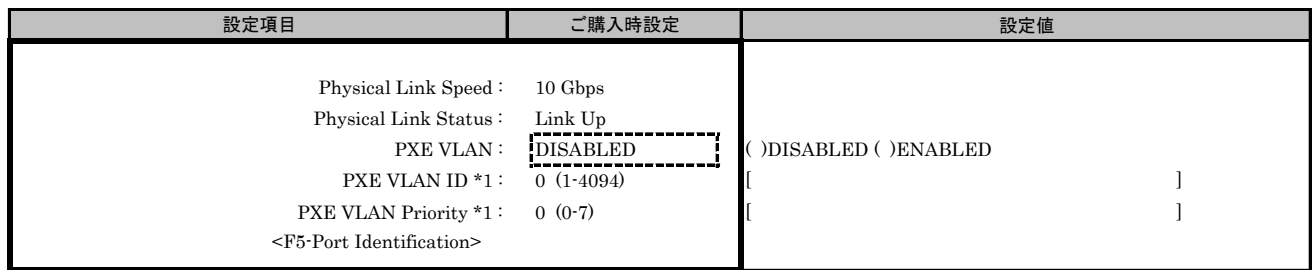

\*1: [PXE VLAN]で[ENABLED]を選択した場合、設定可能です。

#### ■Port Selection メニューでPort #1を選択した場合 ■iSCSI NIC Configurationサブメニュー

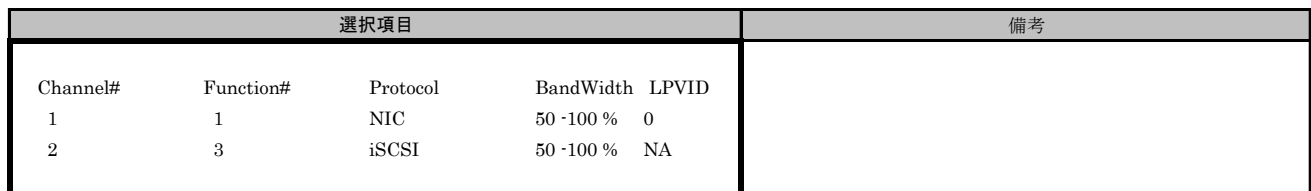

# ■iSCSI NIC Configurationサブメニュー Channel#1

( ) ご購入時設定を変更していない

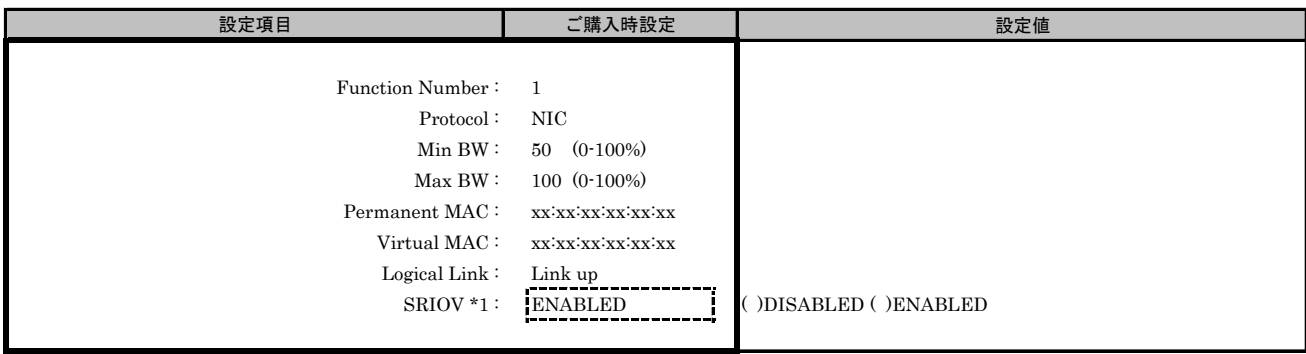

\*1: Main Menuで[SRIOV]を[ENABLED]を選択した場合、設定可能です。

# ■iSCSI NIC Configurationサブメニュー Channel#2

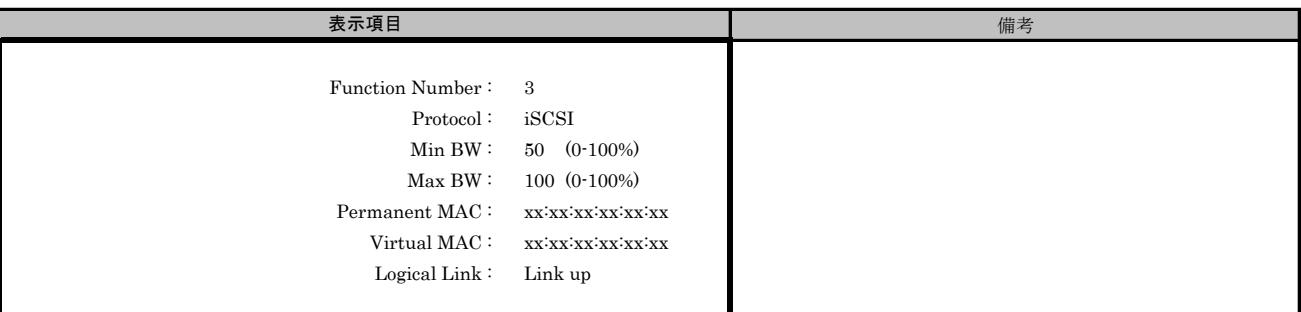

#### ■iSCSI Boot Configurationサブメニュー

( ) ご購入時設定を変更していない

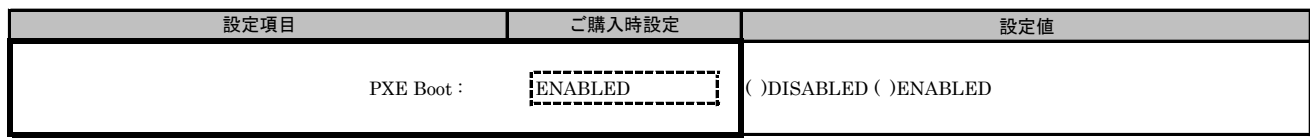

# ■iSCSI Port Configurationサブメニュー

( ) ご購入時設定を変更していない

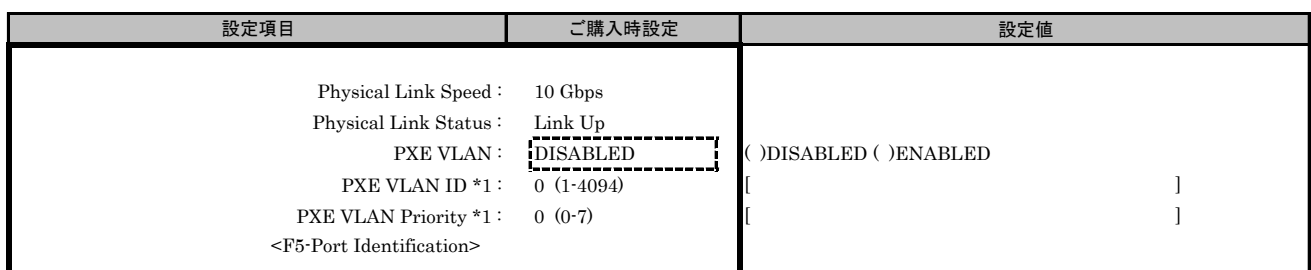

\*1: [PXE VLAN]で[ENABLED]を選択した場合、設定できません。

# H. iSCSI NIC Configuration Menu 設定シート

# CNA(40Gbps)の場合

Configuration Main Menuで、[Personality]を[iSCSI]、[MultiChannel]を[DISABLE]に選択し、<F6>を押してください。 CNAの設定値を記録しておきます。必要に応じて、次の表をコピーして記録してください。

# H.1 Controller Port メニュー

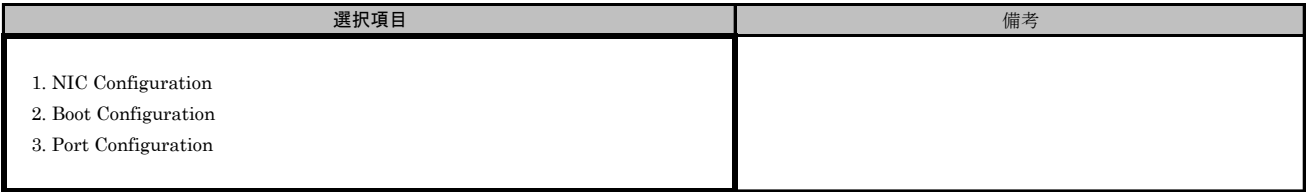

### ■iSCSI NIC Configurationサブメニュー

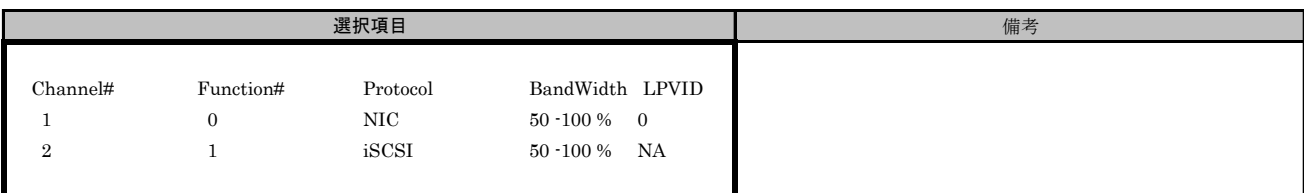

# ■iSCSI NIC Configurationサブメニュー Channel#1

( ) ご購入時設定を変更していない

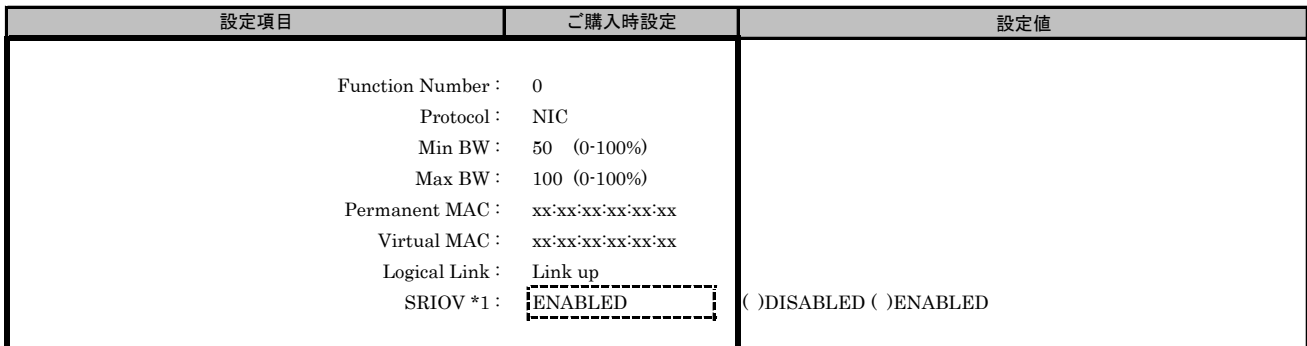

\*1: Main Menuで[SRIOV]を[ENABLED]を選択した場合、設定可能です。

## ■iSCSI NIC Configurationサブメニュー Channel#2

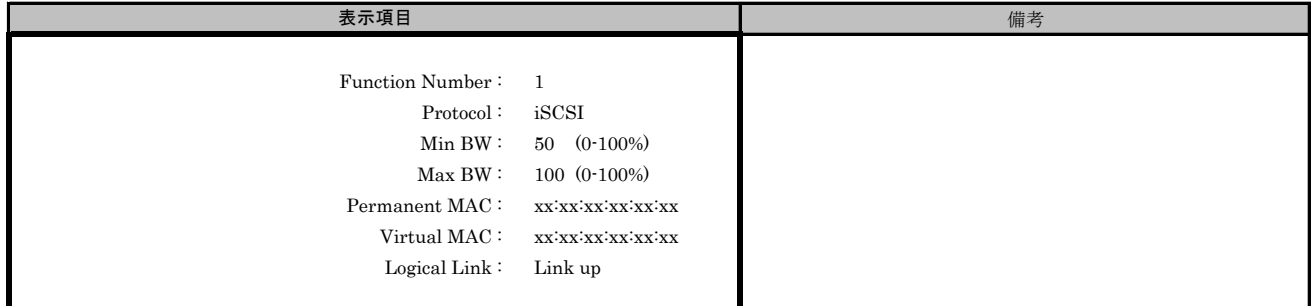

## ■iSCSI Boot Configurationサブメニュー

( ) ご購入時設定を変更していない

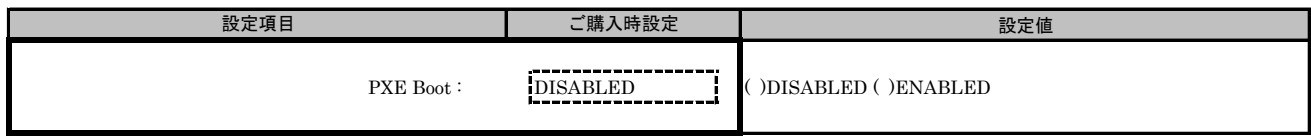

#### ■iSCSI Port Configurationサブメニュー

( ) ご購入時設定を変更していない

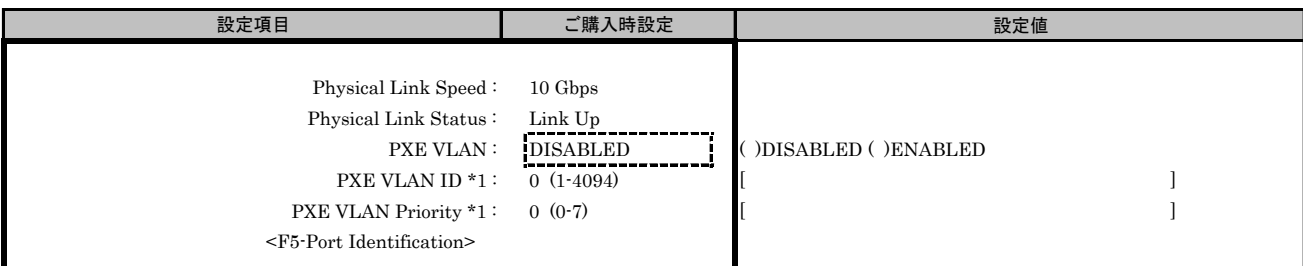

\*1: [PXE VLAN]で[ENABLED]を選択した場合、設定可能です。

# I. iSCSI MultiChannel Configuration Menu 設定シート

# CNA(10Gbps)の場合

Configuration Main Menuで、[Personality]を[iSCSI]、[MultiChannel]を[ENABLE]に選択し、 <F6>を押してPort Selection Menuを表示させます。 CNAの設定値を記録しておきます。必要に応じて、次の表をコピーして記録してください。

# ■Port Selection メニュー

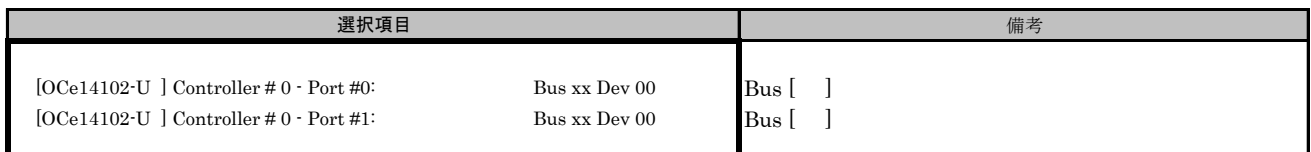

## Bus番号は搭載したSlotで異なります。

対象CNAの搭載位置を特定するために、Bus情報を記入してください。

CNAが複数枚搭載されている場合、Controller(s) Listで選択したCNAでControllerの番号が変わります。

# I.1 Controller Port メニュー

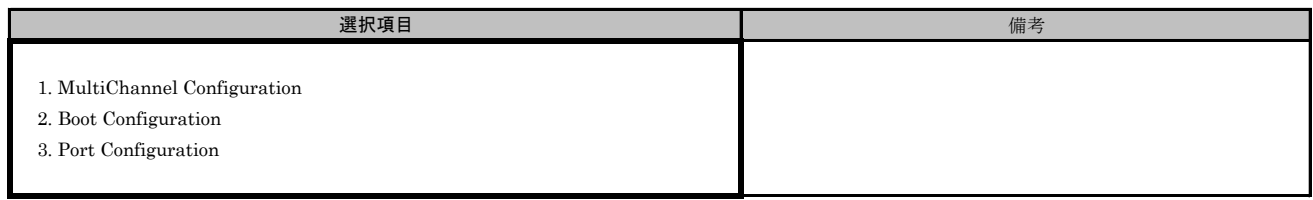

#### ■Port Selection メニューでPort #0を選択した場合 ■iSCSI MultiChannel Configurationサブメニュー

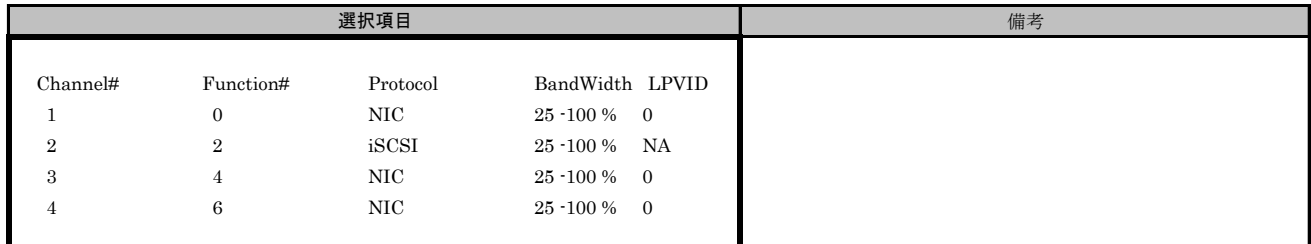

# ■iSCSI MultiChannel Configurationサブメニュー Channel#1

( ) ご購入時設定を変更していない

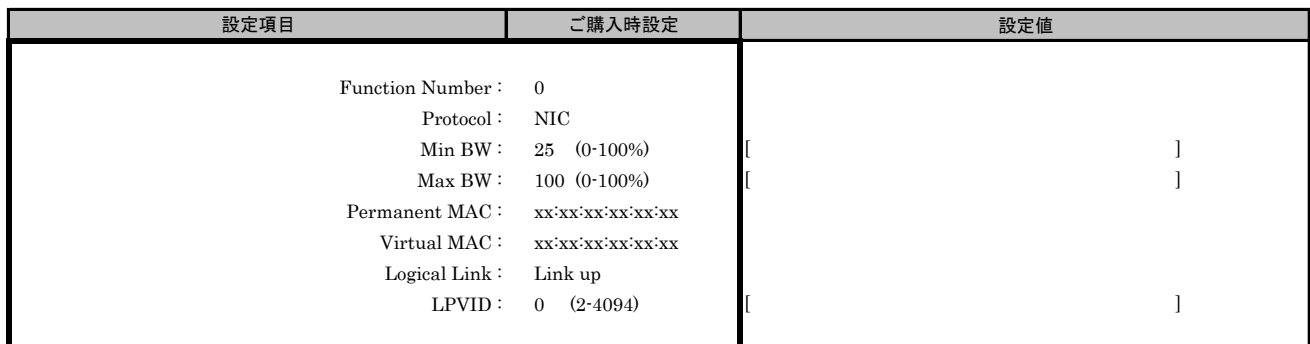

# ■iSCSI MultiChannel Configurationサブメニュー Channel#2

( ) ご購入時設定を変更していない

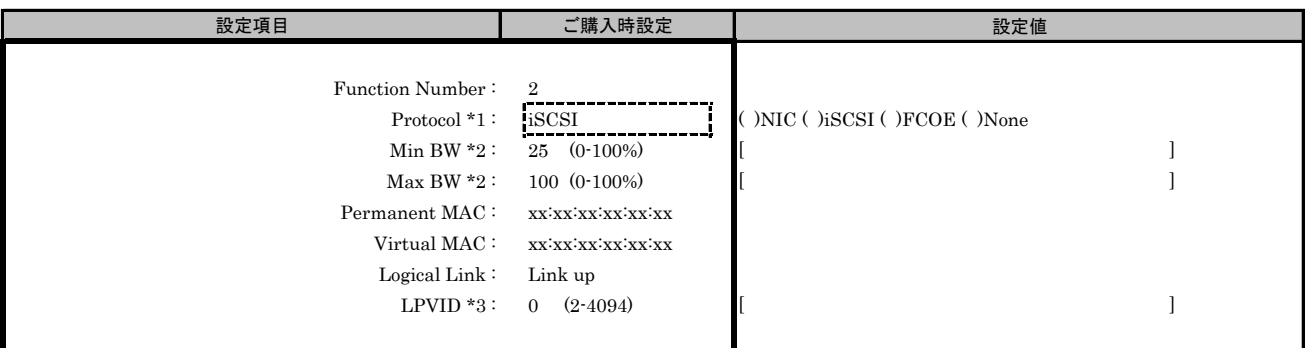

\*1: MultiChannel ConfigurationサブメニューでChannel#2に[FCOE]を選択した場合、Channel#3に[FCOE]を設定できません。

\*2: [Protocol]で[None]を選択した場合、設定できません。

\*3: [Protocol]で[iSCSI]、[FCoE]、[None]を選択した場合、設定できません。

( ) ご購入時設定を変更していない

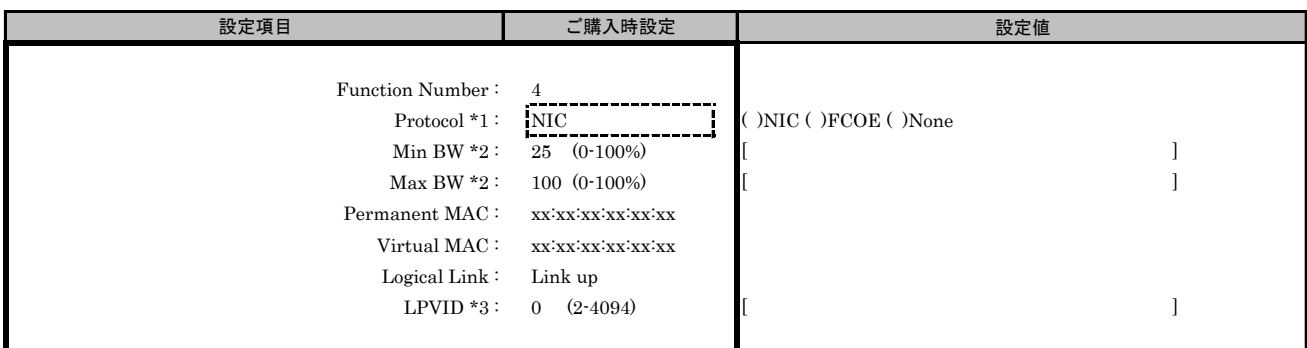

\*1: MultiChannel ConfigurationサブメニューでChannel#3に[FCOE]を選択した場合、Channel#2に[FCOE]を設定できません。

\*2: [Protocol]で[None]を選択した場合、設定できません。

\*3: [Protocol]で[FCoE]、[None]を選択した場合、設定できません。

#### ■iSCSI MultiChannel Configurationサブメニュー Channel#4

( ) ご購入時設定を変更していない

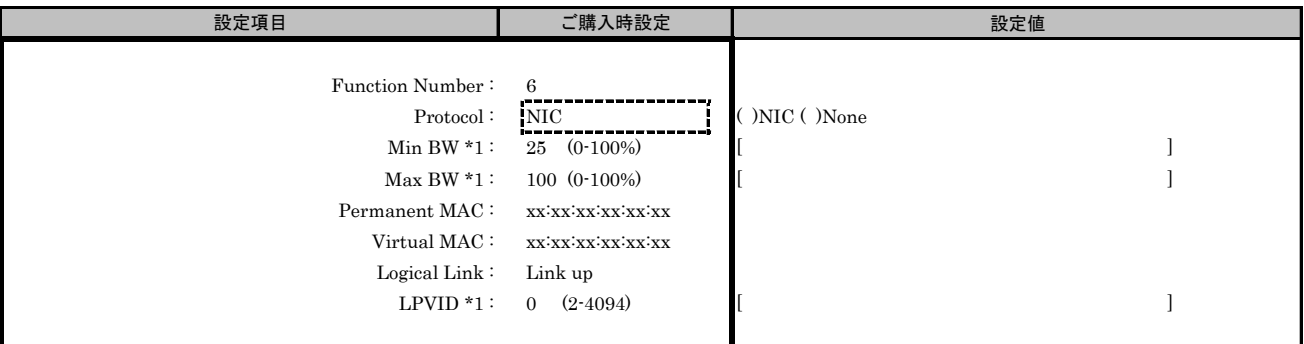

\*1: [Protocol]で[None]を選択した場合、設定できません。

#### ■iSCSI Boot Configurationサブメニュー

( ) ご購入時設定を変更していない

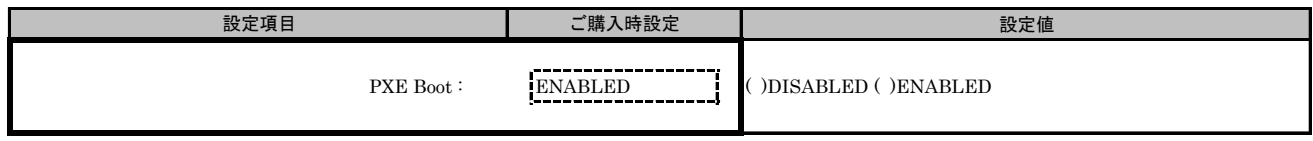

# ■iSCSI Port Configurationサブメニュー

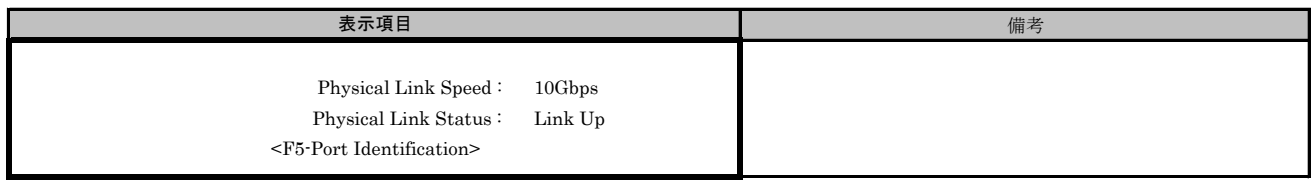

#### ■Port Selection メニューでPort #1を選択した場合 ■iSCSI MultiChannel Configurationサブメニュー

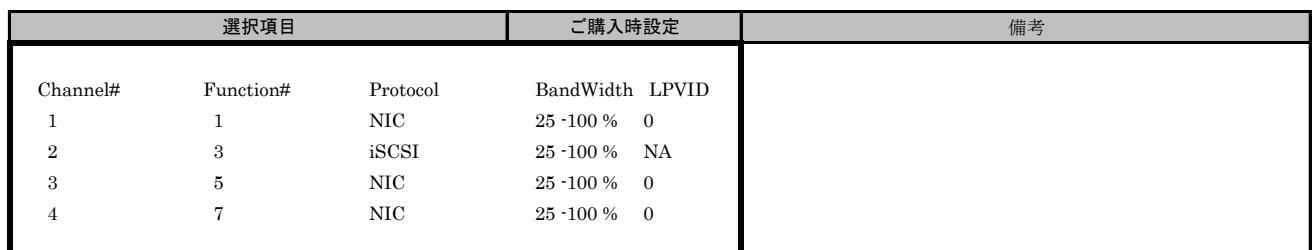

# ■iSCSI MultiChannel Configurationサブメニュー Channel#1

( ) ご購入時設定を変更していない

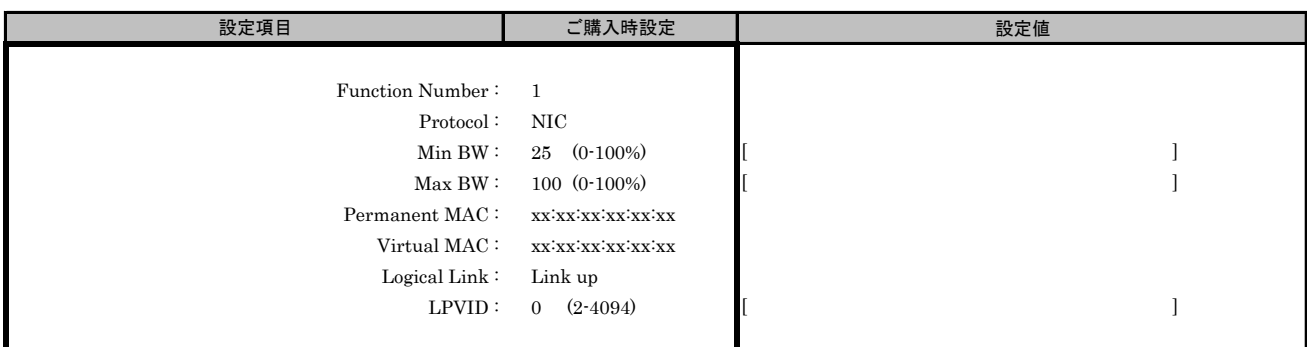

# ■iSCSI MultiChannel Configurationサブメニュー Channel#2

( ) ご購入時設定を変更していない

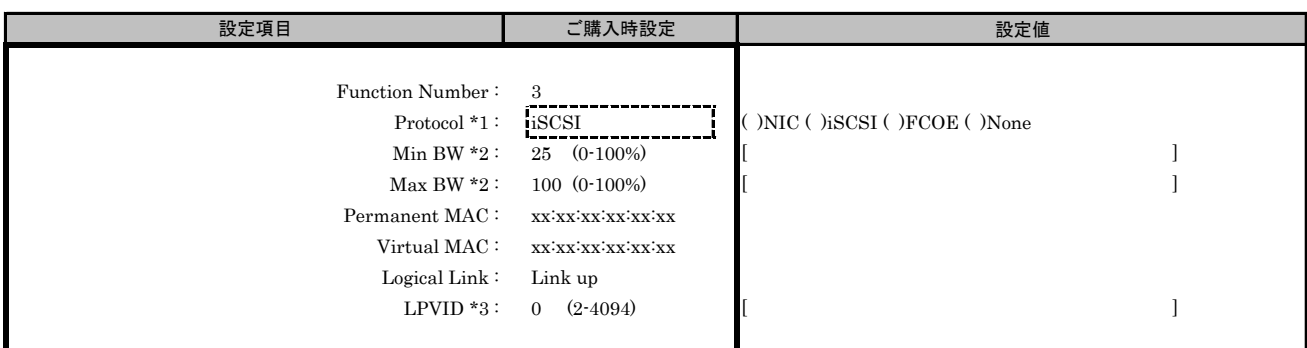

\*1: MultiChannel ConfigurationサブメニューでChannel#2に[FCOE]を選択した場合、Channel#3に[FCOE]を設定できません。

\*2: [Protocol]で[None]を選択した場合、設定できません。

\*3: [Protocol]で[iSCSI]、[FCOE]、[None]を選択した場合、設定できません。

( ) ご購入時設定を変更していない

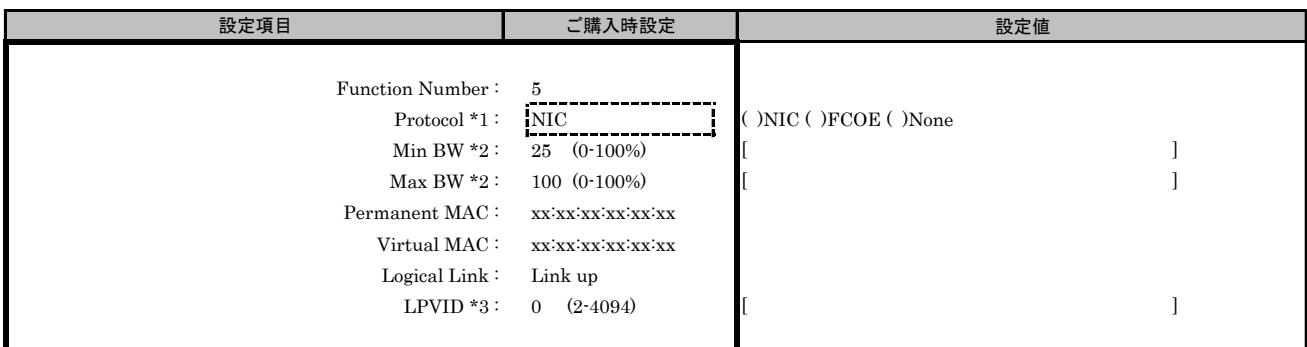

\*1: MultiChannel ConfigurationサブメニューでChannel#3に[FCOE]を選択した場合、Channel#2に[FCOE]を設定できません。

\*2: [Protocol]で[None]を選択した場合、設定できません。

\*3: [Protocol]で[FCOE]、[None]を選択した場合、設定できません。

#### ■iSCSI MultiChannel Configurationサブメニュー Channel#4

( ) ご購入時設定を変更していない

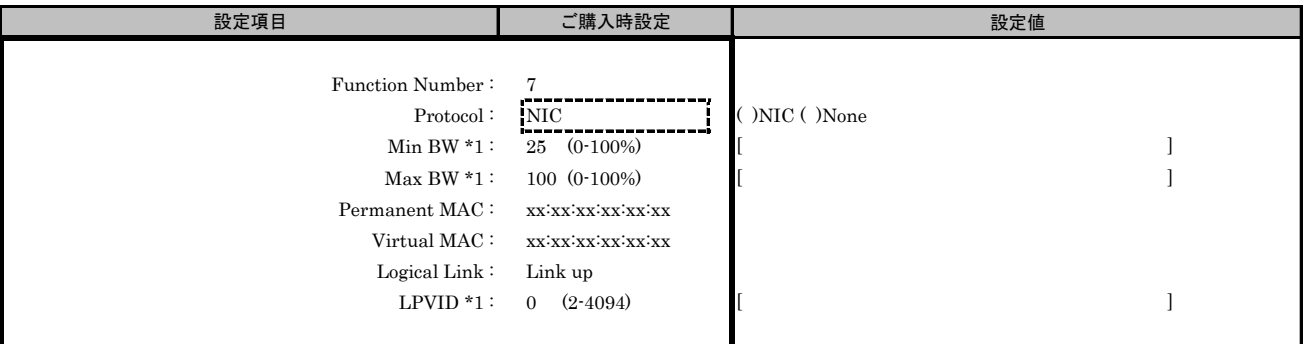

\*1: [Protocol]で[None]を選択した場合、設定できません。

#### ■iSCSI Boot Configurationサブメニュー

( ) ご購入時設定を変更していない

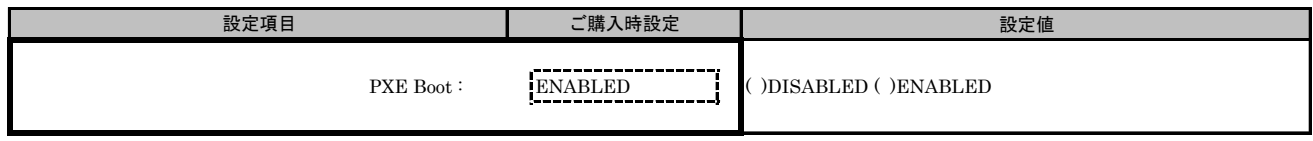

# ■iSCSI Port Configurationサブメニュー

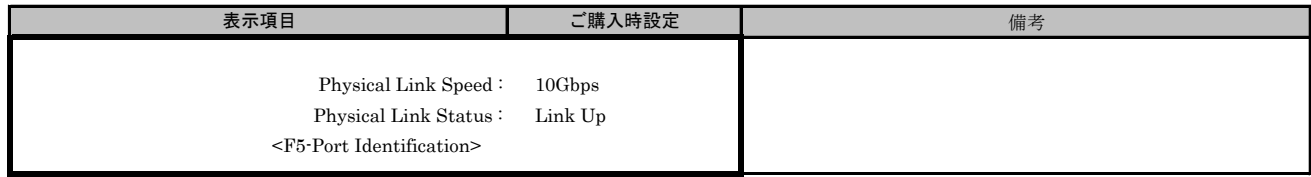

# J. iSCSI MultiChannel Configuration Menu 設定シート

# CNA(40Gbps)の場合

Configuration Main Menuで、[Personality]を[iSCSI]、[MultiChannel]を[ENABLE]に選択し、<F6>を押してください。 CNAの設定値を記録しておきます。必要に応じて、次の表をコピーして記録してください。

# J.1 Controller Port メニュー

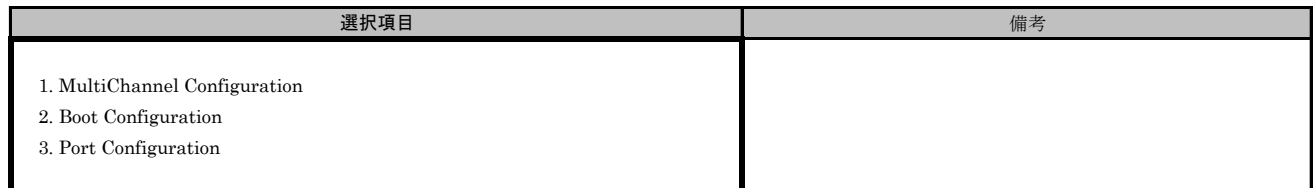

# ■iSCSI MultiChannel Configurationサブメニュー

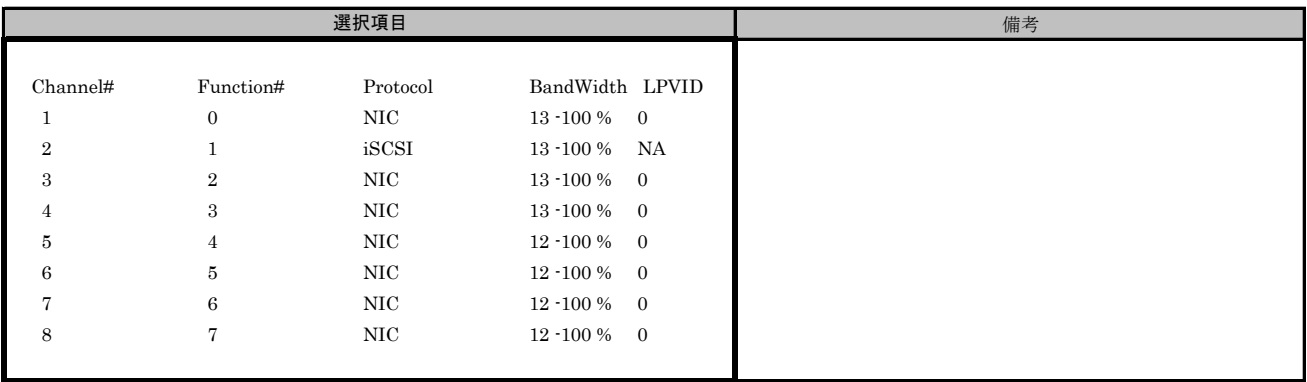

( ) ご購入時設定を変更していない

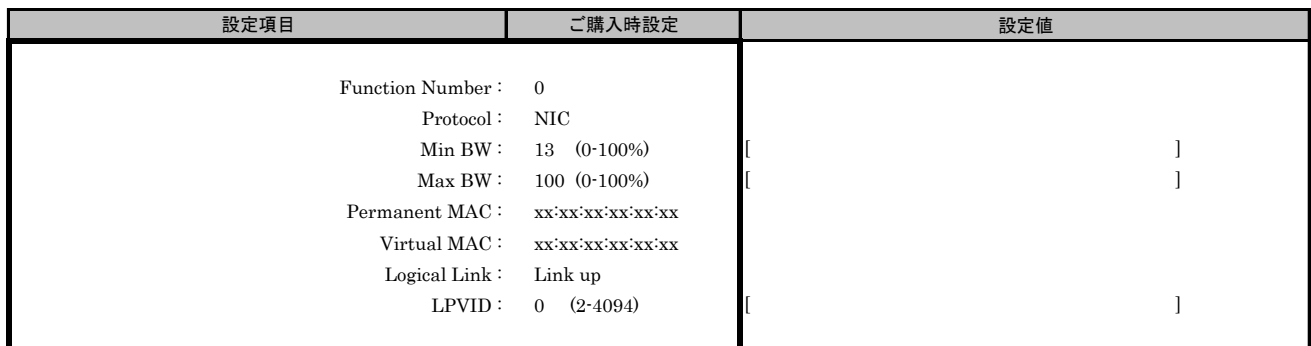

## ■iSCSI MultiChannel Configurationサブメニュー Channel#2

( ) ご購入時設定を変更していない

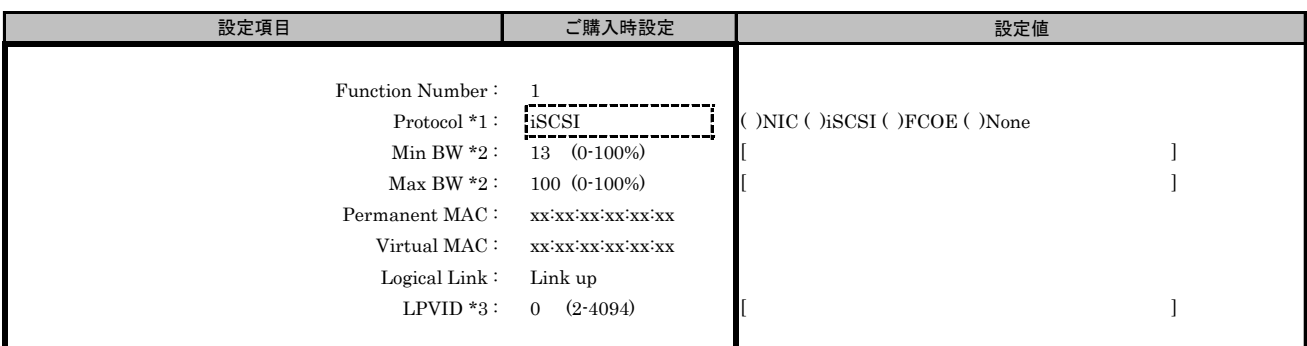

\*1: MultiChannel ConfigurationサブメニューでChannel#2に[FCOE]を選択した場合、Channel#3に[FCOE]を設定できません。

\*2: [Protocol]で[None]を選択した場合、設定できません。

\*3: [Protocol]で[iSCSI]、[FCOE]、[None]を選択した場合、設定できません。

#### ■iSCSI MultiChannel Configurationサブメニュー Channel#3

( ) ご購入時設定を変更していない

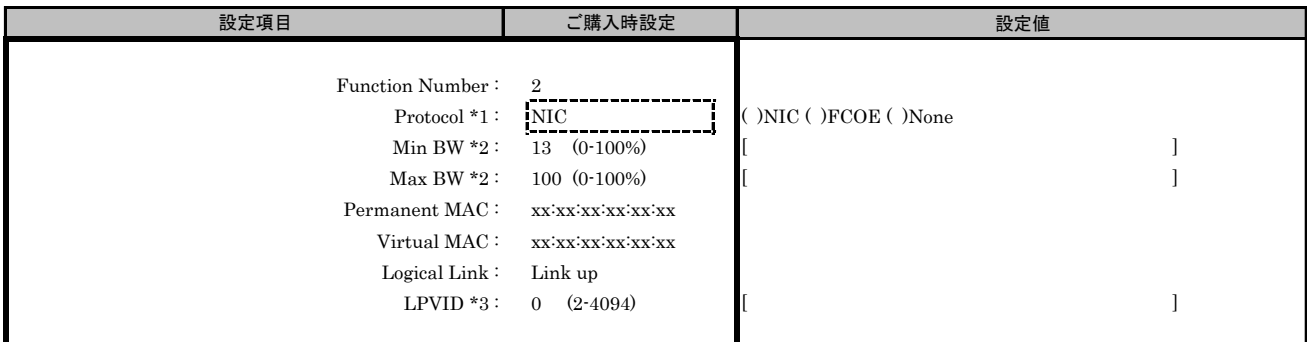

\*1: MultiChannel ConfigurationサブメニューでChannel#3に[FCOE]を選択した場合、Channel#2に[FCOE]を設定できません。

\*2: [Protocol]で[None]を選択した場合、設定できません。

\*3: [Protocol]で[FCOE]、[None]を選択した場合、設定できません。

( ) ご購入時設定を変更していない

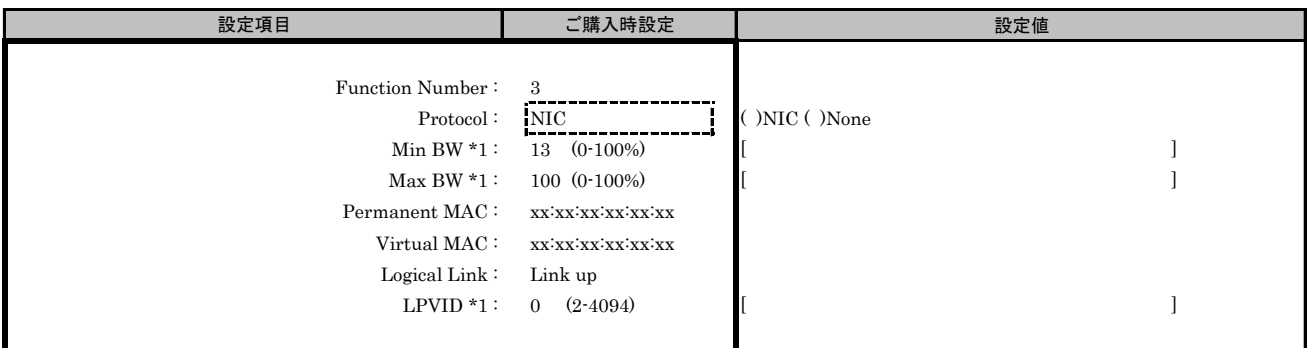

\*1: [Protocol]で[None]を選択した場合、設定できません。

#### ■iSCSI MultiChannel Configurationサブメニュー Channel#5

( ) ご購入時設定を変更していない

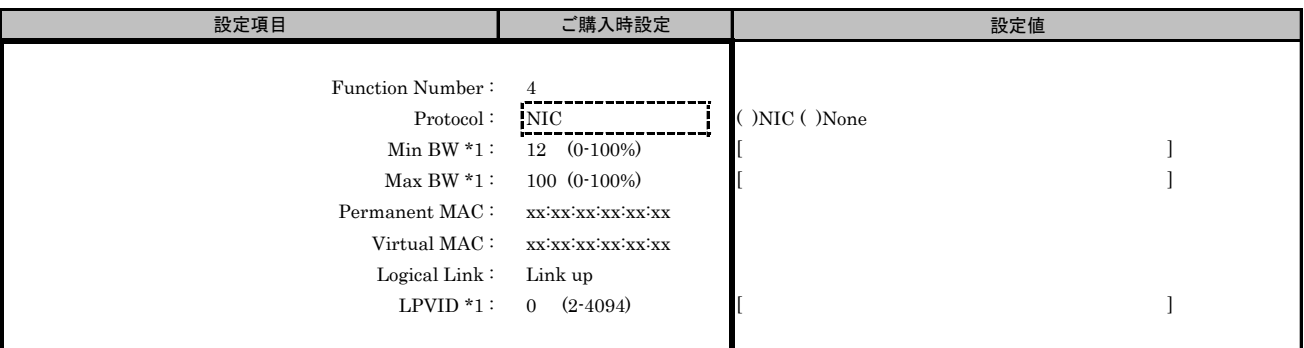

\*1: [Protocol]で[None]を選択した場合、設定できません。

## ■iSCSI MultiChannel Configurationサブメニュー Channel#6

( ) ご購入時設定を変更していない

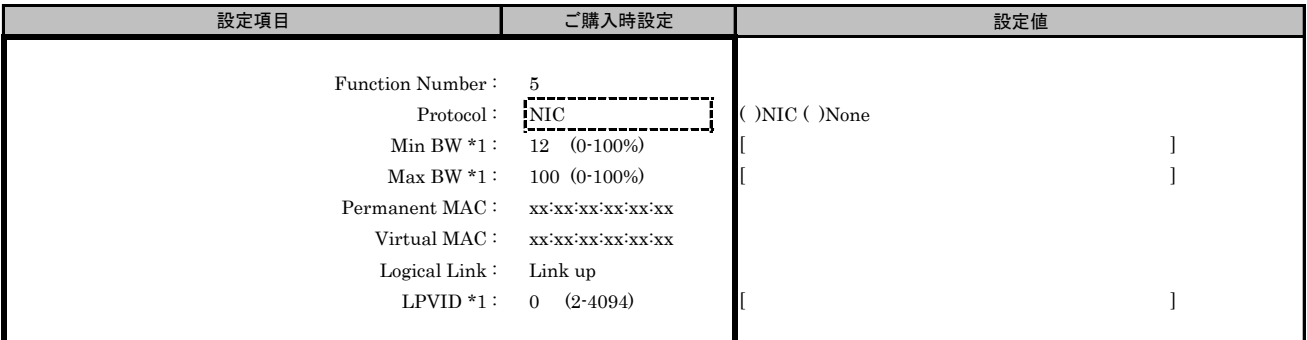

\*1: [Protocol]で[None]を選択した場合、設定できません。

( ) ご購入時設定を変更していない

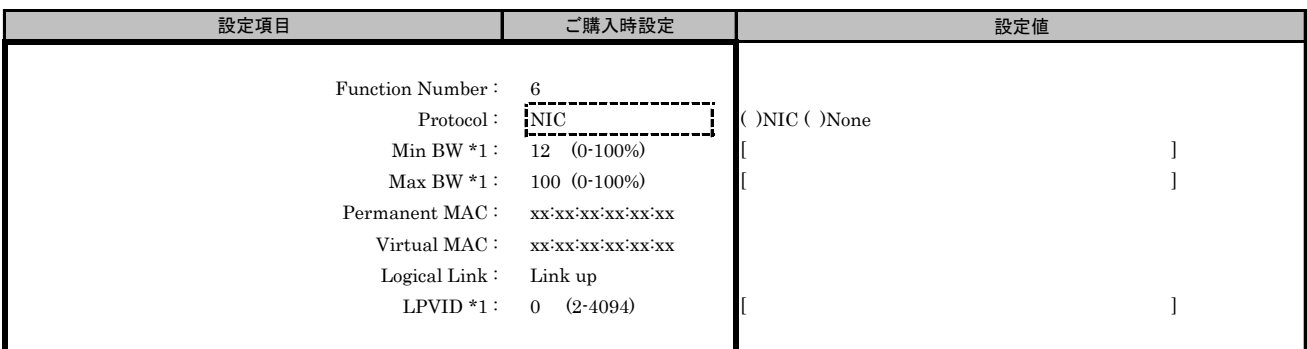

\*1: [Protocol]で[None]を選択した場合、設定できません。

#### ■iSCSI MultiChannel Configurationサブメニュー Channel#8

( ) ご購入時設定を変更していない

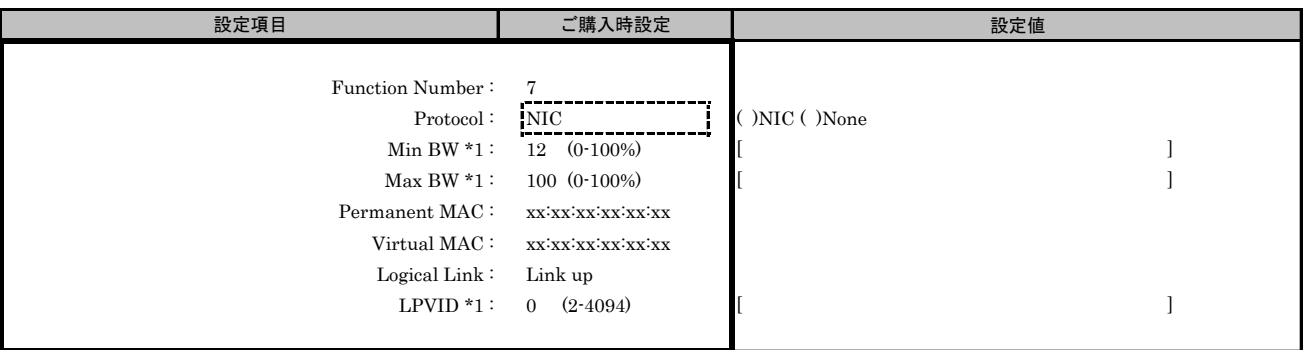

\*1: [Protocol]で[None]を選択した場合、設定できません。

#### ■iSCSI Boot Configurationサブメニュー

( ) ご購入時設定を変更していない

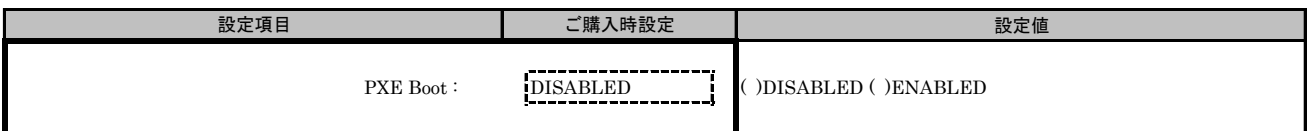

## ■iSCSI Port Configurationサブメニュー

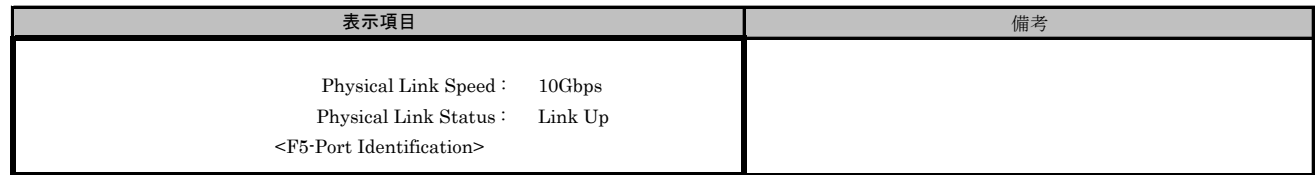

# K. FCoE NIC Configuration Menu 設定シート

# CNA(10Gbps)の場合

Configuration Main Menuで、[Personality]を[FCoE]、[MultiChannel]を[DISABLE]に選択し、 <F6>を押してPort Selection Menuを表示させます。 CNAの設定値を記録しておきます。必要に応じて、次の表をコピーして記録してください。

# ■Port Selection メニュー

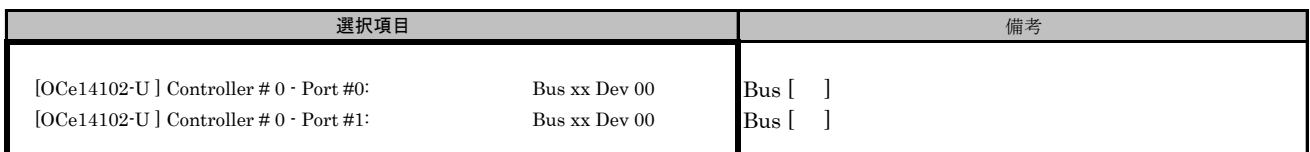

#### Bus番号は搭載したSlotで異なります。

対象CNAの搭載位置を特定するために、Bus情報を記入してください。

CNAが複数枚搭載されている場合、Controller(s) Listで選択したCNAでControllerの番号が変わります。

# K.1 Controller Port メニュー

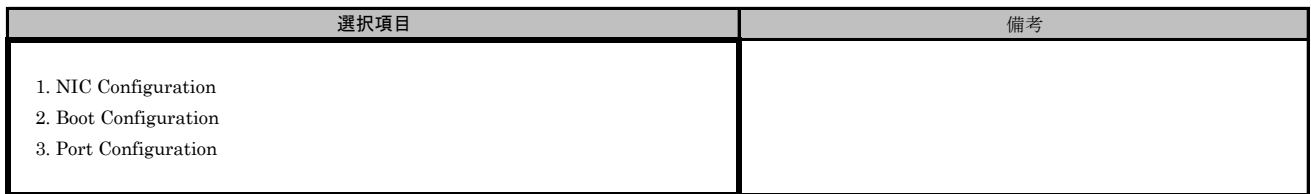

#### ■Port Selection メニューでPort #0を選択した場合 ■FCoE NIC Configurationサブメニュー

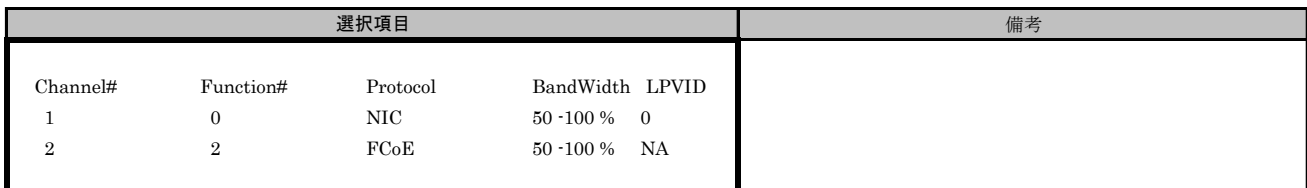

# ■FCoE NIC Configurationサブメニュー Channel#1

( ) ご購入時設定を変更していない

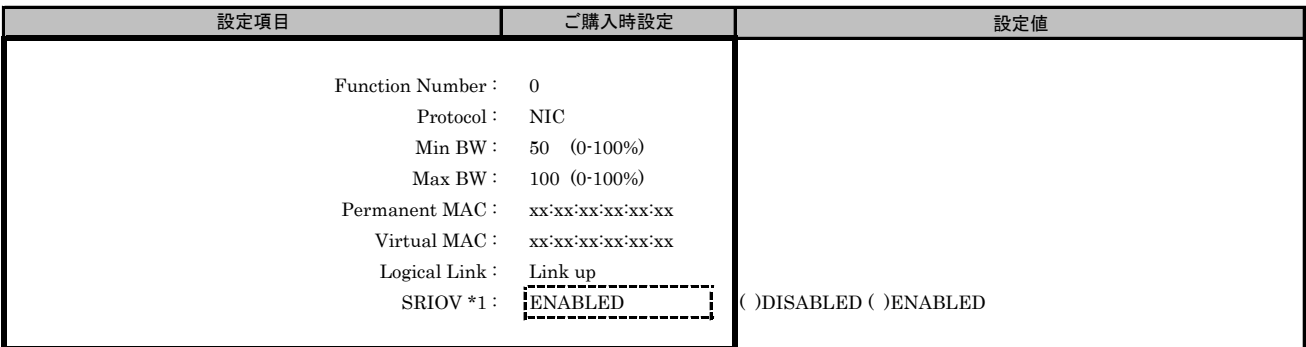

\*1: Main Menuで[SRIOV]を[ENABLED]を選択した場合、設定可能です。

# ■FCoE NIC Configurationサブメニュー Channel#2

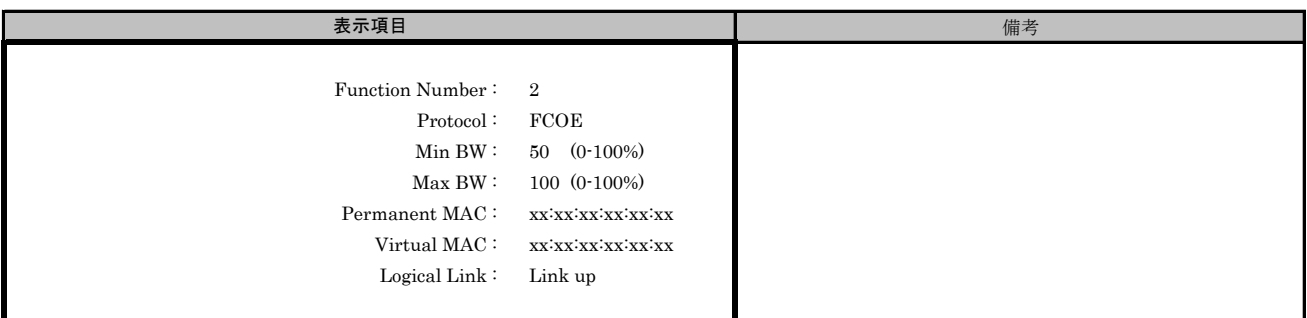

# ■FCoE Boot Configurationサブメニュー

( ) ご購入時設定を変更していない

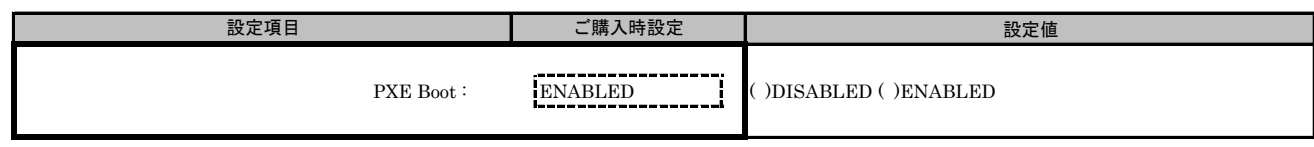

# ■FCoE Port Configurationサブメニュー

( ) ご購入時設定を変更していない

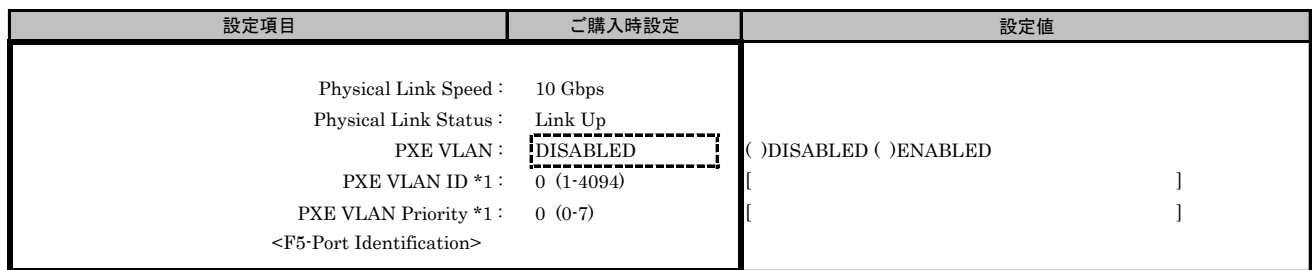

\*1: [PXE VLAN]で[ENABLED]を選択した場合、設定可能です。

#### ■Port Selection メニューでPort #1を選択した場合 ■FCoE NIC Configurationサブメニュー

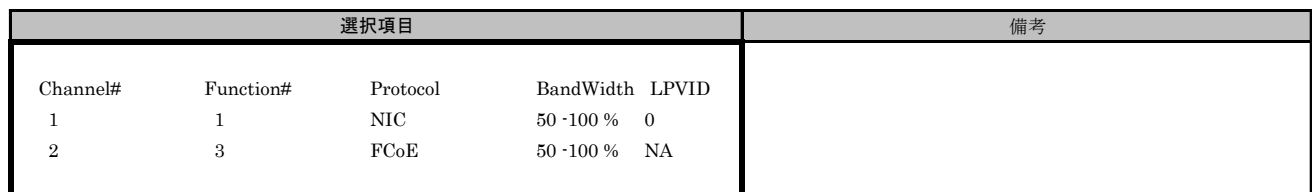

# ■FCoE NIC Configurationサブメニュー Channel#1

( ) ご購入時設定を変更していない

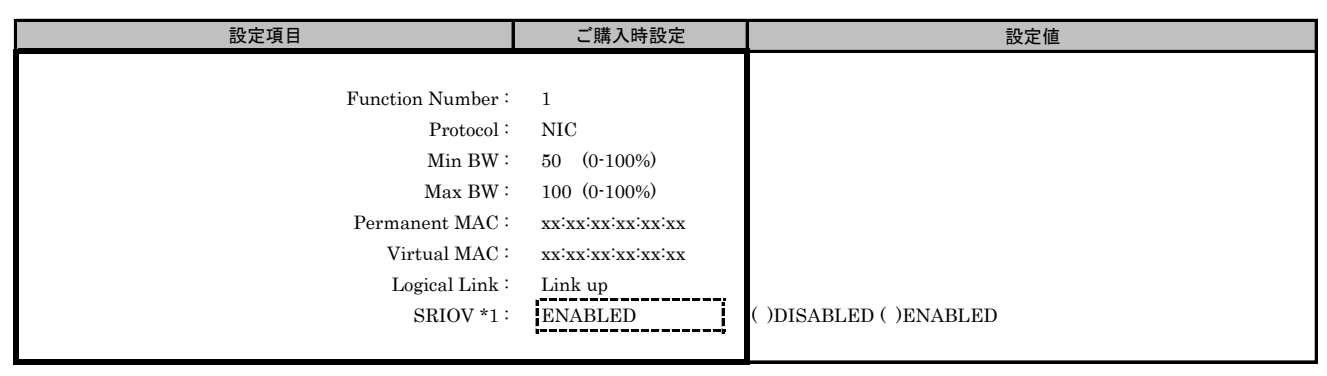

\*1: Main Menuで[SRIOV]を[ENABLED]を選択した場合、設定可能です。

### ■FCoE NIC Configurationサブメニュー Channel#2

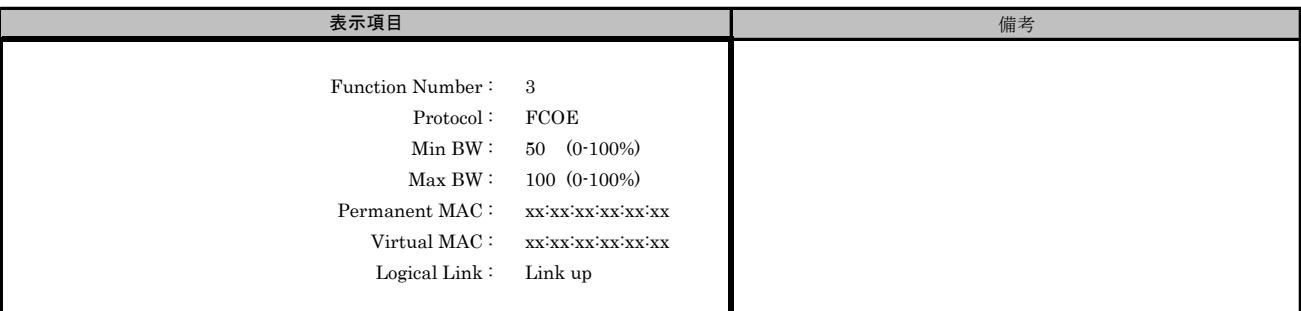

## ■FCoE Boot Configurationサブメニュー

( ) ご購入時設定を変更していない

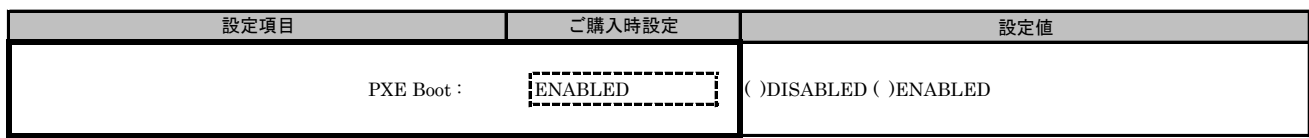

#### ■FCoE Port Configurationサブメニュー

( ) ご購入時設定を変更していない

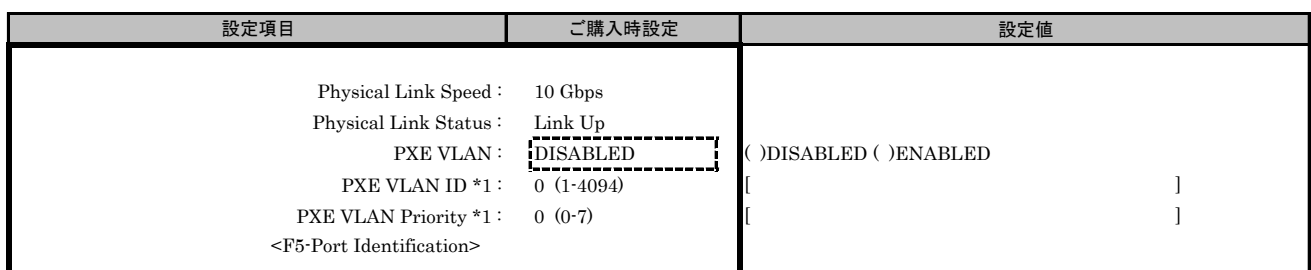

\*1: [PXE VLAN]で[ENABLED]を選択した場合、設定可能です。

# L. FCoE NIC Configuration Menu 設定シート

# CNA(40Gbps)の場合

Configuration Main Menuで、[Personality]を[FCoE]、[MultiChannel]を[DISABLE]に選択し、<F6>を押してください。 CNAの設定値を記録しておきます。必要に応じて、次の表をコピーして記録してください。

# L.1 Controller Port メニュー

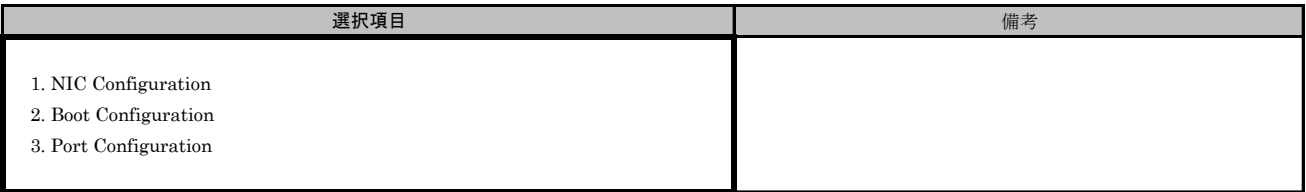
#### ■FCoE NIC Configurationサブメニュー

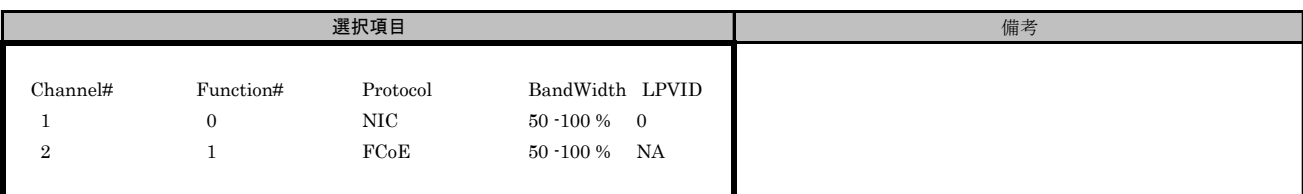

## ■FCoE NIC Configurationサブメニュー Channel#1

( ) ご購入時設定を変更していない

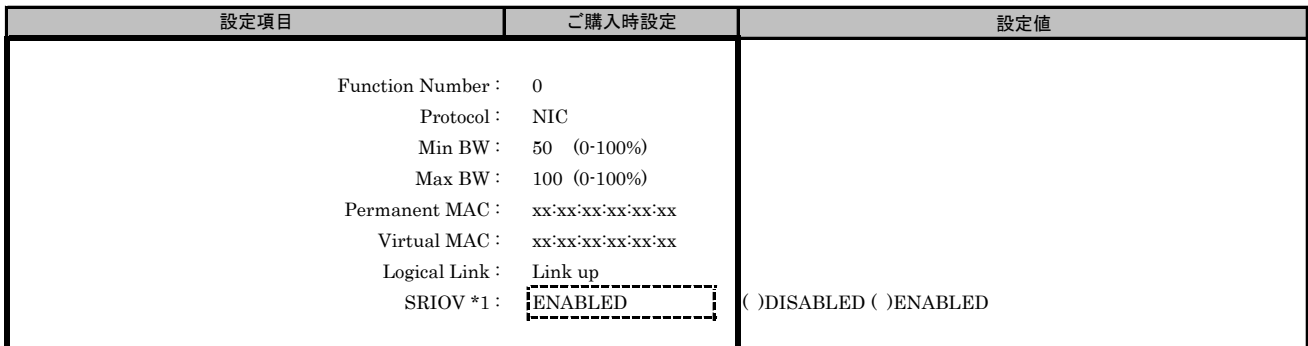

\*1: Main Menuで[SRIOV]を[ENABLED]を選択した場合、設定可能です。

#### ■FCoE NIC Configurationサブメニュー Channel#2

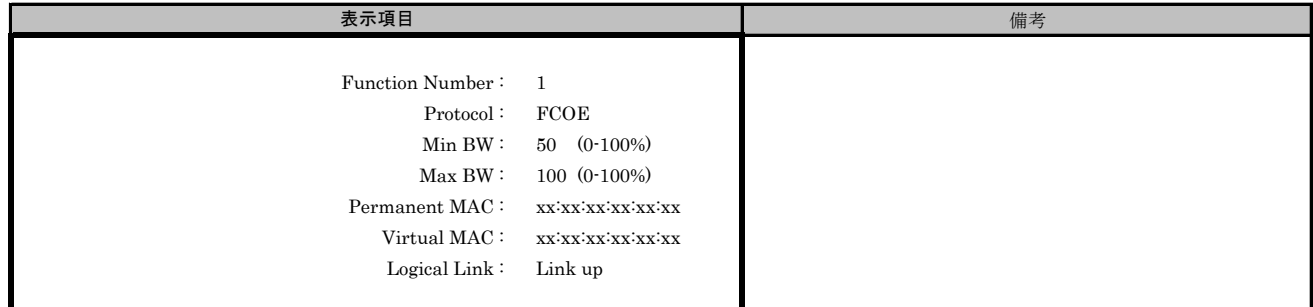

#### ■FCoE Boot Configurationサブメニュー

( ) ご購入時設定を変更していない

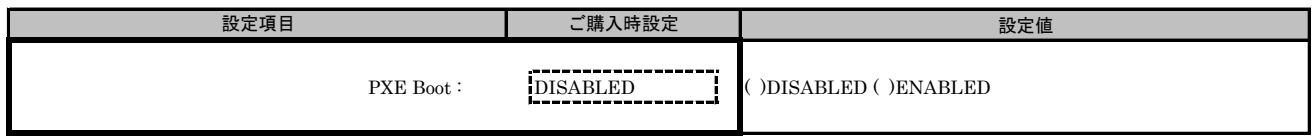

#### ■FCoE Port Configurationサブメニュー

( ) ご購入時設定を変更していない

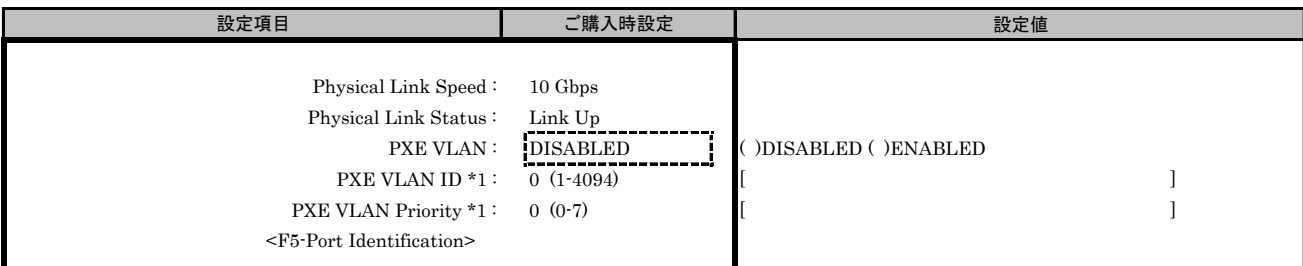

\*1: [PXE VLAN]で[ENABLED]を選択した場合、設定可能です。

# M. FCoE MultiChannel Configuration Menu 設定シート

# CNA(10Gbps)の場合

Configuration Main Menuで、[Personality]を[FCOE]、[MultiChannel]を[ENABLE]に選択し、 <F6>を押してPort Selection Menuを表示させます。 CNAの設定値を記録しておきます。必要に応じて、次の表をコピーして記録してください。

## ■Port Selection メニュー

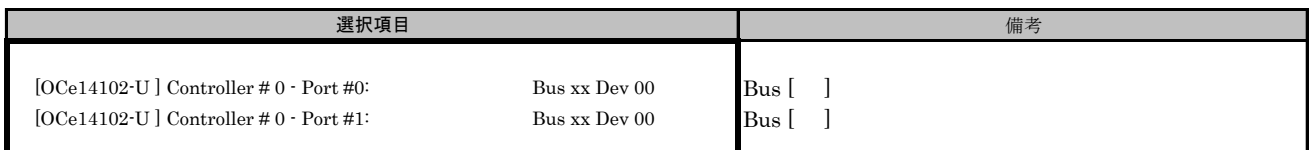

#### Bus番号は搭載したSlotで異なります。

対象CNAの搭載位置を特定するために、Bus情報を記入してください。

CNAが複数枚搭載されている場合、Controller(s) Listで選択したCNAでControllerの番号が変わります。

## M.1 Controller Port メニュー

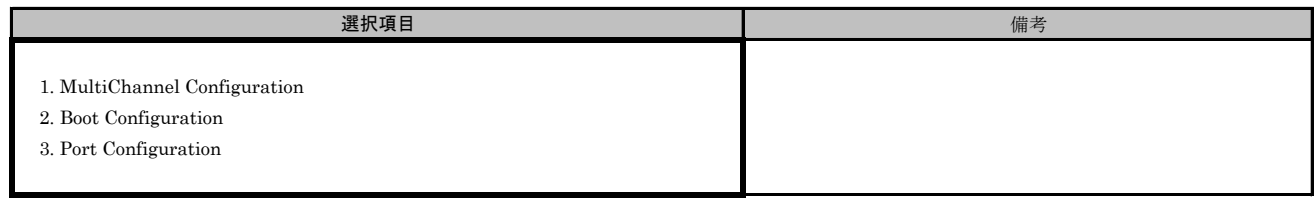

#### ■Port Selection メニューでPort #0を選択した場合 ■FCoE MultiChannel Configurationサブメニュー

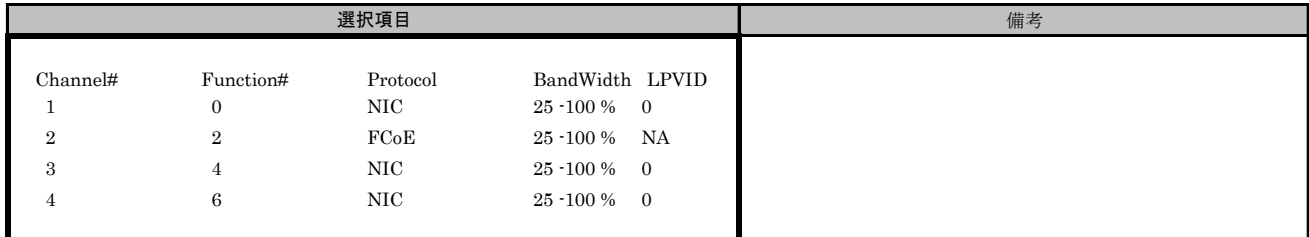

## ■FCoE MultiChannel Configurationサブメニュー Channel#1

( ) ご購入時設定を変更していない

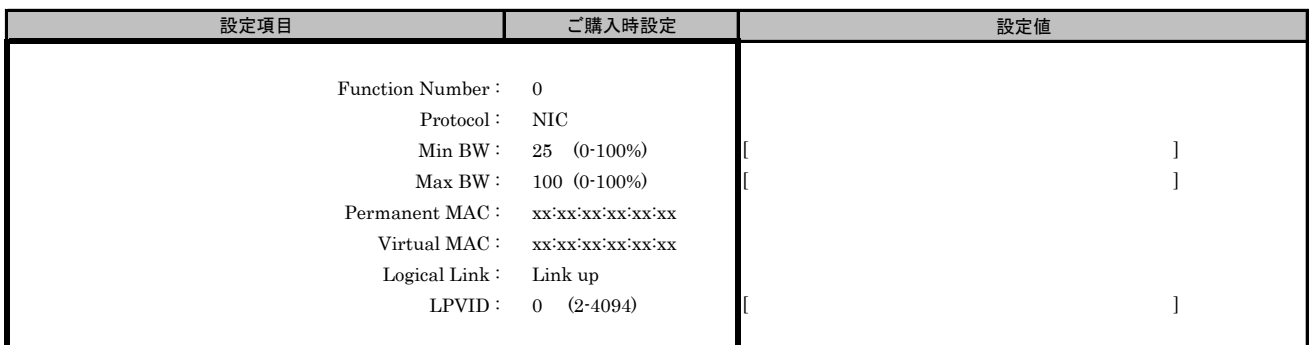

## ■FCoE MultiChannel Configurationサブメニュー Channel#2

( ) ご購入時設定を変更していない

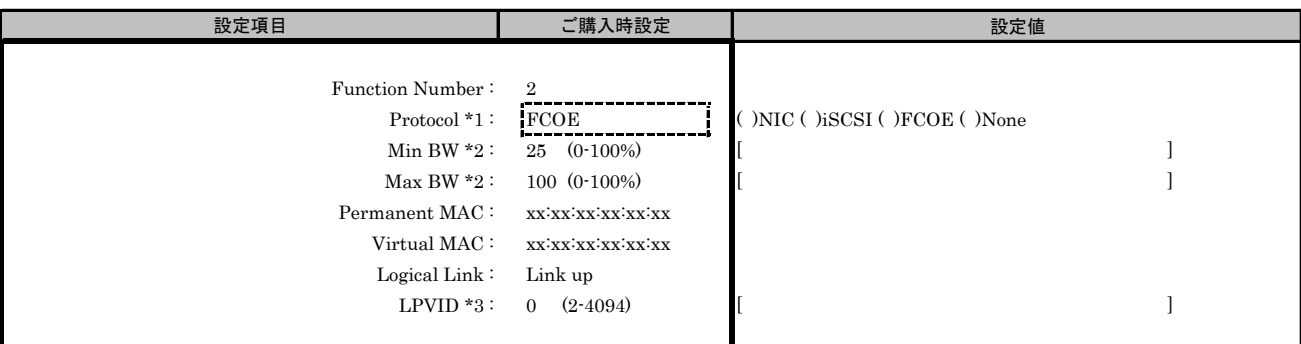

\*1: MultiChannel ConfigurationサブメニューでChannel#2に[iSCSI]を選択した場合、Channel#3に[iSCSI]を設定できません。

\*2: [Protocol]で[None]を選択した場合、設定できません。

\*3: [Protocol]で[iSCSI]、[FCOE]、[None]を選択した場合、設定できません。

#### ■FCoE MultiChannel Configurationサブメニュー Channel#3

( ) ご購入時設定を変更していない

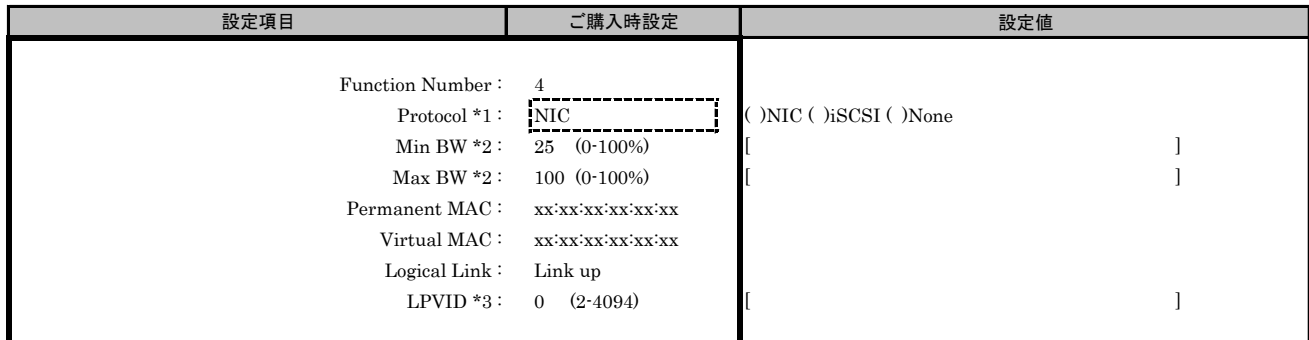

\*1: MultiChannel ConfigurationサブメニューでChannel#3に[iSCSI]を選択した場合、Channel#2に[iSCSI]を設定できません。

\*2: [Protocol]で[None]を選択した場合、設定できません。

\*3: [Protocol]で[iSCSI]、[None]を選択した場合、設定できません。

( ) ご購入時設定を変更していない

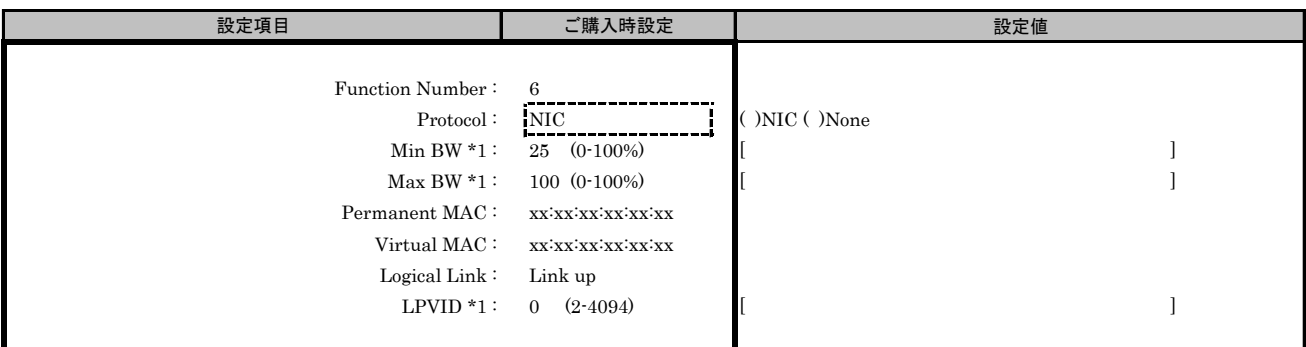

\*1: [Protocol]で[None]を選択した場合、設定できません。

#### ■FCoE Boot Configurationサブメニュー

( ) ご購入時設定を変更していない

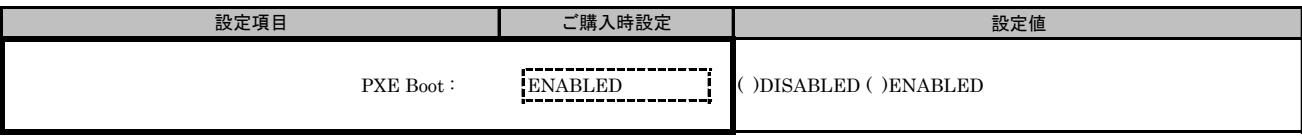

#### ■FCoE Port Configurationサブメニュー

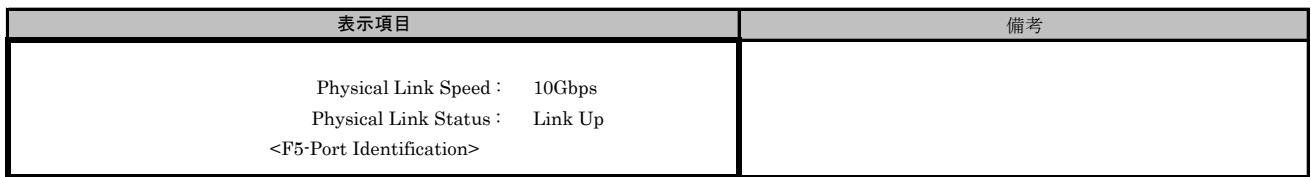

#### ■Port Selection メニューでPort #1を選択した場合 ■FCoE MultiChannel Configurationサブメニュー

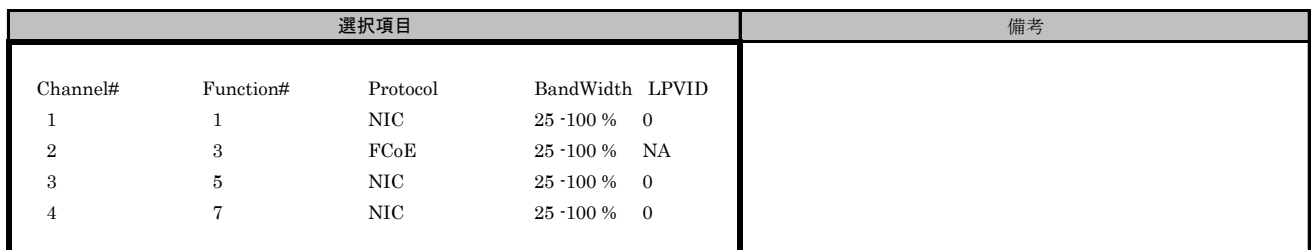

# ■FCoE MultiChannel Configurationサブメニュー Channel#1

( ) ご購入時設定を変更していない

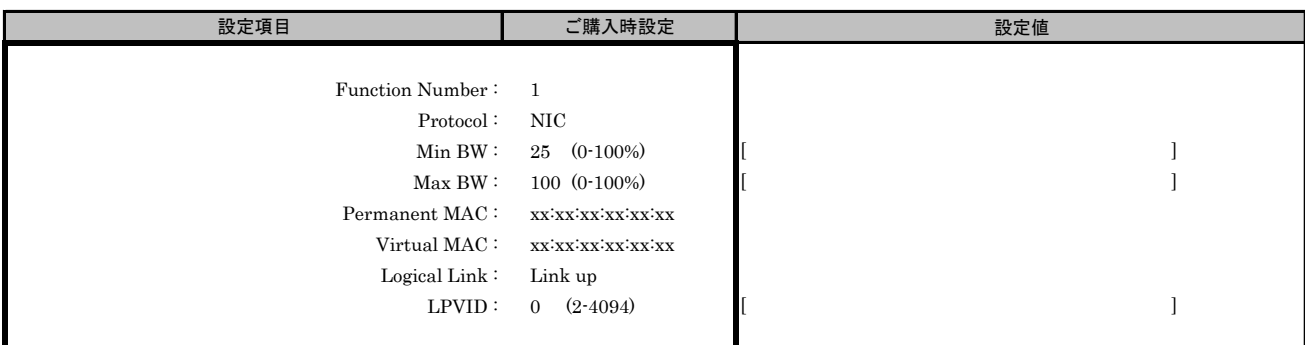

# ■FCoE MultiChannel Configurationサブメニュー Channel#2

( ) ご購入時設定を変更していない

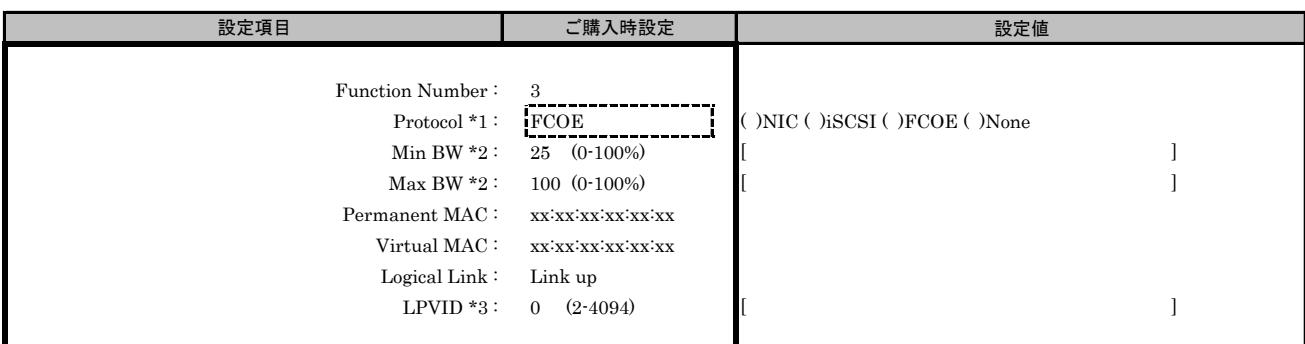

\*1: MultiChannel ConfigurationサブメニューでChannel#2に[iSCSI]を選択した場合、Channel#3に[iSCSI]を設定できません。

\*2: [Protocol]で[None]を選択した場合、設定できません。

\*3: [Protocol]で[iSCSI]、[FCOE]、[None]を選択した場合、設定できません。

#### ■FCoE MultiChannel Configurationサブメニュー Channel#3

( ) ご購入時設定を変更していない

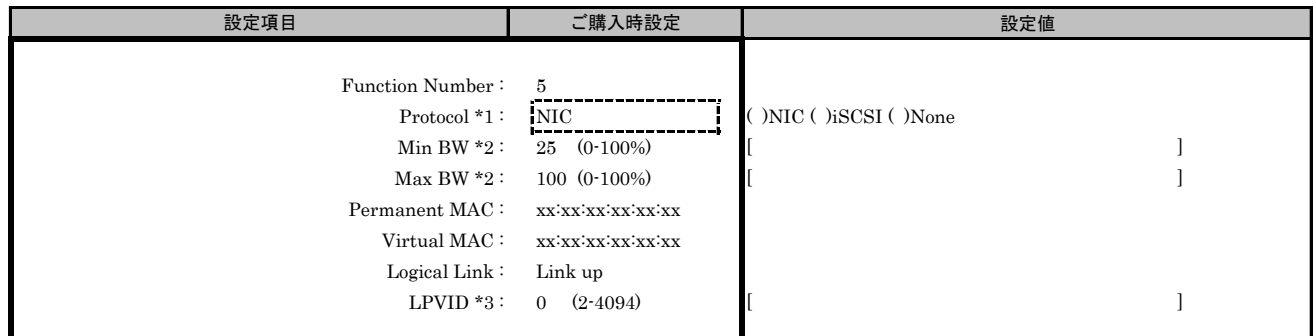

\*1: MultiChannel ConfigurationサブメニューでChannel#3に[iSCSI]を選択した場合、Channel#2に[iSCSI]を設定できません。

\*3: [Protocol]で[iSCSI]、[None]を選択した場合、設定できません。

<sup>\*2: [</sup>Protocol]で[None]を選択した場合、設定できません。

( ) ご購入時設定を変更していない

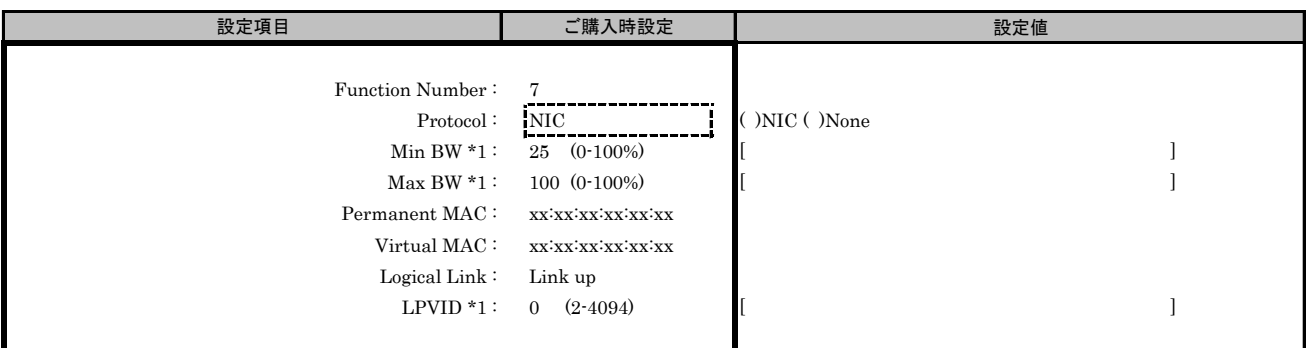

\*1: [Protocol]で[None]を選択した場合、設定できません。

#### ■FCoE Boot Configurationサブメニュー

( ) ご購入時設定を変更していない

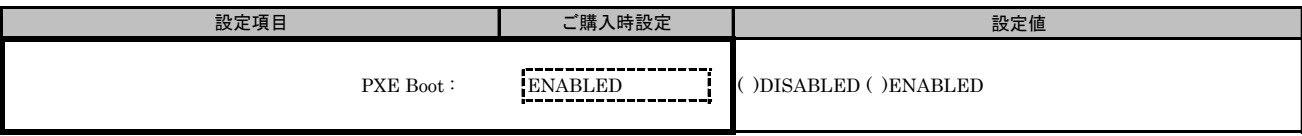

#### ■FCoE Port Configurationサブメニュー

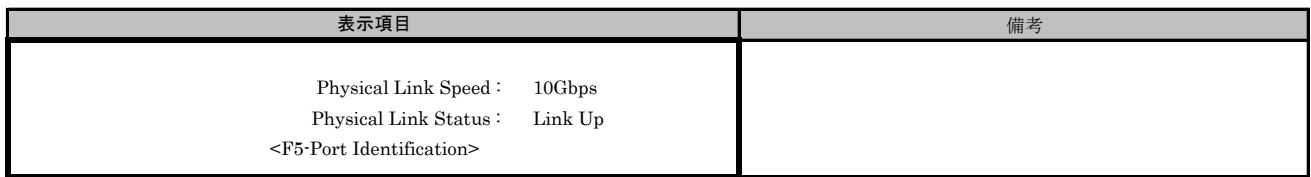

# N. FCoE MultiChannel Configuration Menu 設定シート

# CNA(40Gbps)の場合

Configuration Main Menuで、[Personality]を[FCOE]、[MultiChannel]を[ENABLE]に選択し、<F6>を押してください。 CNAの設定値を記録しておきます。必要に応じて、次の表をコピーして記録してください。

# N.1 Controller Port メニュー

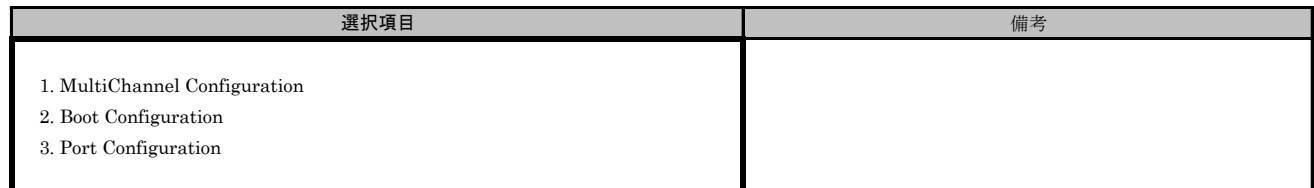

## ■FCoE MultiChannel Configurationサブメニュー

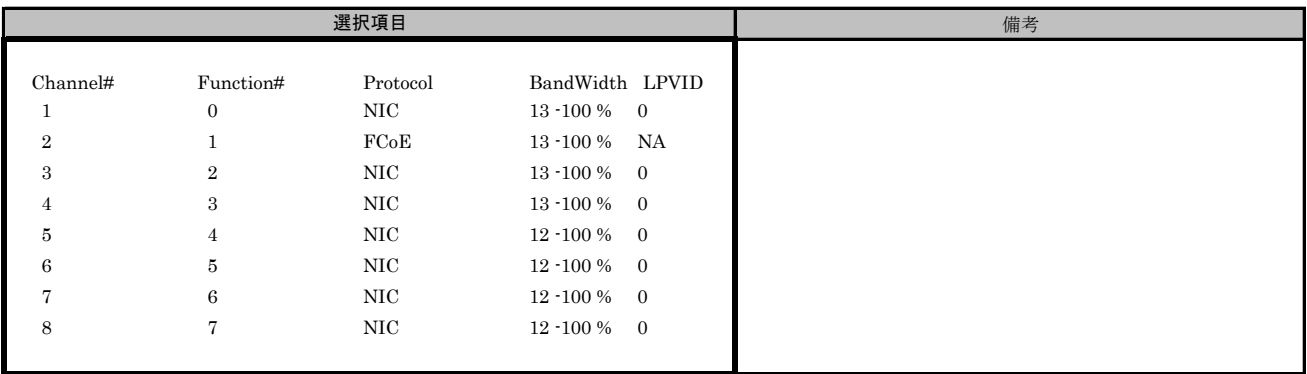

( ) ご購入時設定を変更していない

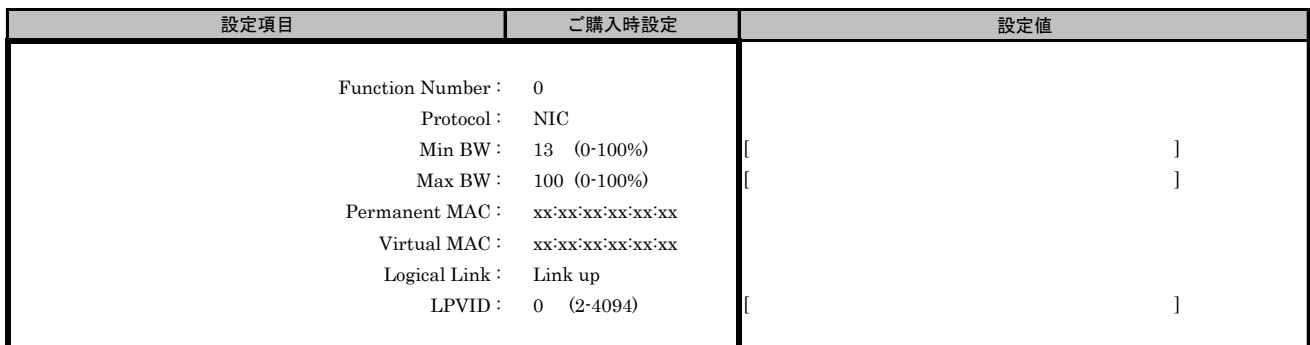

#### ■FCoE MultiChannel Configurationサブメニュー Channel#2

( ) ご購入時設定を変更していない

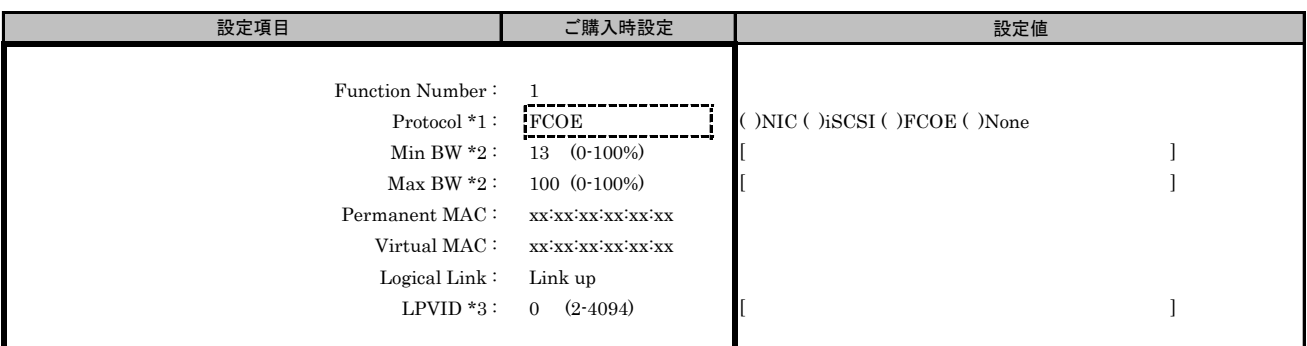

\*1: MultiChannel ConfigurationサブメニューでChannel#2に[iSCSI]を選択した場合、Channel#3に[iSCSI]を設定できません。

\*2: [Protocol]で[None]を選択した場合、設定できません。

\*3: [Protocol]で[iSCSI]、[FCOE]、[None]を選択した場合、設定できません。

#### ■FCoE MultiChannel Configurationサブメニュー Channel#3

( ) ご購入時設定を変更していない

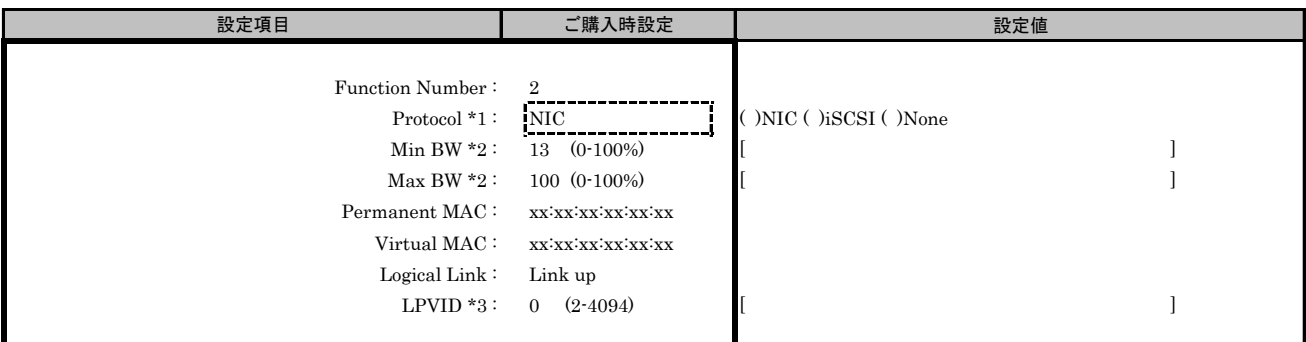

\*1: MultiChannel ConfigurationサブメニューでChannel#3に[iSCSI]を選択した場合、Channel#2に[iSCSI]を設定できません。

\*2: [Protocol]で[None]を選択した場合、設定できません。

\*3: [Protocol]で[iSCSI]、[None]を選択した場合、設定できません。

( ) ご購入時設定を変更していない

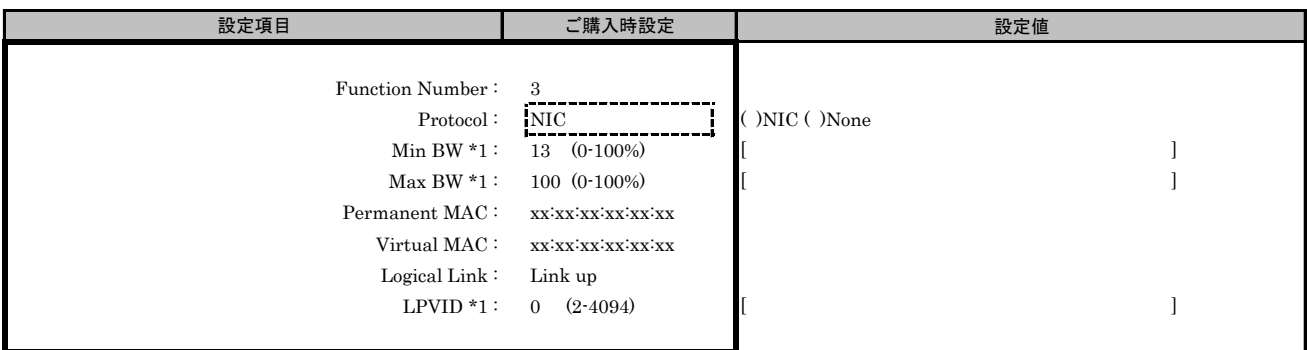

\*1: [Protocol]で[None]を選択した場合、設定できません。

#### ■FCoE MultiChannel Configurationサブメニュー Channel#5

( ) ご購入時設定を変更していない

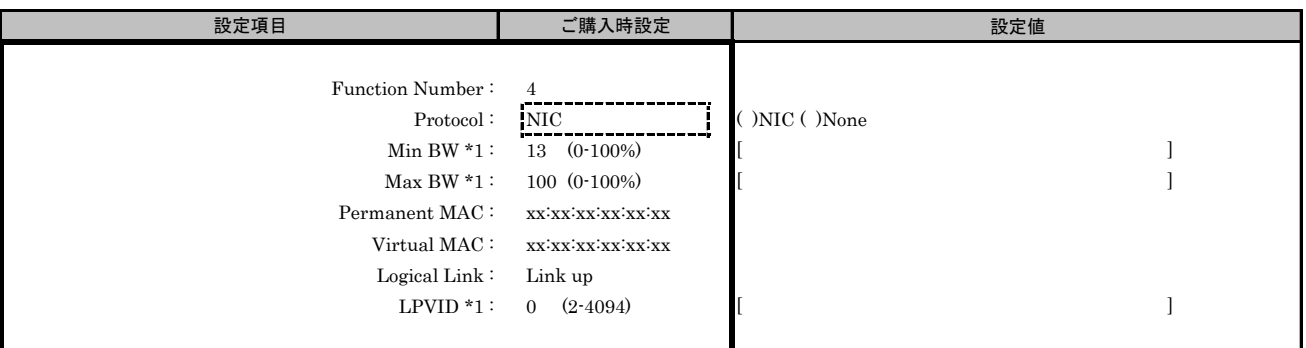

\*1: [Protocol]で[None]を選択した場合、設定できません。

#### ■FCoE MultiChannel Configurationサブメニュー Channel#6

( ) ご購入時設定を変更していない

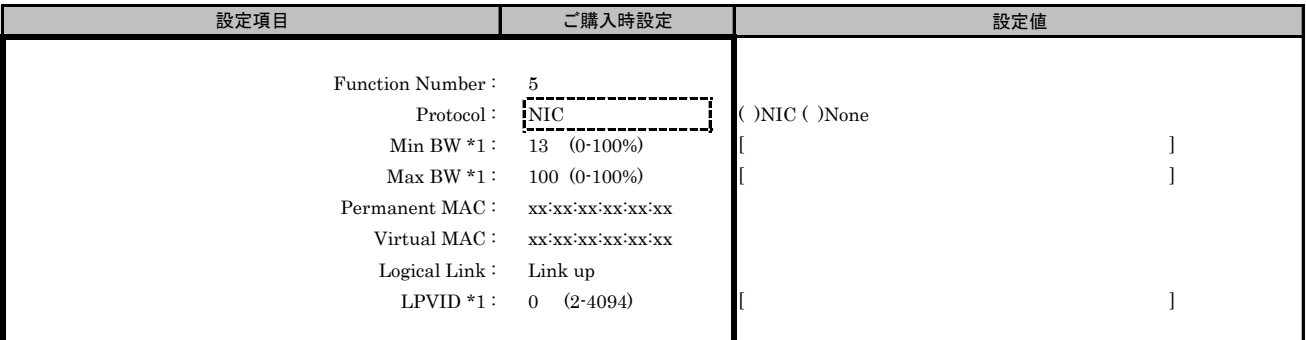

\*1: [Protocol]で[None]を選択した場合、設定できません。

( ) ご購入時設定を変更していない

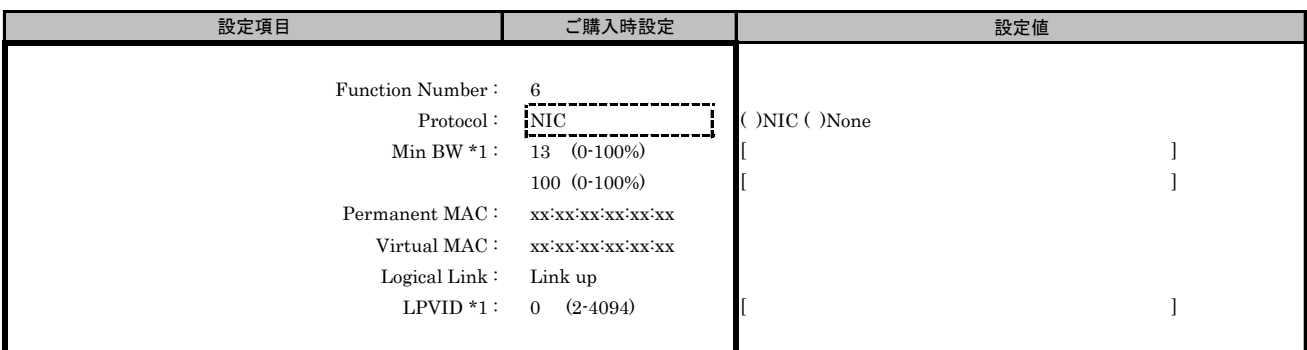

\*1: [Protocol]で[None]を選択した場合、設定できません。

#### ■FCoE MultiChannel Configurationサブメニュー Channel#8

( ) ご購入時設定を変更していない

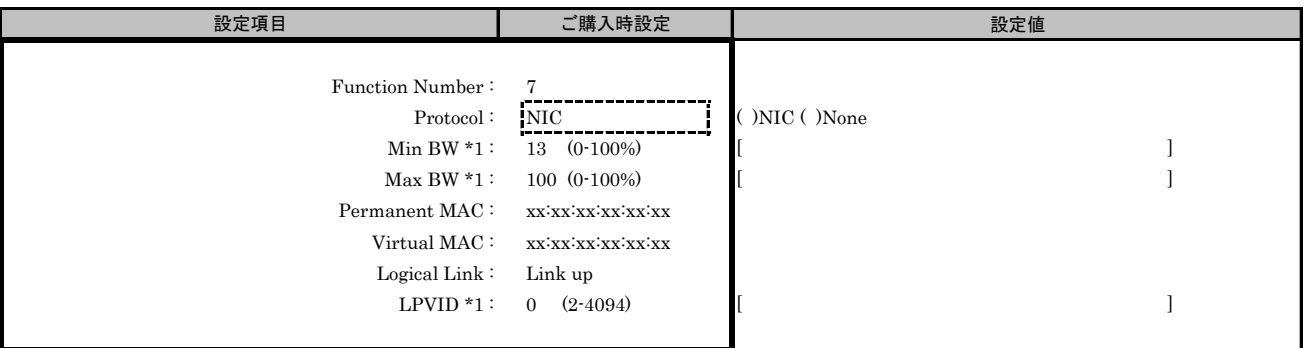

\*1: [Protocol]で[None]を選択した場合、設定できません。

#### ■FCoE Boot Configurationサブメニュー

( ) ご購入時設定を変更していない

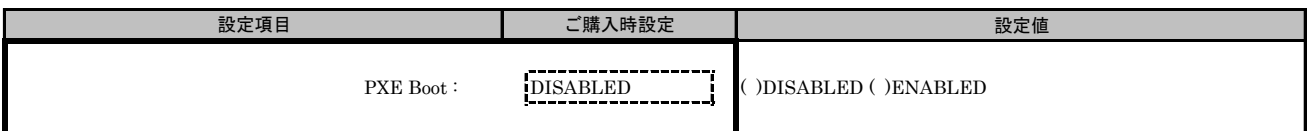

#### ■FCoE Port Configurationサブメニュー

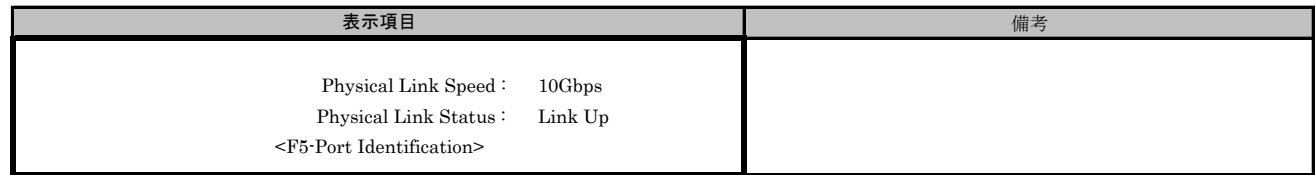

# O. NIC+RoCE Configuration Menu 設定シート

# CNA(10Gbps)の場合

Configuration Main Menuで、[Personality]を[NIC+RoCE]、[MultiChannel]を[DISABLE]に選択し、 <F6>を押してPort Selection Menuを表示させます。 CNAの設定値を記録しておきます。必要に応じて、次の表をコピーして記録してください。

# ■Port Selection メニュー

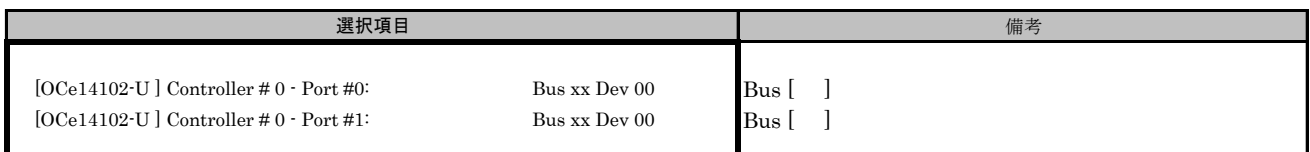

#### Bus番号は搭載したSlotで異なります。

対象CNAの搭載位置を特定するために、Bus情報を記入してください。

CNAが複数枚搭載されている場合、Controller(s) Listで選択したCNAでControllerの番号が変わります。

# O.1 Controller Port メニュー

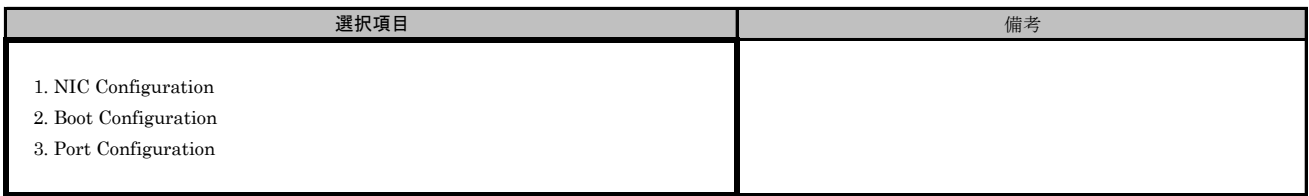

#### ■Port Selection メニューでPort #0を選択した場合 ■NIC+RoCE NIC Configurationサブメニュー

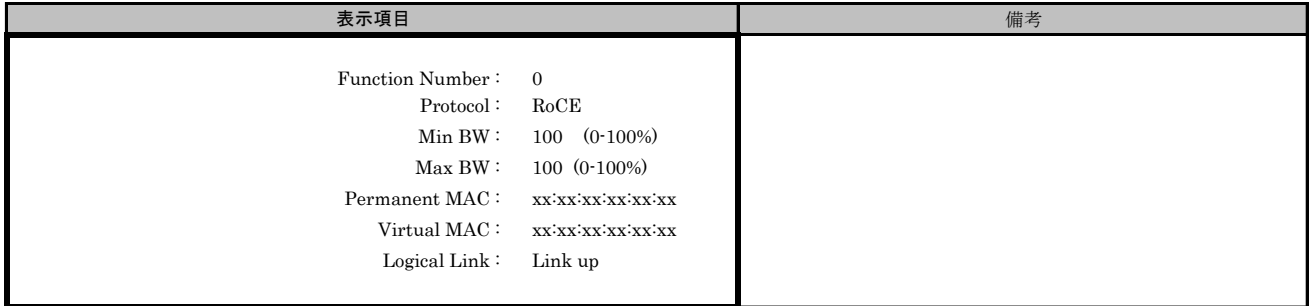

# ■NIC+RoCE Boot Configurationサブメニュー

( ) ご購入時設定を変更していない

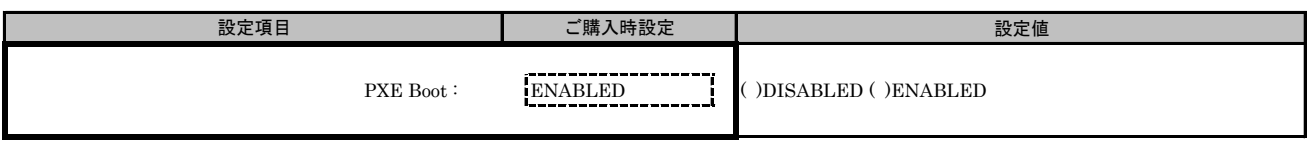

# ■NIC+RoCE Port Configurationサブメニュー

( ) ご購入時設定を変更していない

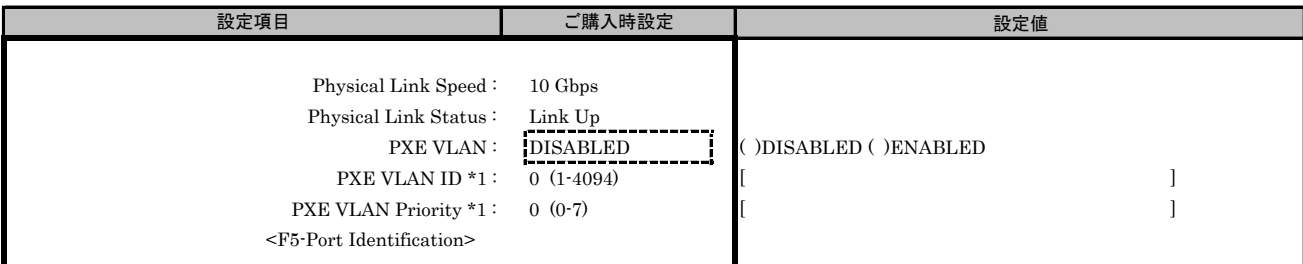

\*1: [PXE VLAN]で[ENABLED]を選択した場合、設定可能です。

#### ■Port Selection メニューでPort #1を選択した場合 ■NIC+RoCE NIC Configurationサブメニュー

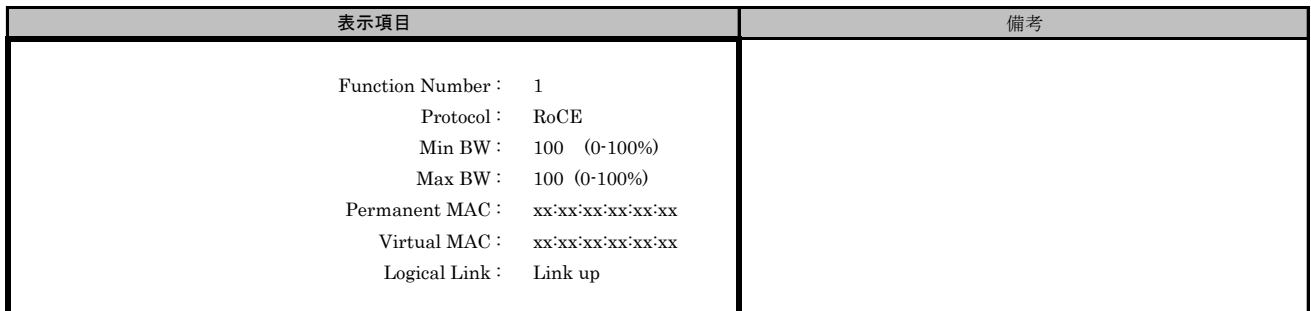

## ■NIC+RoCE Boot Configurationサブメニュー

( ) ご購入時設定を変更していない

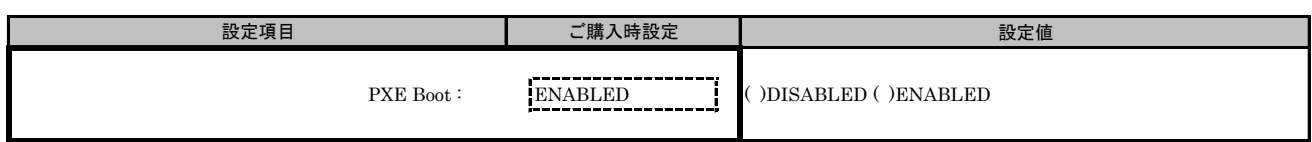

# ■NIC+RoCE Port Configurationサブメニュー

( ) ご購入時設定を変更していない

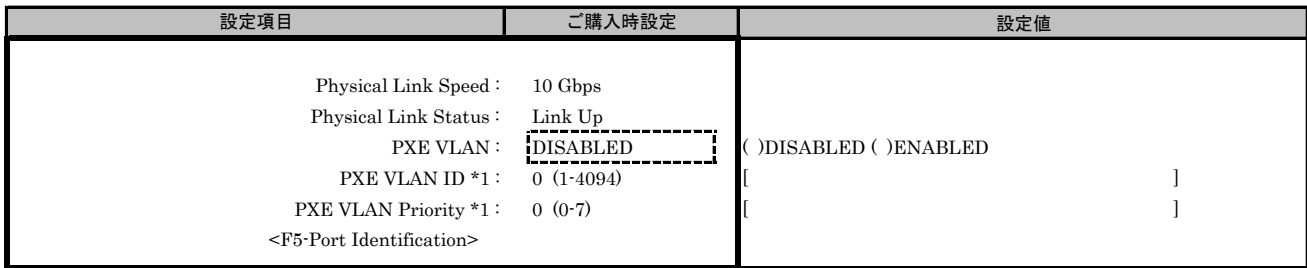

\*1: [PXE VLAN]で[ENABLED]を選択した場合、設定可能です。

# P. NIC+RoCE Configuration Menu 設定シート

# CNA(40Gbps)の場合

Configuration Main Menuで、[Personality]を[NIC+RoCE]、[MultiChannel]を[DISABLE]に選択し、<F6>を押してください。 CNAの設定値を記録しておきます。必要に応じて、次の表をコピーして記録してください。

# P.1 Controller Port メニュー

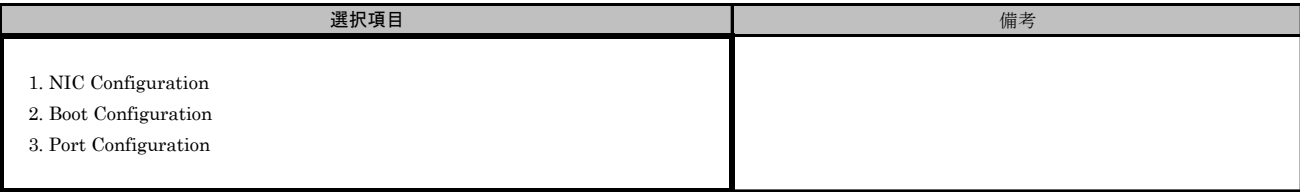

#### ■NIC+RoCE NIC Configurationサブメニュー

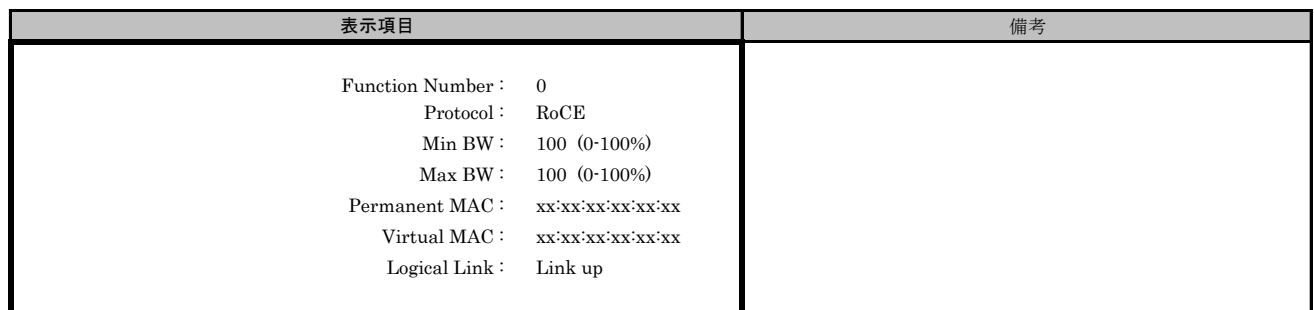

#### ■NIC+RoCE Boot Configurationサブメニュー

( ) ご購入時設定を変更していない

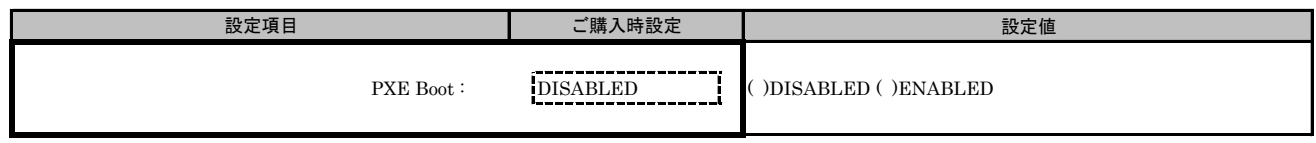

#### ■NIC+RoCE Port Configurationサブメニュー

( ) ご購入時設定を変更していない

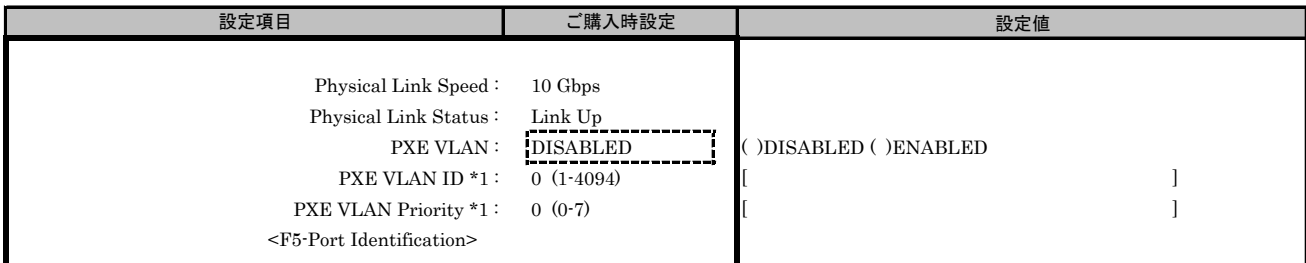

\*1: [PXE VLAN]で[ENABLED]を選択した場合、設定可能です。

# Q. Custom Configuration Menu 設定シート

# CNA(10Gbps)の場合

Configuration Main Menuで、[Personality]を[Custom]、[MultiChannel]を[DISABLE]に選択し、 <F6>を押してPort Selection Menuを表示させます。 CNAの設定値を記録しておきます。必要に応じて、次の表をコピーして記録してください。

# ■Port Selection メニュー

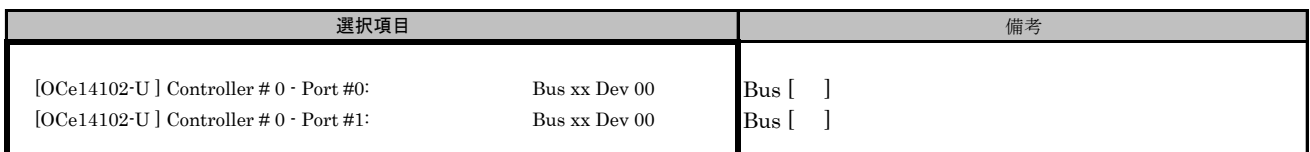

#### Bus番号は搭載したSlotで異なります。

対象CNAの搭載位置を特定するために、Bus情報を記入してください。

CNAが複数枚搭載されている場合、Controller(s) Listで選択したCNAでControllerの番号が変わります。

# Q.1 Controller Port メニュー

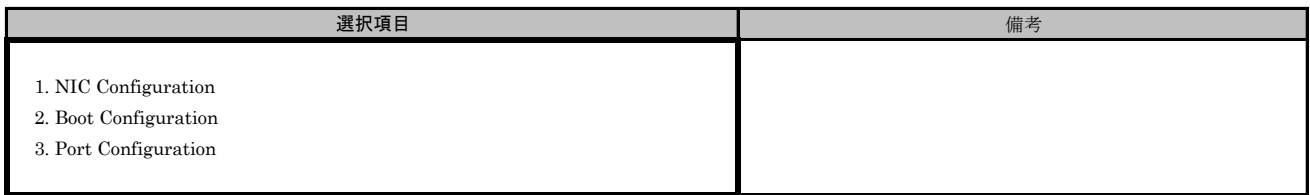

#### ■Port Selection メニューでPort #0を選択した場合 ■Custom NIC Configurationサブメニュー

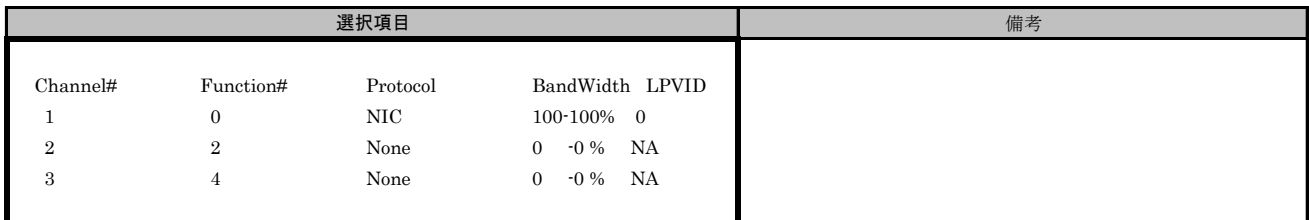

#### ■Custom NIC Configurationサブメニュー Channel#1

( ) ご購入時設定を変更していない

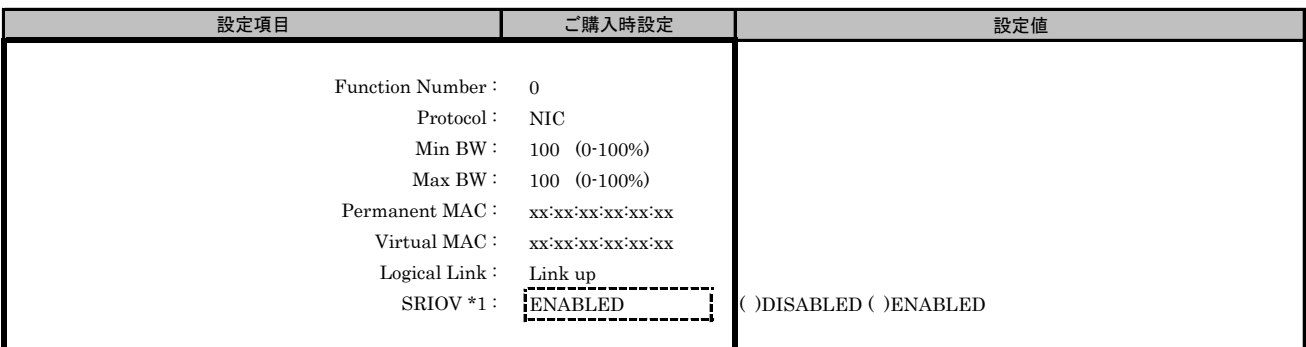

\*1: Main Menuで[SRIOV]を[ENABLED]を選択した場合、設定可能です。

#### ■Custom NIC Configurationサブメニュー Channel#2

( ) ご購入時設定を変更していない

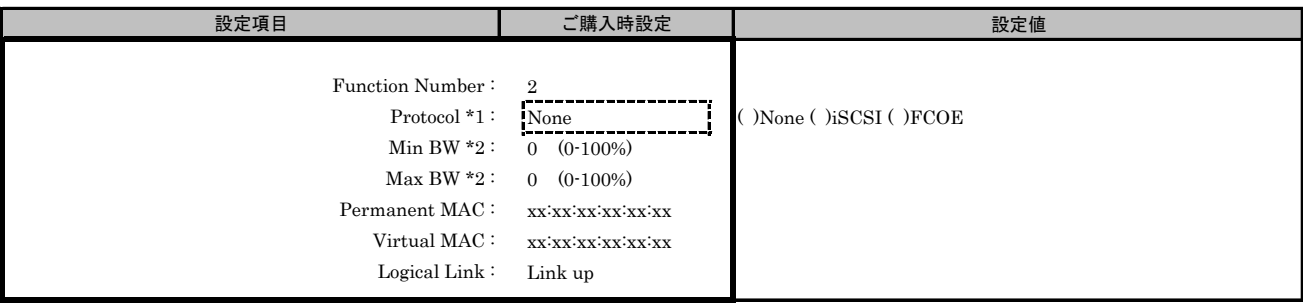

\*1: MultiChannel ConfigurationサブメニューでChannel#2に[iSCSI]を選択した場合、Channel#3に[iSCSI]を設定できません。

同様に、Channel#2に[FCOE]を選択した場合、Channel#3に[FCOE]を設定できません。

\*2: [Protocol]で[None]を選択した場合、設定できません。

## ■Custom NIC Configurationサブメニュー Channel#3

( ) ご購入時設定を変更していない

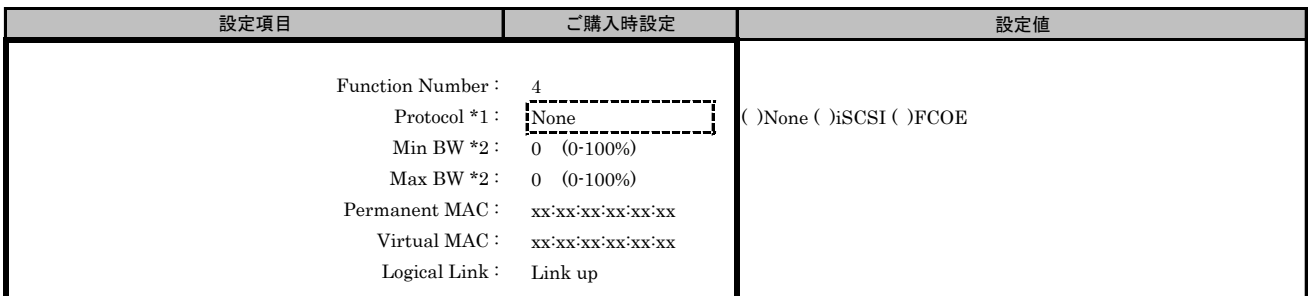

\*1: MultiChannel ConfigurationサブメニューでChannel#3に[iSCSI]を選択した場合、Channel#2に[iSCSI]を設定できません。

同様に、Channel#3に[FCOE]を選択した場合、Channel#2に[FCOE]を設定できません。

\*2: [Protocol]で[None]を選択した場合、設定できません。

# ■Custom Boot Configurationサブメニュー

( ) ご購入時設定を変更していない

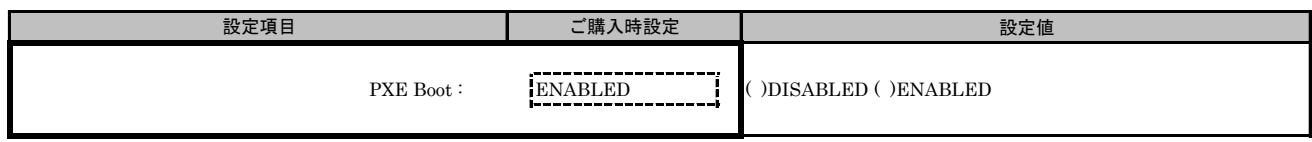

# ■Custom Port Configurationサブメニュー

( ) ご購入時設定を変更していない

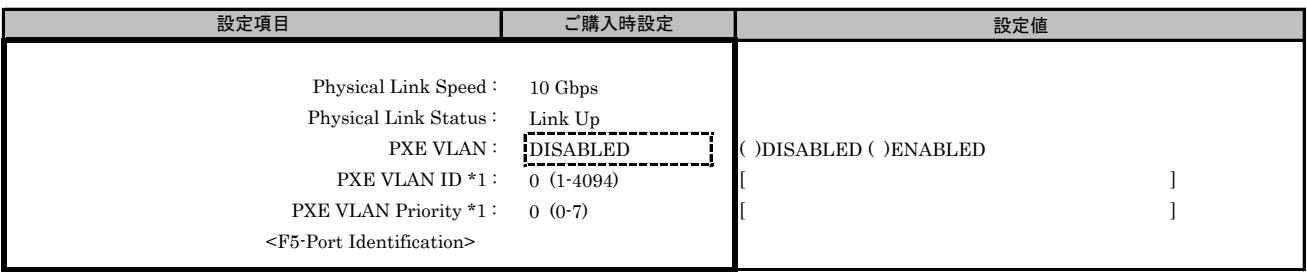

\*1: [PXE VLAN]で[ENABLED]を選択した場合、設定可能です。

#### ■Port Selection メニューでPort #1を選択した場合 ■Custom NIC Configurationサブメニュー

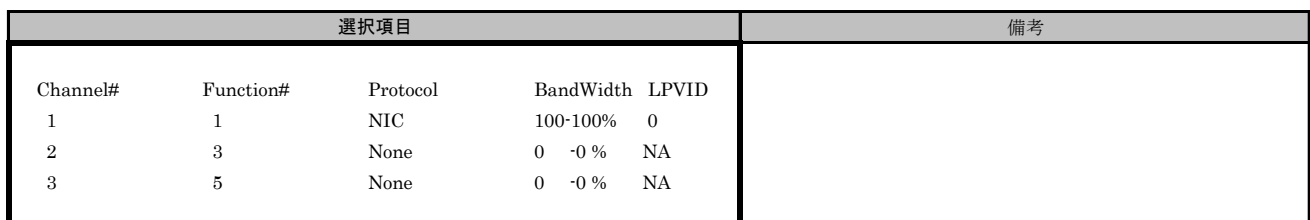

# ■Custom NIC Configurationサブメニュー Channel#1

( ) ご購入時設定を変更していない

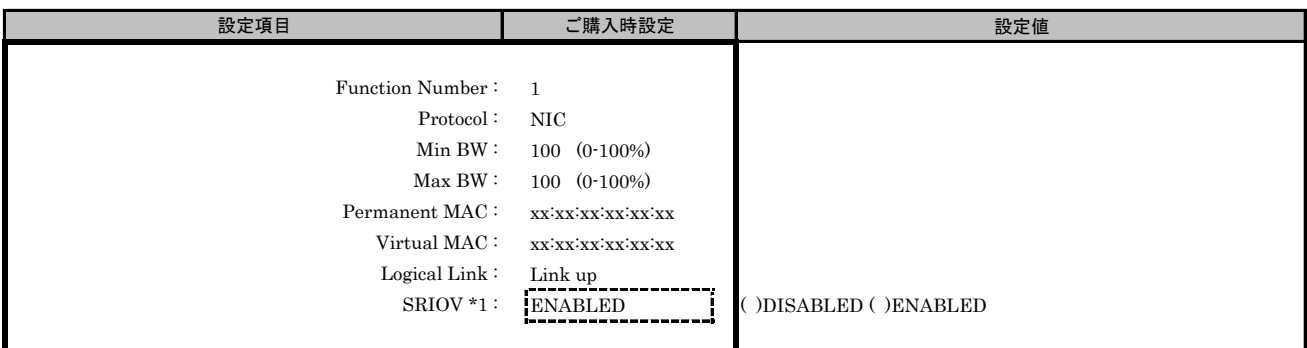

\*1: Main Menuで[SRIOV]を[ENABLED]を選択した場合、設定可能です。

#### ■Custom NIC Configurationサブメニュー Channel#2

( ) ご購入時設定を変更していない

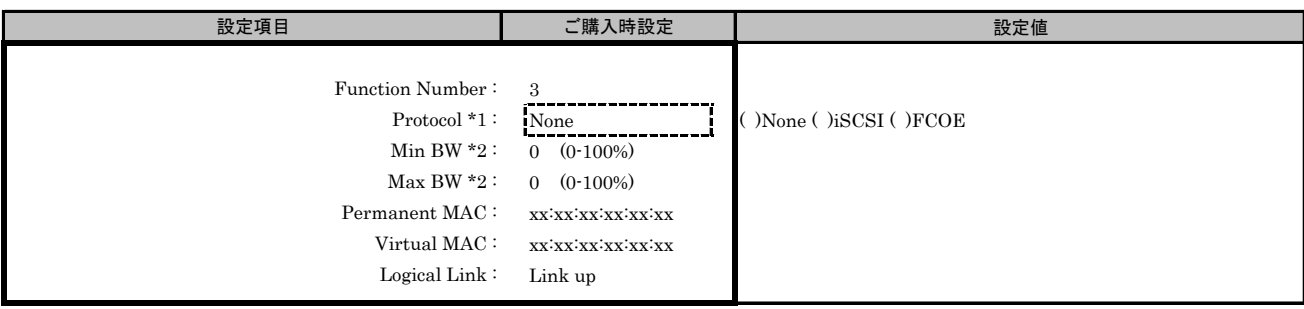

\*1: MultiChannel ConfigurationサブメニューでChannel#2に[iSCSI]を選択した場合、Channel#3に[iSCSI]を設定できません。

同様に、Channel#2に[FCOE]を選択した場合、Channel#3に[FCOE]を設定できません。

\*2: [Protocol]で[None]を選択した場合、設定できません。

## ■Custom NIC Configurationサブメニュー Channel#3

( ) ご購入時設定を変更していない

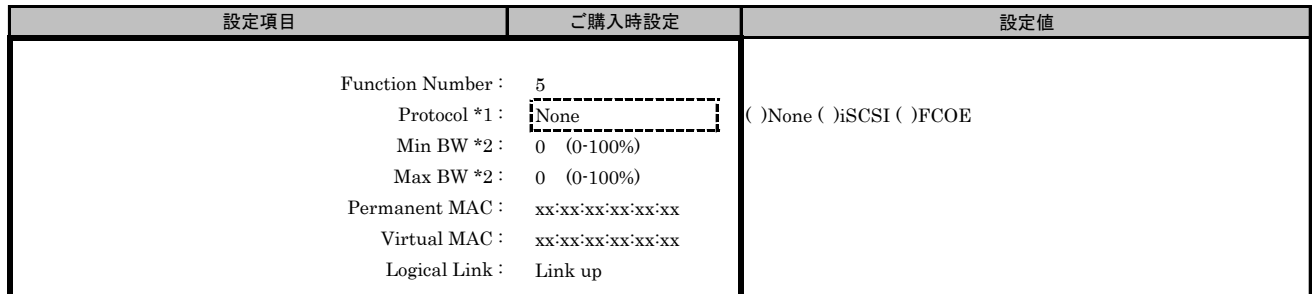

\*1: MultiChannel ConfigurationサブメニューでChannel#3に[iSCSI]を選択した場合、Channel#2に[iSCSI]を設定できません。

同様に、Channel#3に[FCOE]を選択した場合、Channel#2に[FCOE]を設定できません。

\*2: [Protocol]で[None]を選択した場合、設定できません。

# ■Custom Boot Configurationサブメニュー

( ) ご購入時設定を変更していない

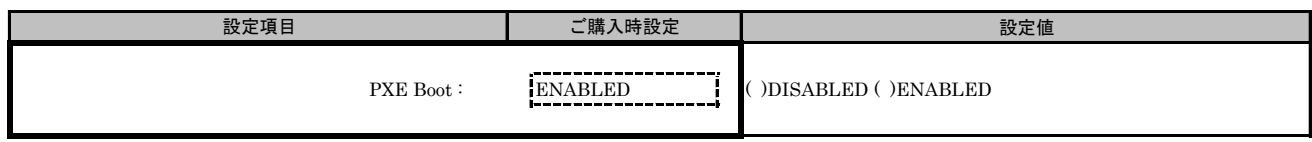

# ■Custom Port Configurationサブメニュー

( ) ご購入時設定を変更していない

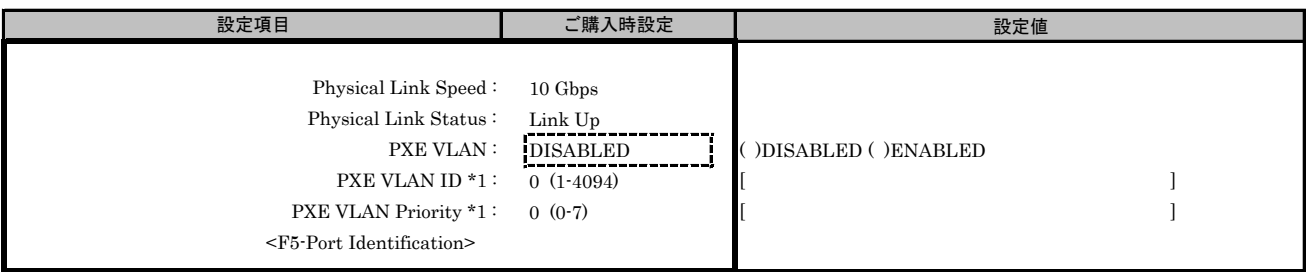

\*1: [PXE VLAN]で[ENABLED]を選択した場合、設定可能です。

# R. Custom Configuration Menu 設定シート

# CNA(40Gbps)の場合

Configuration Main Menuで、[Personality]を[Custom]、[MultiChannel]を[DISABLE]に選択し、<F6>を押してください。 CNAの設定値を記録しておきます。必要に応じて、次の表をコピーして記録してください。

# R.1 Controller Port メニュー

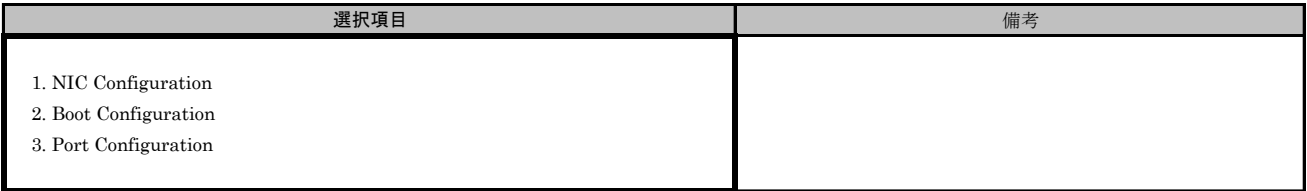

#### ■Port Selection メニューでPort #0を選択した場合 ■Custom NIC Configurationサブメニュー

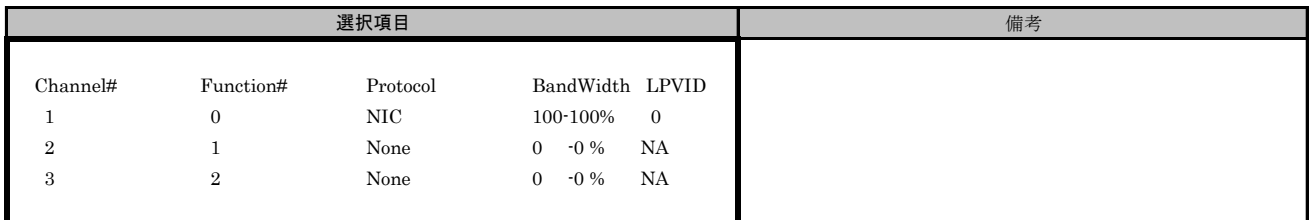

#### ■Custom NIC Configurationサブメニュー Channel#1

( ) ご購入時設定を変更していない

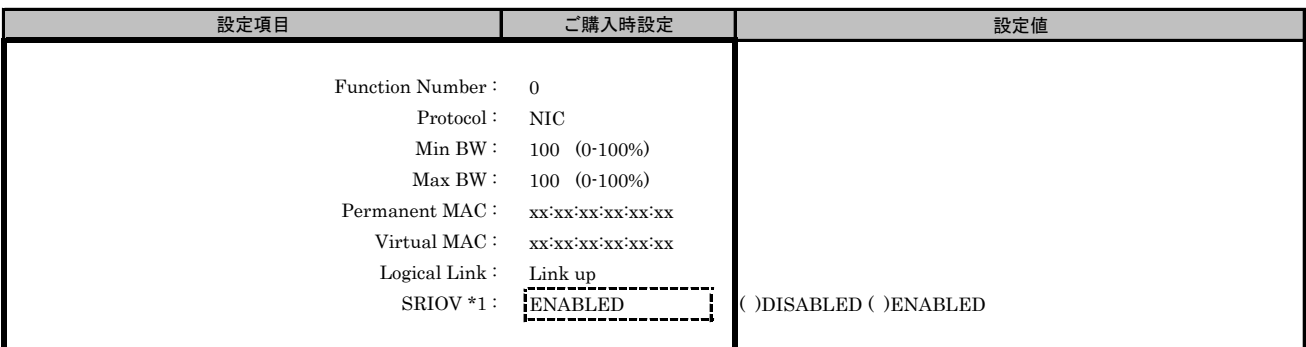

\*1: Main Menuで[SRIOV]を[ENABLED]を選択した場合、設定可能です。

#### ■Custom NIC Configurationサブメニュー Channel#2

( ) ご購入時設定を変更していない

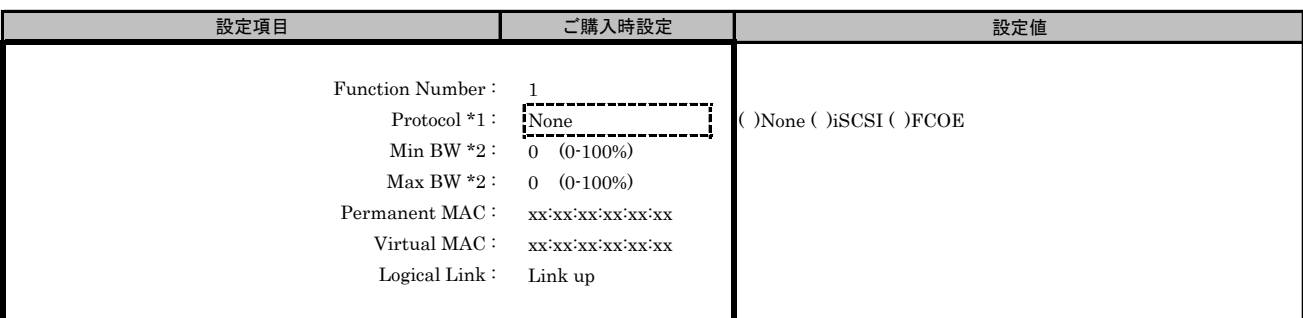

\*1: MultiChannel ConfigurationサブメニューでChannel#2に[iSCSI]を選択した場合、Channel#3に[iSCSI]を設定できません。 同様に、Channel#2に[FCOE]を選択した場合、Channel#3に[FCOE]を設定できません。

\*2: [Protocol]で[None]を選択した場合、設定できません。

#### ■Custom NIC Configurationサブメニュー Channel#3

( ) ご購入時設定を変更していない

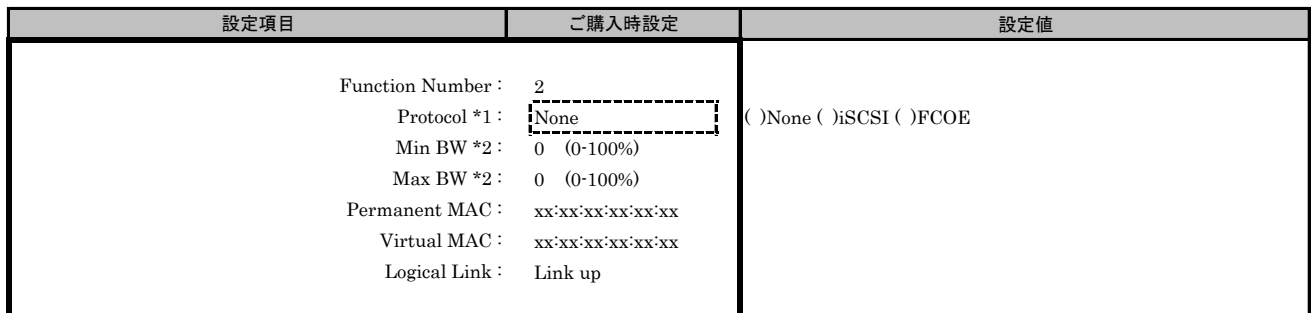

\*1: MultiChannel ConfigurationサブメニューでChannel#3に[iSCSI]を選択した場合、Channel#2に[iSCSI]を設定できません。

同様に、Channel#3に[FCOE]を選択した場合、Channel#2に[FCOE]を設定できません。

\*2: [Protocol]で[None]を選択した場合、設定できません。

# ■Custom Boot Configurationサブメニュー

( ) ご購入時設定を変更していない

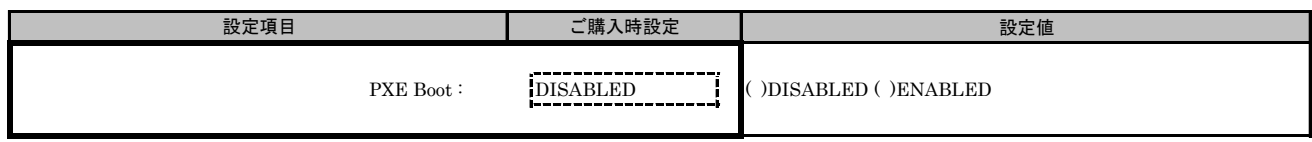

# ■Custom Port Configurationサブメニュー

( ) ご購入時設定を変更していない

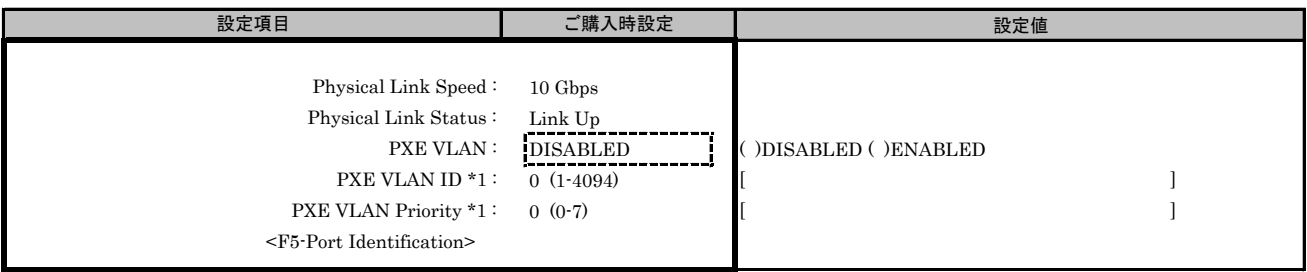

\*1: [PXE VLAN]で[ENABLED]を選択した場合、設定可能です。

# S. Custom MultiChannel Configuration Menu 設定シート

# CNA(10Gbps)の場合

Configuration Main Menuで、[Personality]を[Custom]、[MultiChannel]を[ENABLE]に選択し、 <F6>を押してPort Selection Menuを表示させます。 CNAの設定値を記録しておきます。必要に応じて、次の表をコピーして記録してください。

## ■Port Selection メニュー

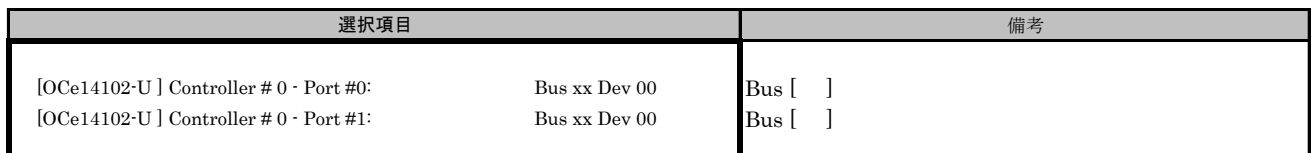

#### Bus番号は搭載したSlotで異なります。

対象CNAの搭載位置を特定するために、Bus情報を記入してください。

CNAが複数枚搭載されている場合、Controller(s) Listで選択したCNAでControllerの番号が変わります。

## S.1 Custom MultiChannel Configuration メニュー

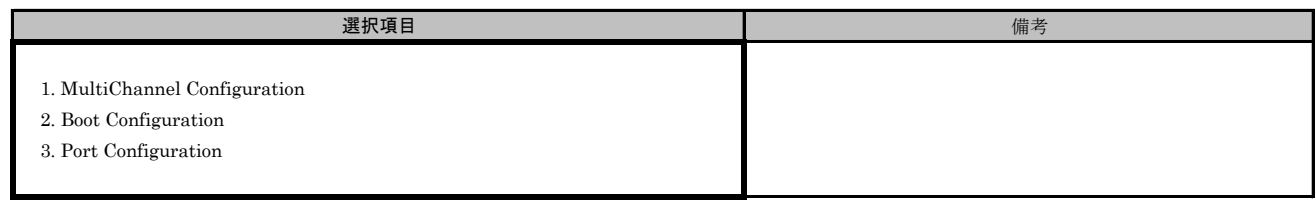

#### ■Port Selection メニューでPort #0を選択した場合 ■Custom MultiChannel Configurationサブメニュー

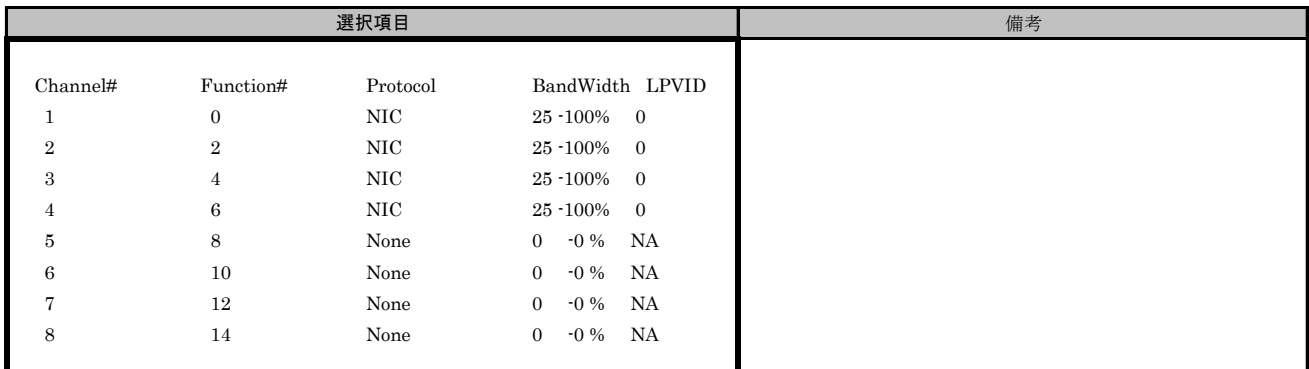

## ■Custom MultiChannel Configurationサブメニュー Channel#1

( ) ご購入時設定を変更していない

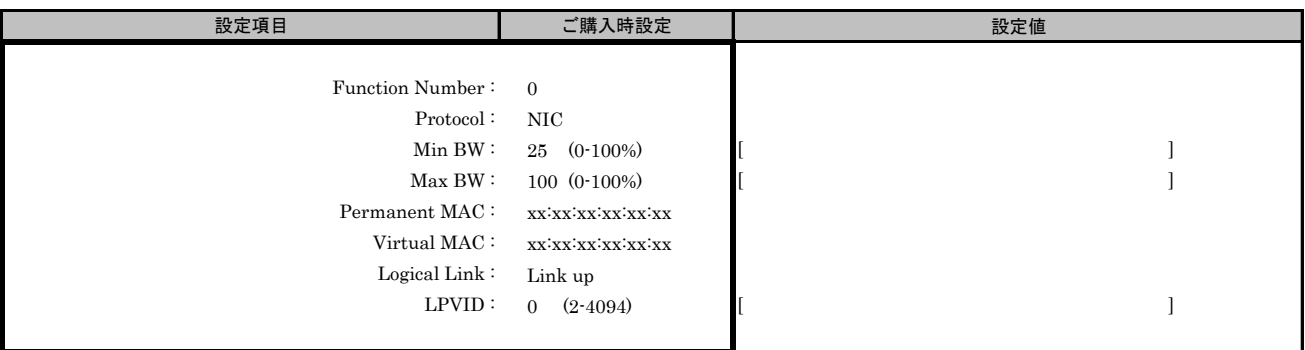

#### ■Custom MultiChannel Configurationサブメニュー Channel#2

( ) ご購入時設定を変更していない

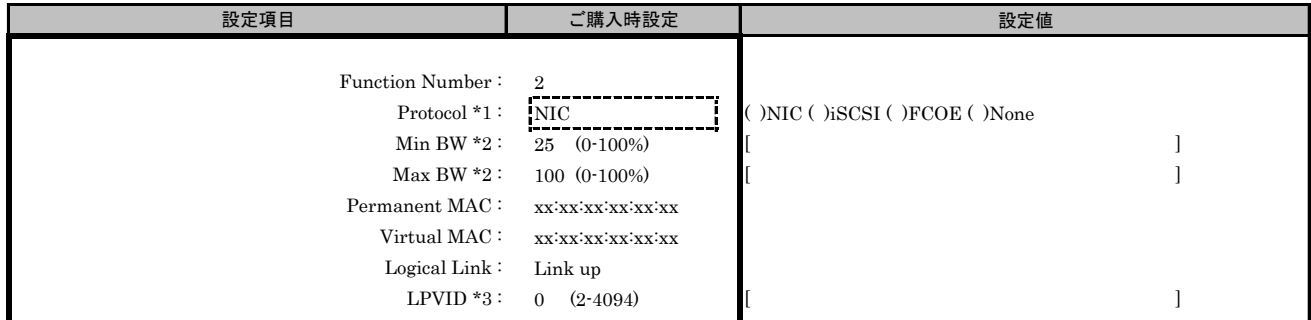

\*1: MultiChannel ConfigurationサブメニューでChannel#2に[iSCSI]を選択した場合、Channel#3に[iSCSI]を設定できません。 同様に、Channel#2に[FCOE]を選択した場合、Channel#3に[FCOE]を設定できません。

\*2: [Protocol]で[None]を選択した場合、設定できません。

\*3: [Protocol]で[iSCSI]、[FCOE]、[None]を選択した場合、設定できません。

( ) ご購入時設定を変更していない

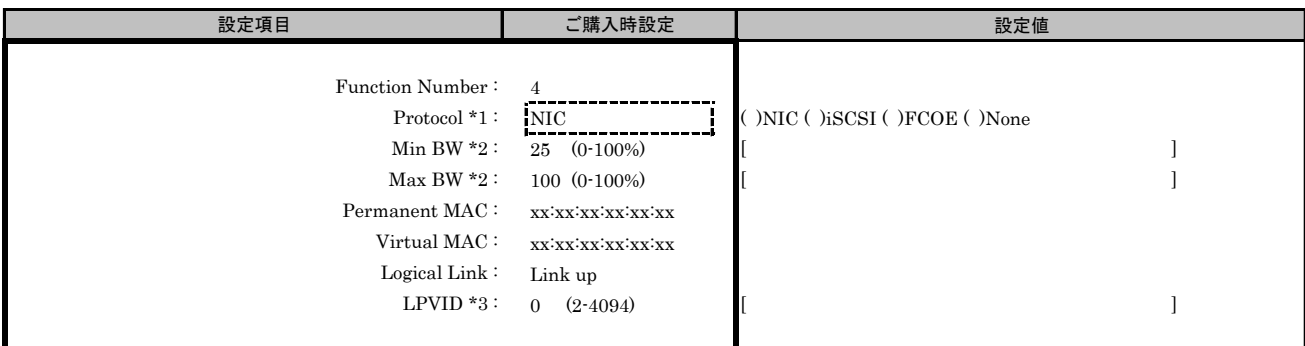

\*1: MultiChannel ConfigurationサブメニューでChannel#3に[iSCSI]を選択した場合、Channel#2に[iSCSI]を設定できません。 同様に、Channel#3に[FCOE]を選択した場合、Channel#2に[FCOE]を設定できません。

\*2: [Protocol]で[None]を選択した場合、設定できません。

\*3: [Protocol]で[iSCSI]、[FCOE]、[None]を選択した場合、設定できません。

#### ■Custom MultiChannel Configurationサブメニュー Channel#4

( ) ご購入時設定を変更していない

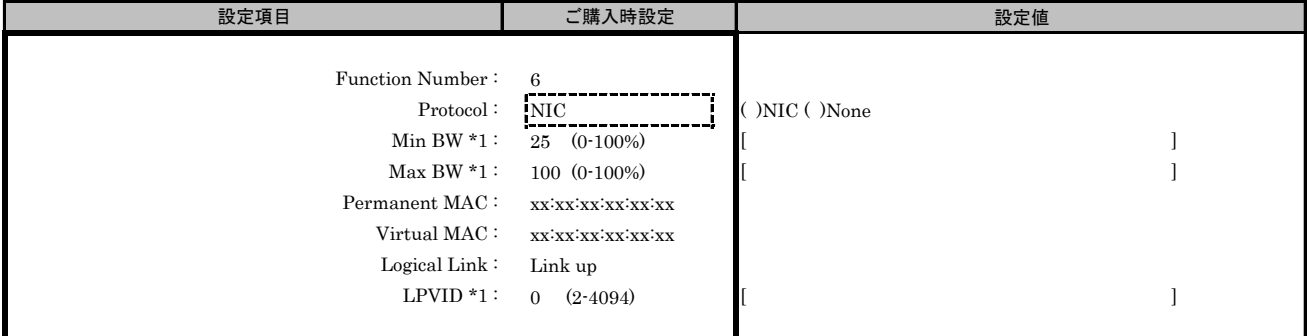

\*1: [Protocol]で[None]を選択した場合、設定できません。

# ■Custom MultiChannel Configurationサブメニュー Channel#5

( ) ご購入時設定を変更していない

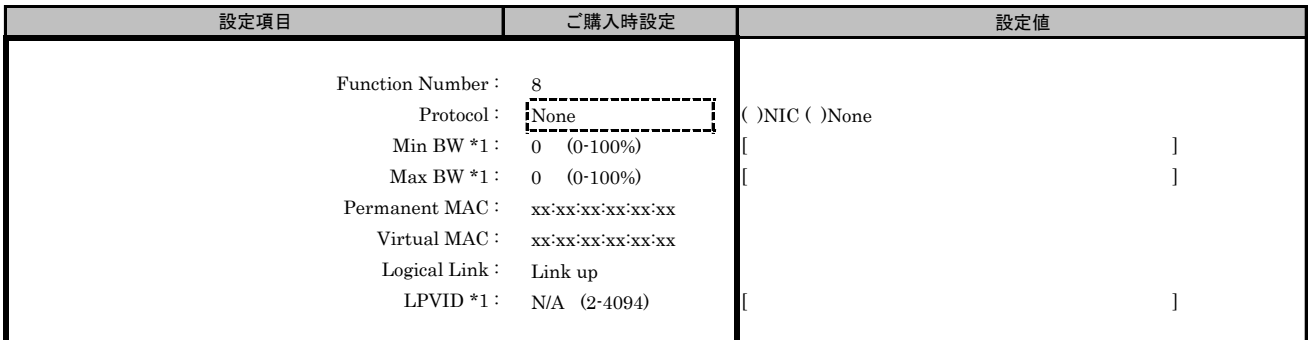

\*1: [Protocol]で[None]を選択した場合、設定できません。

( ) ご購入時設定を変更していない

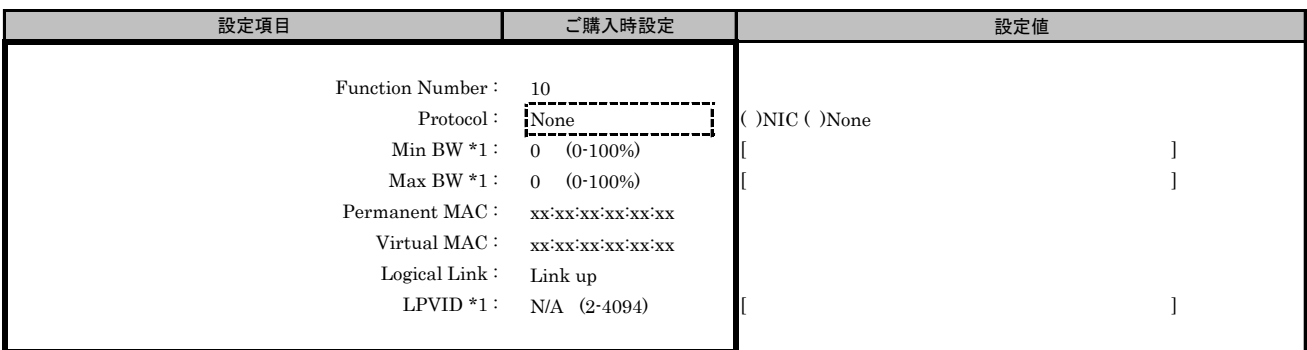

\*1: [Protocol]で[None]を選択した場合、設定できません。

#### ■Custom MultiChannel Configurationサブメニュー Channel#7

( ) ご購入時設定を変更していない

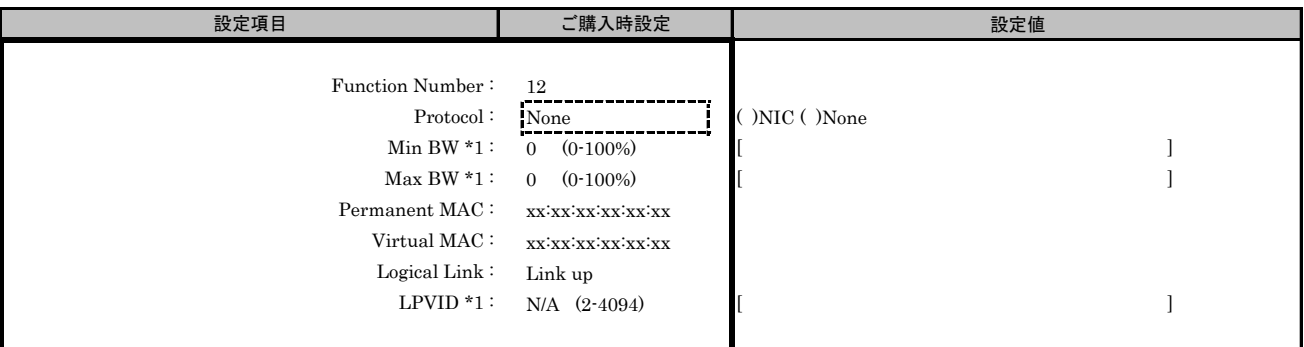

\*1: [Protocol]で[None]を選択した場合、設定できません。

#### ■Custom MultiChannel Configurationサブメニュー Channel#8

( ) ご購入時設定を変更していない

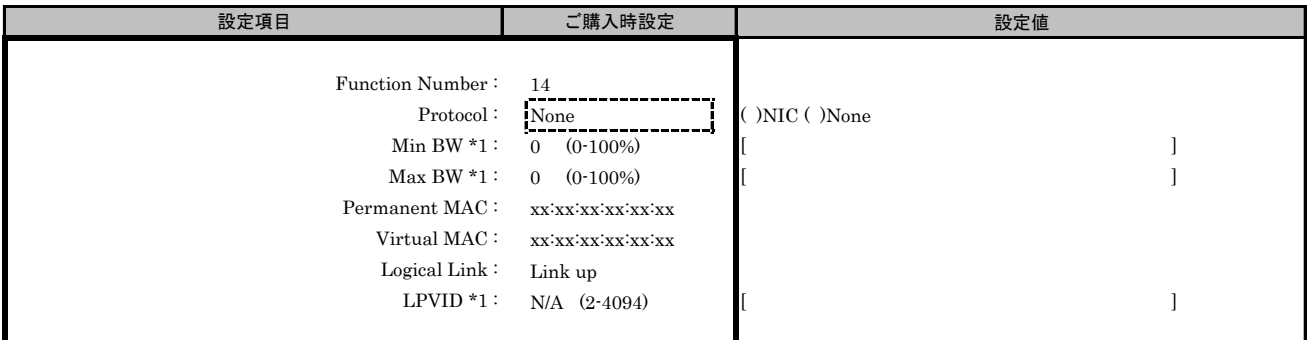

\*1: [Protocol]で[None]を選択した場合、設定できません。

# ■Custom Boot Configurationサブメニュー

( ) ご購入時設定を変更していない

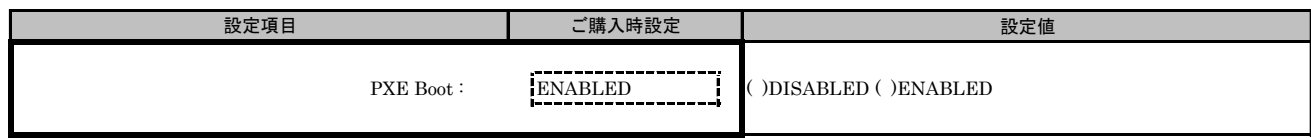

# ■Custom Port Configurationサブメニュー

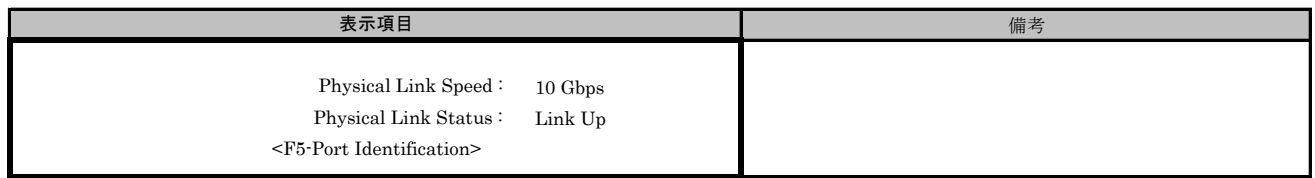

#### ■Port Selection メニューでPort #1を選択した場合 ■Custom MultiChannel Configurationサブメニュー

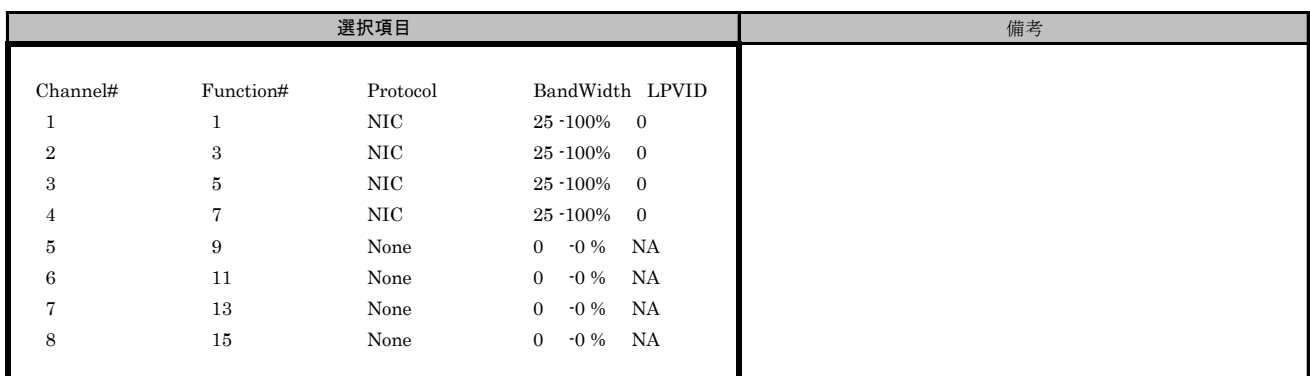

## ■Custom MultiChannel Configurationサブメニュー Channel#1

( ) ご購入時設定を変更していない

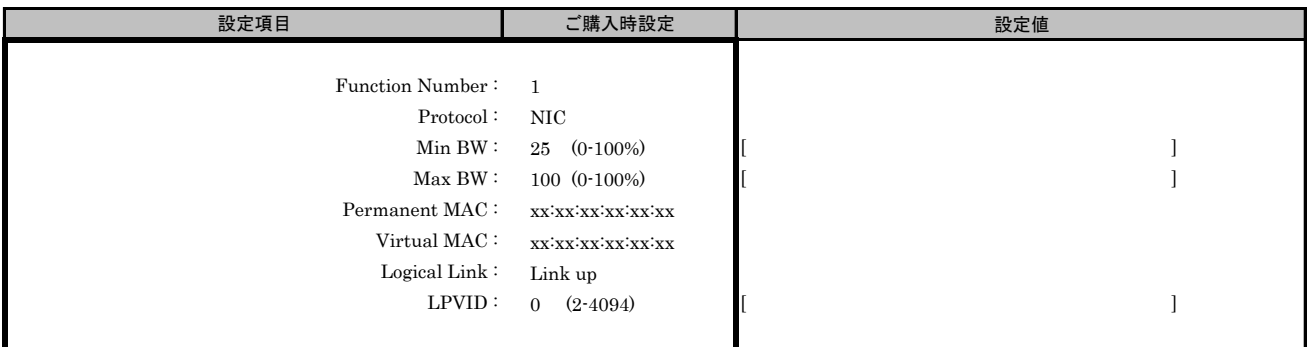

#### ■Custom MultiChannel Configurationサブメニュー Channel#2

( ) ご購入時設定を変更していない

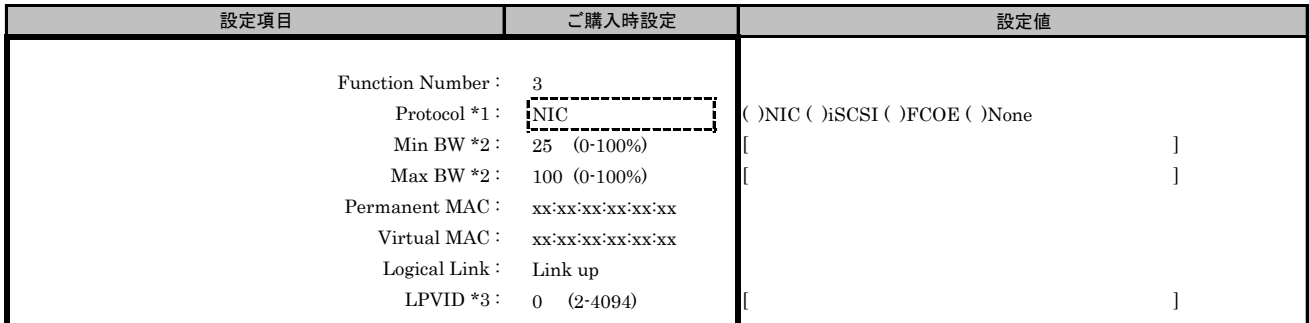

\*1: MultiChannel ConfigurationサブメニューでChannel#2に[iSCSI]を選択した場合、Channel#3に[iSCSI]を設定できません。 同様に、Channel#2に[FCOE]を選択した場合、Channel#3に[FCOE]を設定できません。

\*2: [Protocol]で[None]を選択した場合、設定できません。

\*3: [Protocol]で[iSCSI]、[FCOE]、[None]を選択した場合、設定できません。

( ) ご購入時設定を変更していない

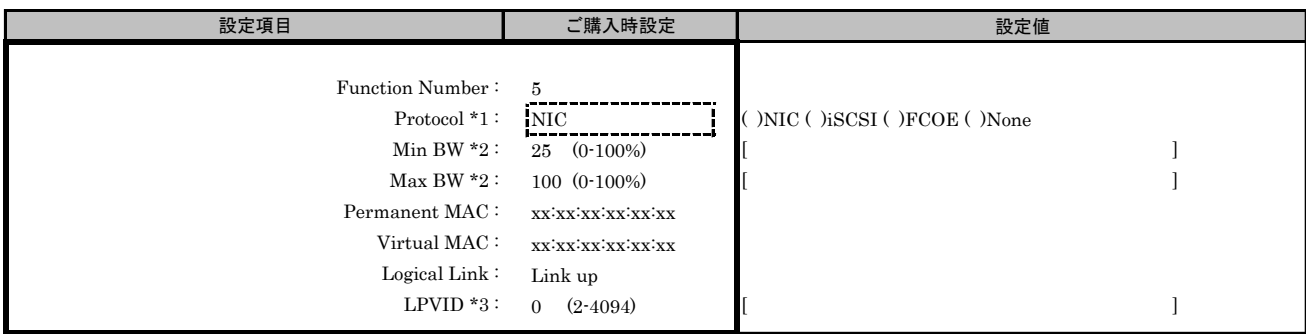

\*1: MultiChannel ConfigurationサブメニューでChannel#3に[iSCSI]を選択した場合、Channel#2に[iSCSI]を設定できません。 同様に、Channel#3に[FCOE]を選択した場合、Channel#2に[FCOE]を設定できません。

\*2: [Protocol]で[None]を選択した場合、設定できません。

\*3: [Protocol]で[iSCSI]、[FCOE]、[None]を選択した場合、設定できません。

#### ■Custom MultiChannel Configurationサブメニュー Channel#4

( ) ご購入時設定を変更していない

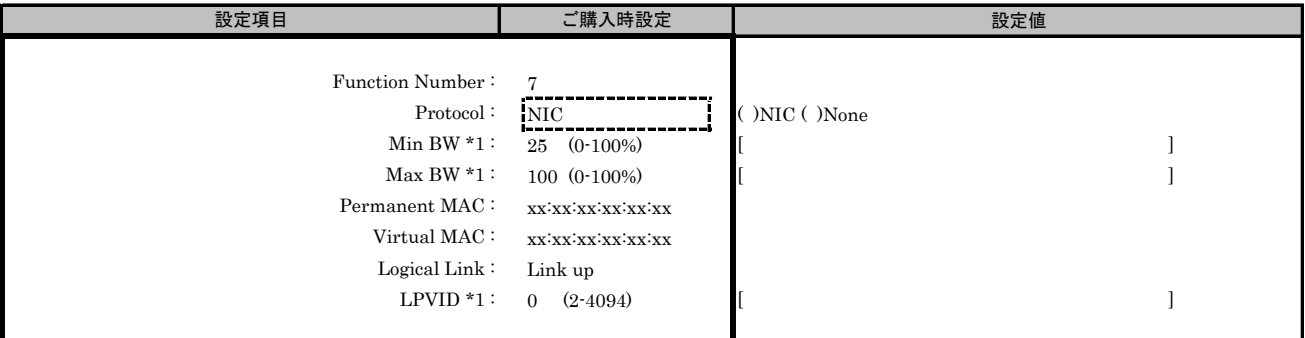

\*1: [Protocol]で[None]を選択した場合、設定できません。

#### ■Custom MultiChannel Configurationサブメニュー Channel#5

( ) ご購入時設定を変更していない

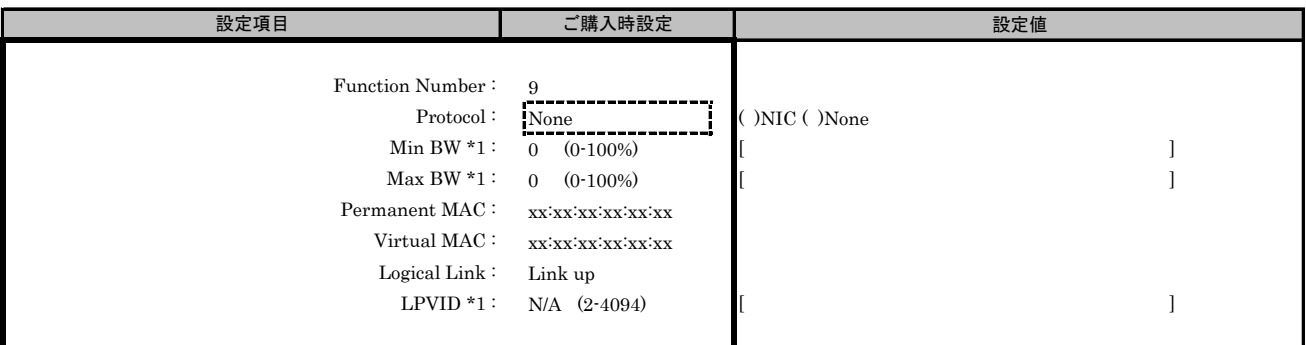

\*1: [Protocol]で[None]を選択した場合、設定できません。

( ) ご購入時設定を変更していない

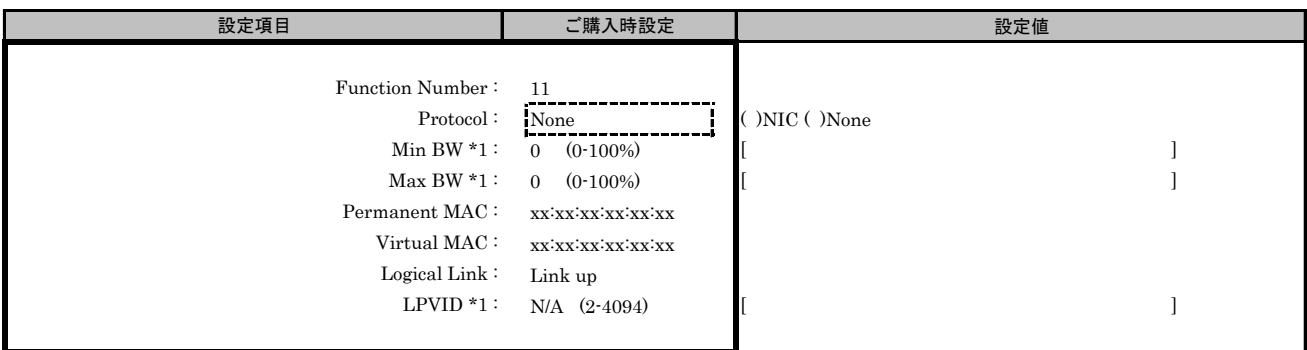

\*1: [Protocol]で[None]を選択した場合、設定できません。

#### ■Custom MultiChannel Configurationサブメニュー Channel#7

( ) ご購入時設定を変更していない

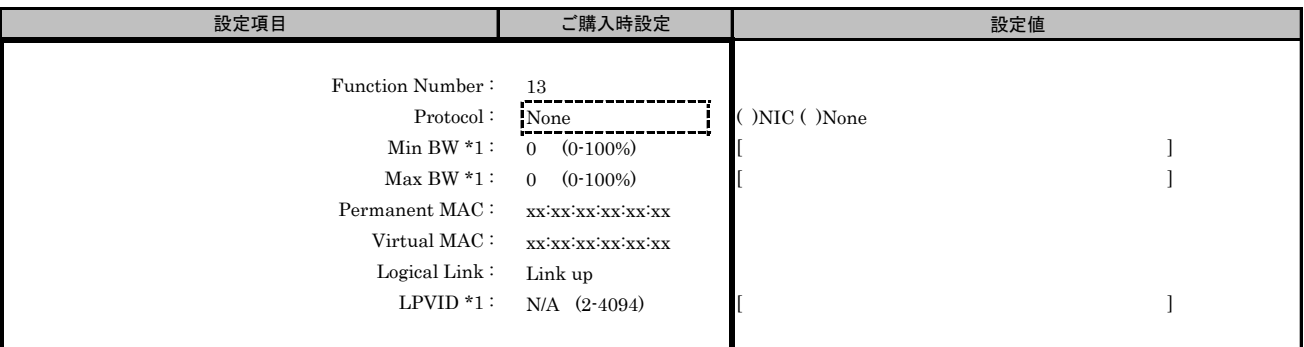

\*1: [Protocol]で[None]を選択した場合、設定できません。

#### ■Custom MultiChannel Configurationサブメニュー Channel#8

( ) ご購入時設定を変更していない

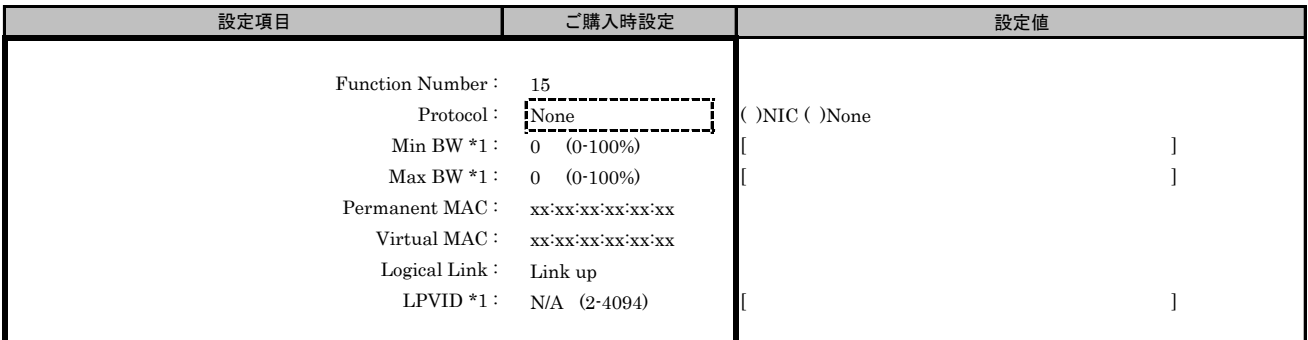

\*1: [Protocol]で[None]を選択した場合、設定できません。

# ■Custom Boot Configurationサブメニュー

( ) ご購入時設定を変更していない

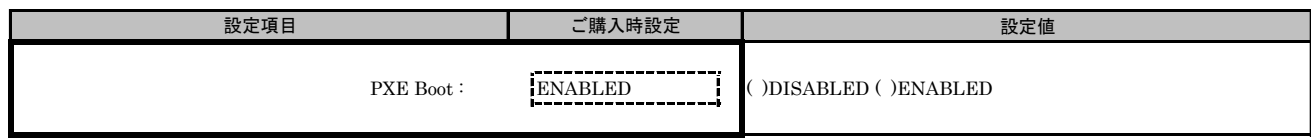

# ■Custom Port Configurationサブメニュー

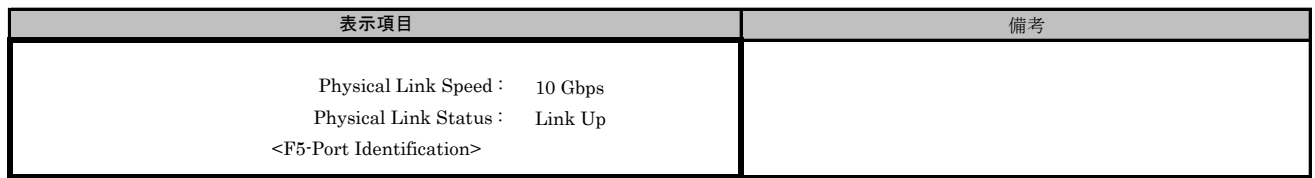

# T. Custom MultiChannel Configuration Menu 設定シート

# CNA(40Gbps)の場合

Configuration Main Menuで、[Personality]を[Custom]、[MultiChannel]を[ENABLE]に選択し、<F6>を押してください。 CNAの設定値を記録しておきます。必要に応じて、次の表をコピーして記録してください。

# T.1 Controller Port メニュー

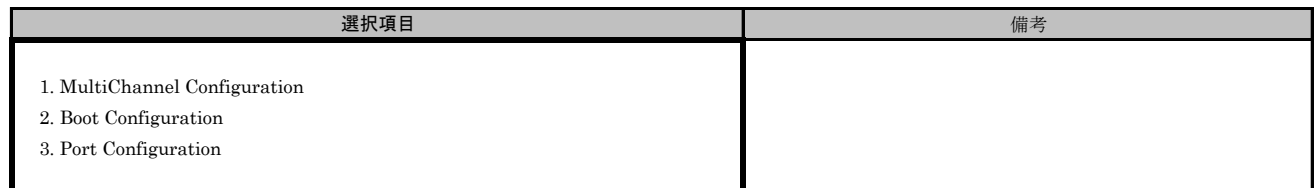

#### ■Custom MultiChannel Configurationサブメニュー

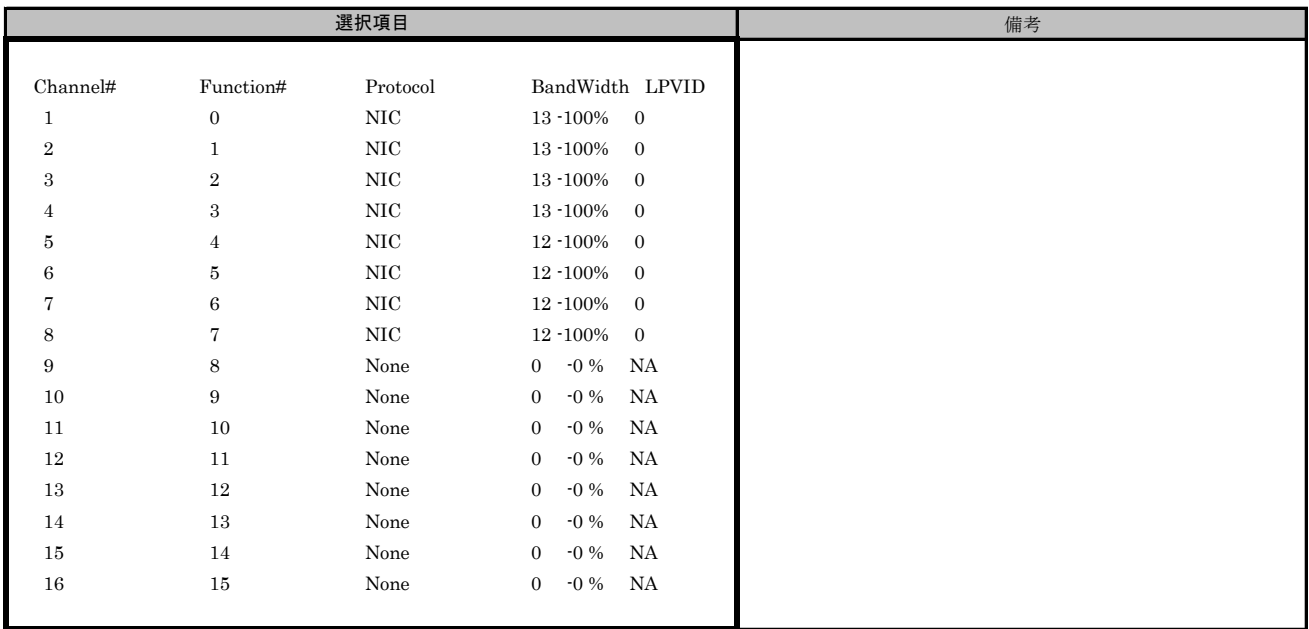

( ) ご購入時設定を変更していない

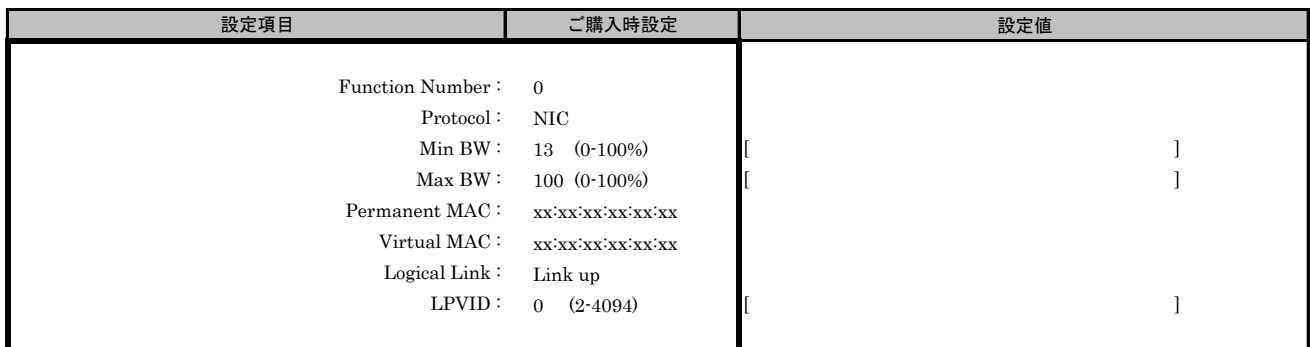

#### ■Custom MultiChannel Configurationサブメニュー Channel#2

( ) ご購入時設定を変更していない

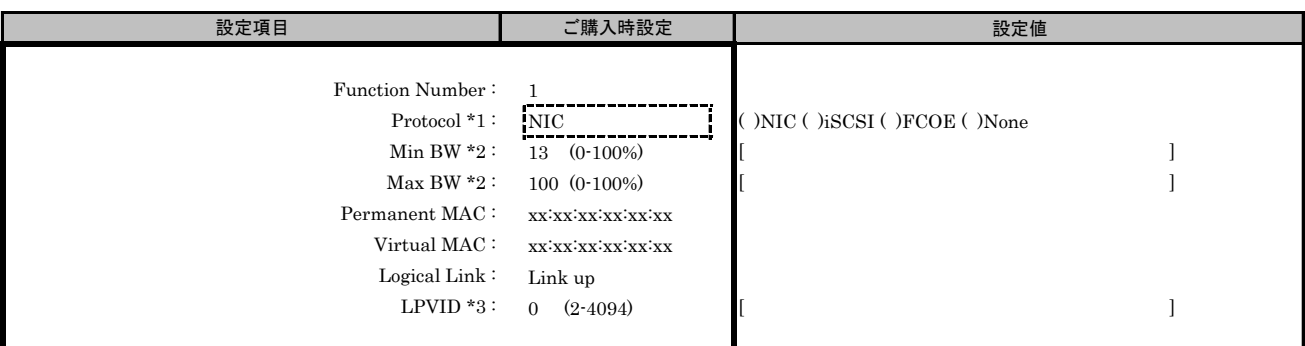

\*1: MultiChannel ConfigurationサブメニューでChannel#2に[iSCSI]を選択した場合、Channel#3に[iSCSI]を設定できません。 同様に、Channel#2に[FCOE]を選択した場合、Channel#3に[FCOE]を設定できません。

\*2: [Protocol]で[None]を選択した場合、設定できません。

\*3: [Protocol]で[iSCSI]、[FCOE]、[None]を選択した場合、設定できません。

#### ■Custom MultiChannel Configurationサブメニュー Channel#3

( ) ご購入時設定を変更していない

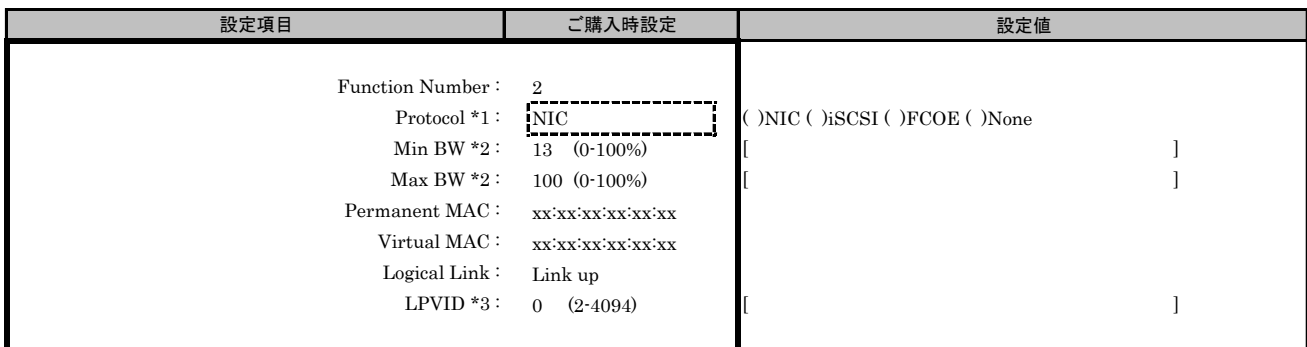

\*1: MultiChannel ConfigurationサブメニューでChannel#3に[iSCSI]を選択した場合、Channel#2に[iSCSI]を設定できません。 同様に、Channel#3に[FCOE]を選択した場合、Channel#2に[FCOE]を設定できません。

\*2: [Protocol]で[None]を選択した場合、設定できません。

\*3: [Protocol]で[iSCSI]、[FCOE]、[None]を選択した場合、設定できません。

( ) ご購入時設定を変更していない

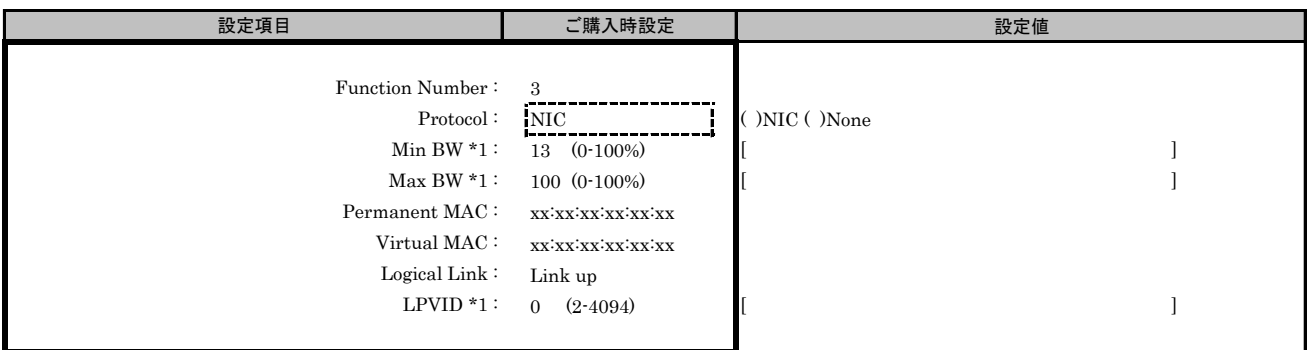

\*1: [Protocol]で[None]を選択した場合、設定できません。

#### ■Custom MultiChannel Configurationサブメニュー Channel#5

( ) ご購入時設定を変更していない

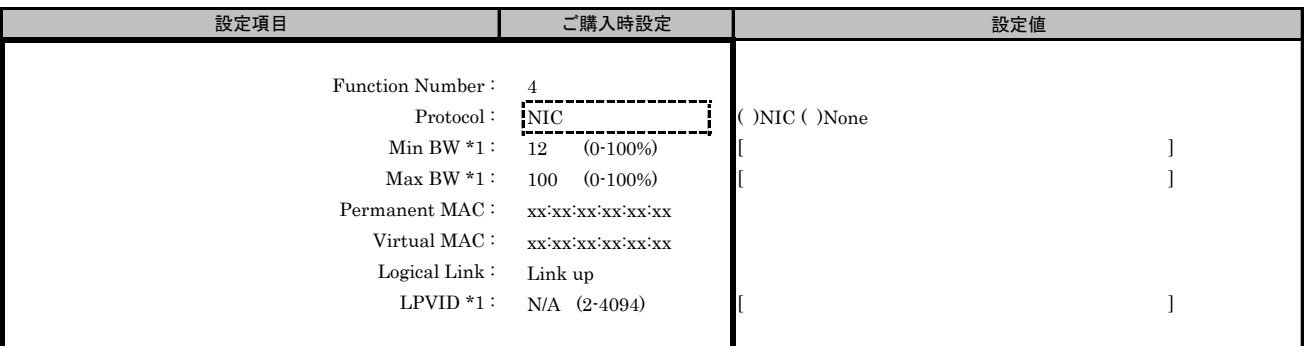

\*1: [Protocol]で[None]を選択した場合、設定できません。

#### ■Custom MultiChannel Configurationサブメニュー Channel#6

( ) ご購入時設定を変更していない

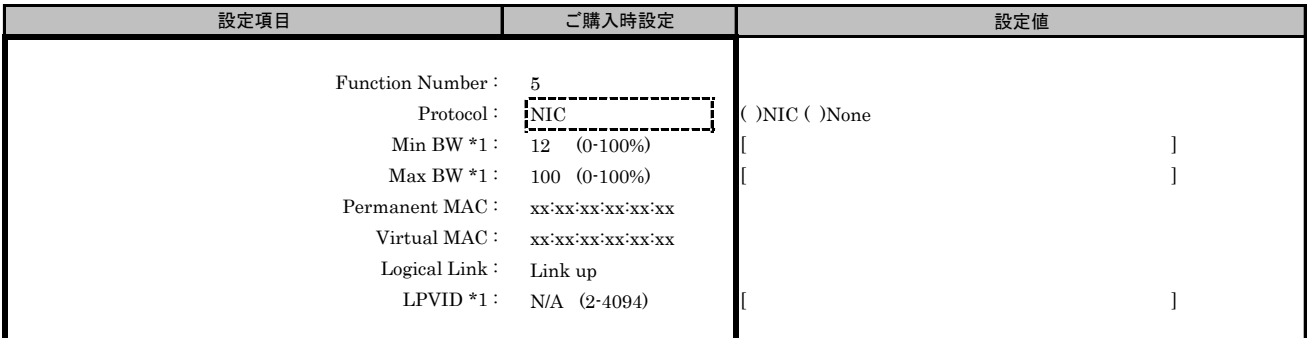

\*1: [Protocol]で[None]を選択した場合、設定できません。

( ) ご購入時設定を変更していない

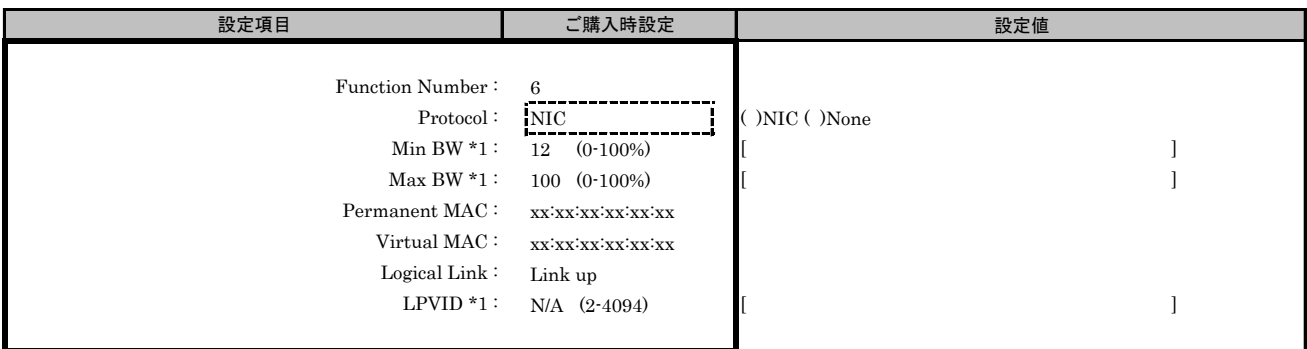

\*1: [Protocol]で[None]を選択した場合、設定できません。

#### ■Custom MultiChannel Configurationサブメニュー Channel#8

( ) ご購入時設定を変更していない

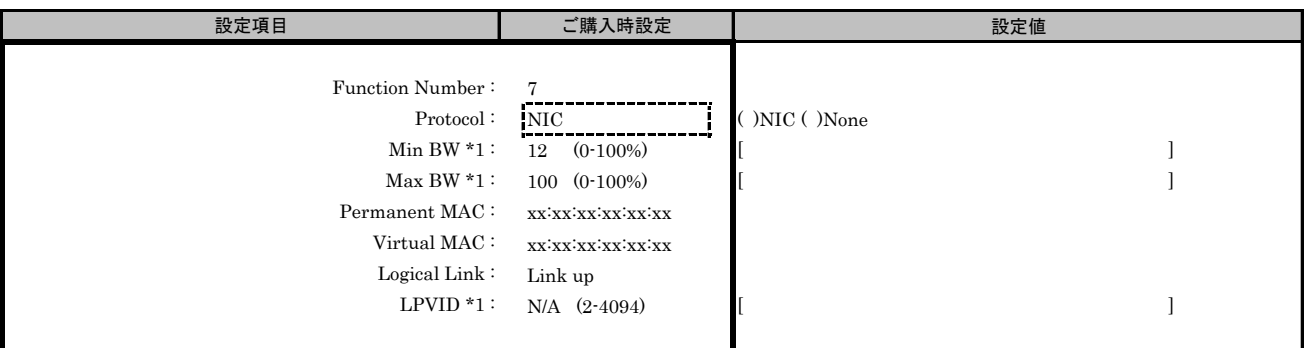

\*1: [Protocol]で[None]を選択した場合、設定できません。

#### ■Custom MultiChannel Configurationサブメニュー Channel#9

( ) ご購入時設定を変更していない

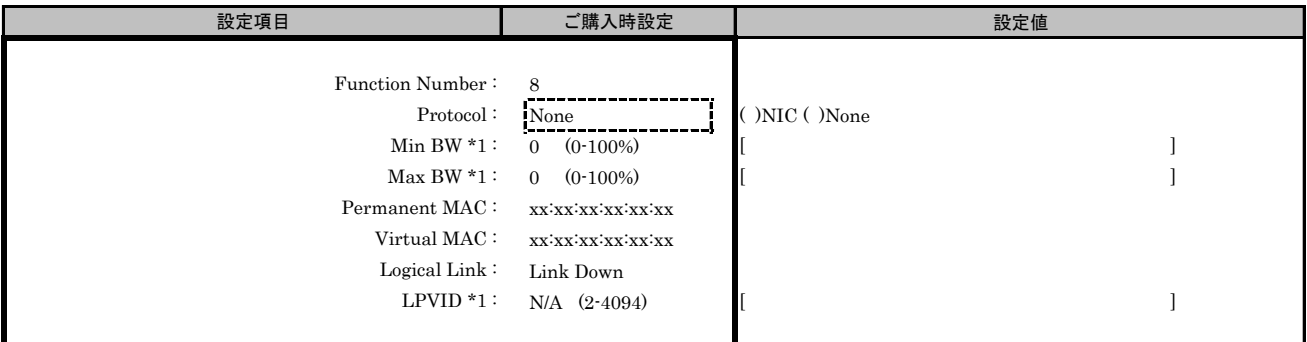

\*1: [Protocol]で[None]を選択した場合、設定できません。
#### ■Custom MultiChannel Configurationサブメニュー Channel#10

( ) ご購入時設定を変更していない

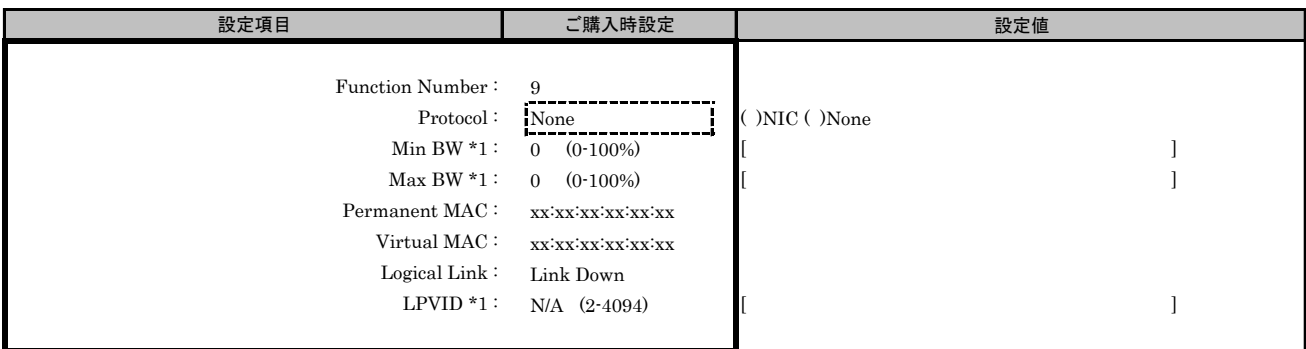

\*1: [Protocol]で[None]を選択した場合、設定できません。

#### ■Custom MultiChannel Configurationサブメニュー Channel#11

( ) ご購入時設定を変更していない

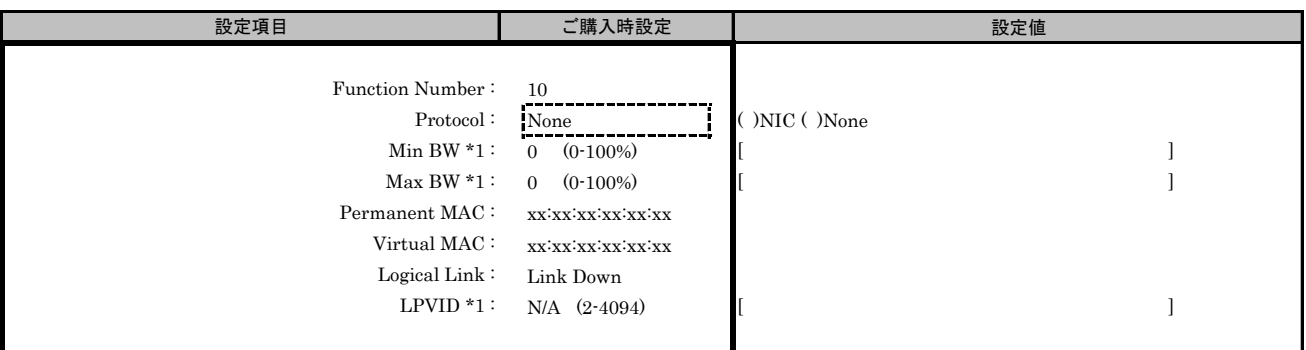

\*1: [Protocol]で[None]を選択した場合、設定できません。

#### ■Custom MultiChannel Configurationサブメニュー Channel#12

( ) ご購入時設定を変更していない

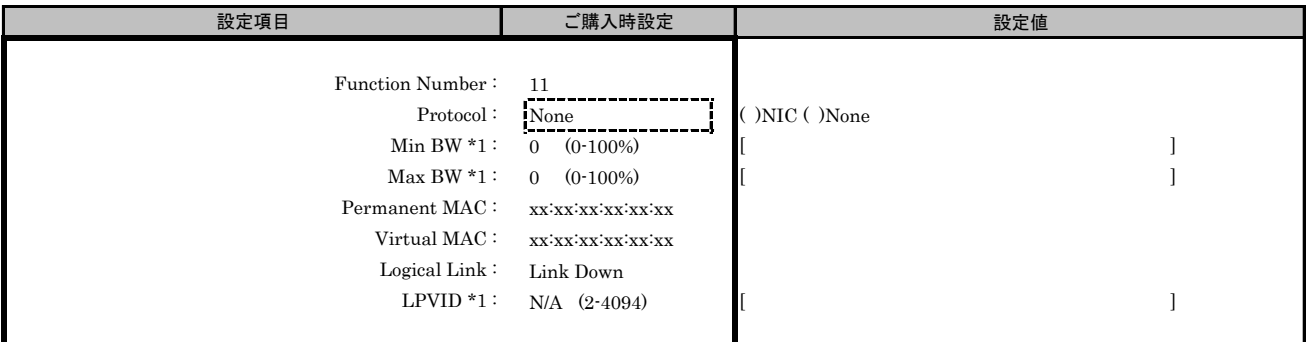

\*1: [Protocol]で[None]を選択した場合、設定できません。

#### ■Custom MultiChannel Configurationサブメニュー Channel#13

( ) ご購入時設定を変更していない

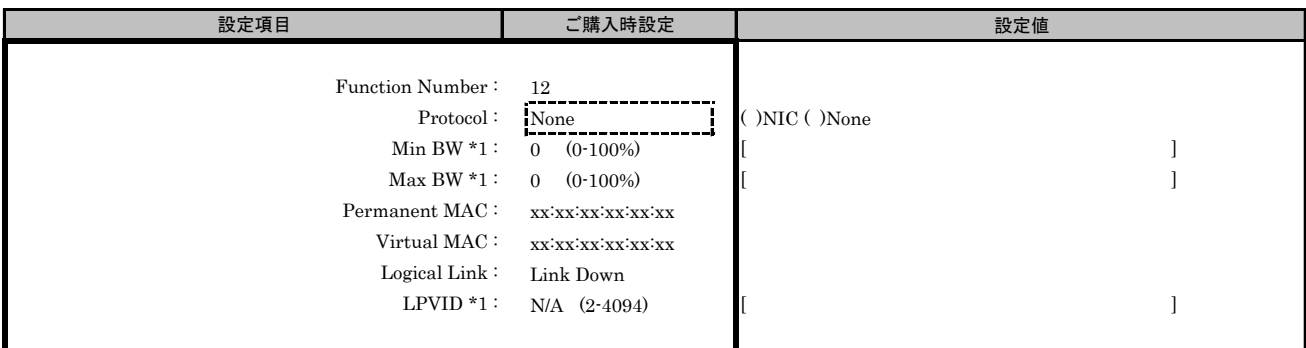

\*1: [Protocol]で[None]を選択した場合、設定できません。

#### ■Custom MultiChannel Configurationサブメニュー Channel#14

( ) ご購入時設定を変更していない

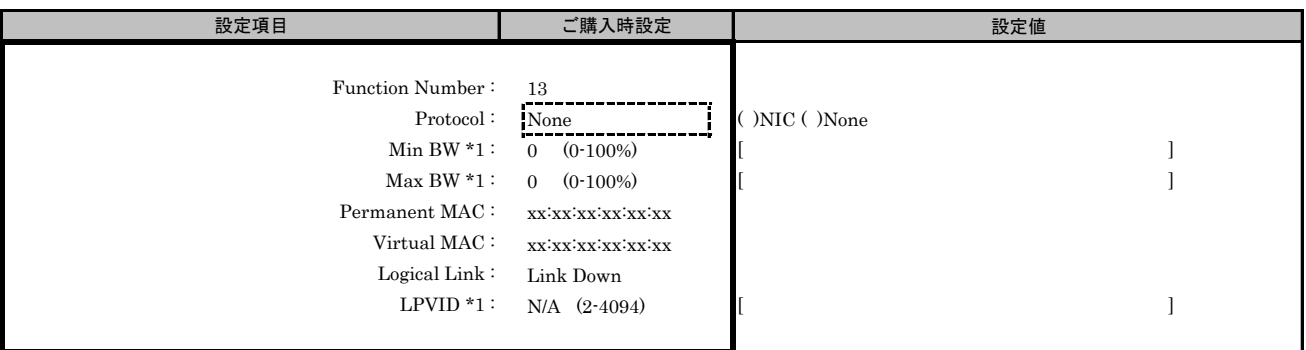

\*1: [Protocol]で[None]を選択した場合、設定できません。

#### ■Custom MultiChannel Configurationサブメニュー Channel#15

( ) ご購入時設定を変更していない

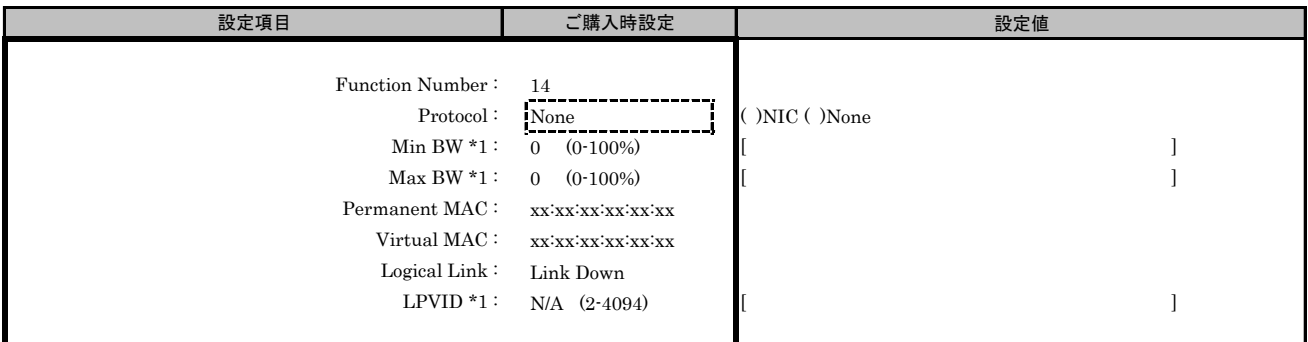

\*1: [Protocol]で[None]を選択した場合、設定できません。

#### ■Custom MultiChannel Configurationサブメニュー Channel#16

( ) ご購入時設定を変更していない

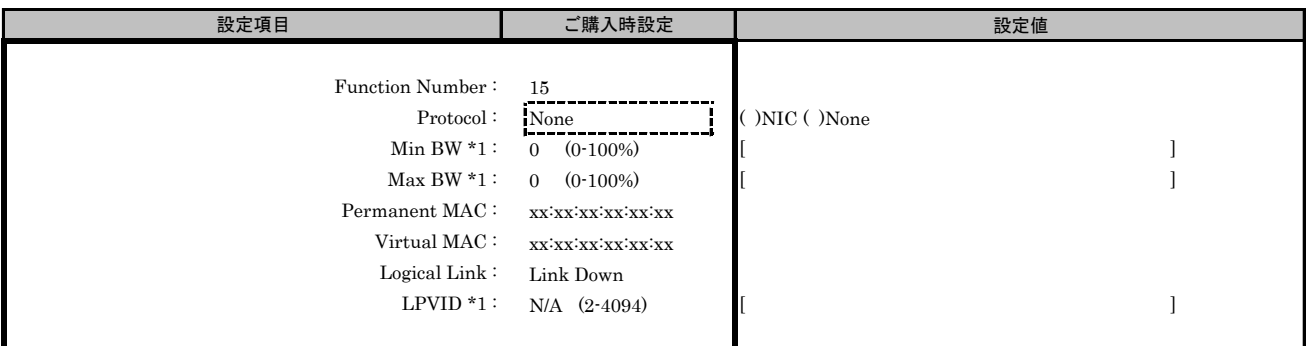

\*1: [Protocol]で[None]を選択した場合、設定できません。

### ■Custom Boot Configurationサブメニュー

( ) ご購入時設定を変更していない

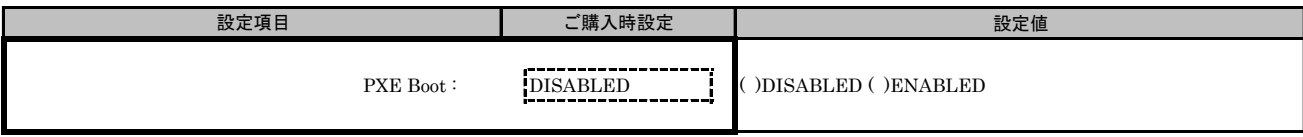

#### ■Custom Port Configurationサブメニュー

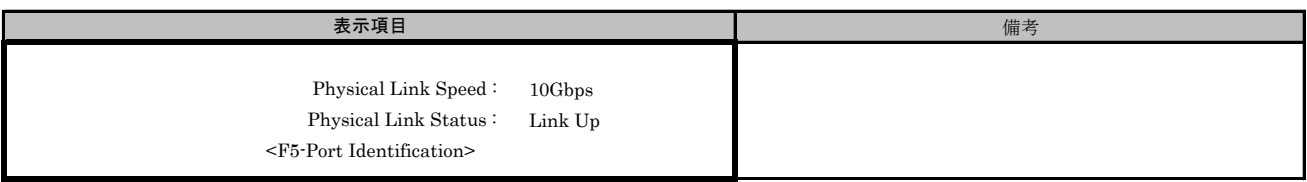

# U. FCoE BIOS Configuration utility 設定シート

CNAのFCoE BIOS Configuration utility設定値を記録しておきます。 CNAの搭載数に応じて、次の表をコピーして記録してください。 ご購入時の設定値から設定を変更していない場合は、「( )ご購入時設定を変更していない」に レ を付けてください。 設定を変更した場合は、「設定値」欄の()内に レ を付けてください。

Emulex FCoE BIOS Configuration utilityは以下の方法で起動します。 Emulex PXESelect Utilityの確認・設定が終了したら、サーバを再起動します。 POST 中、画面に下記メッセージが表示されている間に、【Alt】+【E】または【Ctrl】+【E】キーを押してください。 POST 終了後、Emulex FCoE BIOS Configuration utilityが起動します。

Emulex OneConnect FCoE BIOS, Version 10.6.193.12 Copyright © 1997-2015 Emulex. All rights reserved.

Press <Alt E> or <Ctrl E> to enter Emulex BIOS configuration utility. Press <s> to skip Emulex BIOS

Emulex FCoE BIOS Configuration utilityを起動する前にシステムが起動してしまった場合は、 MMB Web-UIの[ Power Control ]より、該当パーティションの「 Reset 」を実行し、システムを再起動してください。

## U.1 Adapter Selectsメニュー

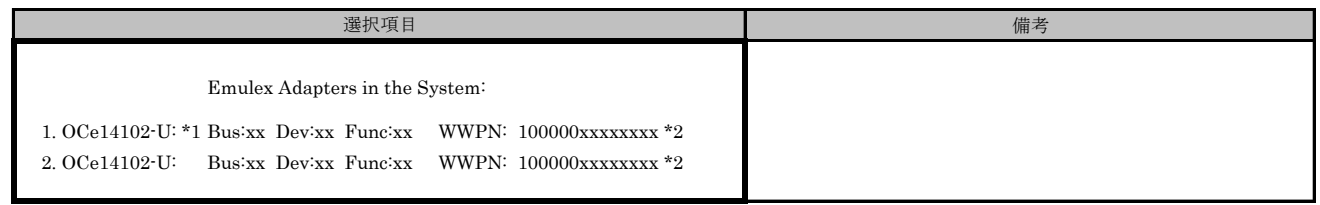

\*1: CNA(40Gbps)の場合、OCe14401B-UXと表示されます。

\*2: Bus/Dev/Func/WWPN番号には任意の値が入ります。 本体装置に搭載されたCNAの数により、表示されるAdapter数が変わります。 Bus/Dev番号を確認して、対象のAdapterを選択してください。 CNA(40Gbps)の場合、アダプタ1枚につき、Funcが一つ表示されます。

## ■Adapter Select メニューで、1.を選択した場合

## ■Enable/Disable Boot from SANサブメニュー

( ) ご購入時設定を変更していない

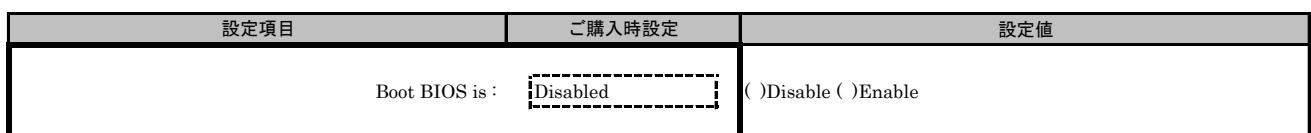

## ■Configure Advanced Adapter Parametersメニュー

■Change PLOGI Retry Timerサブメニュー

( ) ご購入時設定を変更していない

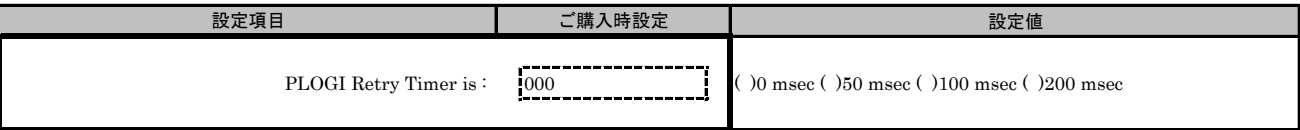

#### ■Enable or Disable Spinup Delayサブメニュー

( ) ご購入時設定を変更していない

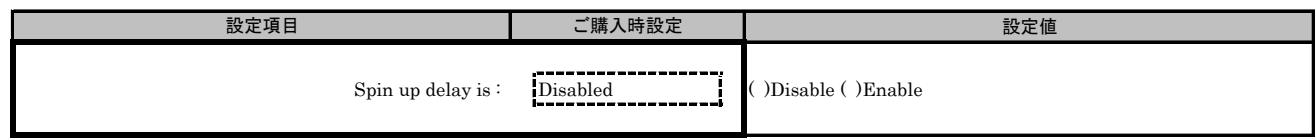

#### ■Auto Scan Settingサブメニュー

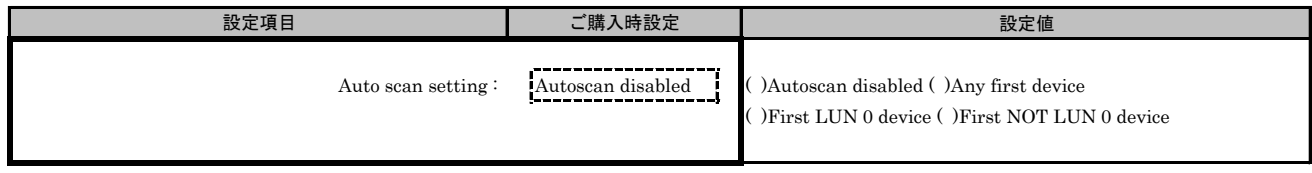

### ■Enable or Disable EDD 3.0サブメニュー

( ) ご購入時設定を変更していない

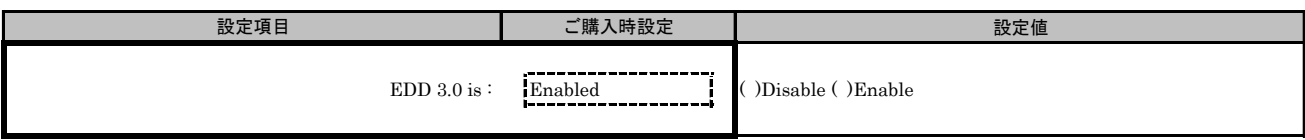

## ■Enable or Disable Start Unit Commandサブメニュー

( ) ご購入時設定を変更していない

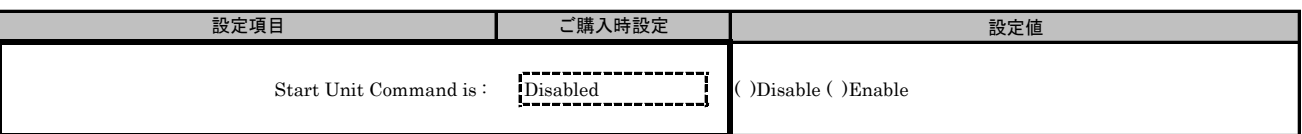

## ■Enable or Disable Environment Variableサブメニュー

( ) ご購入時設定を変更していない

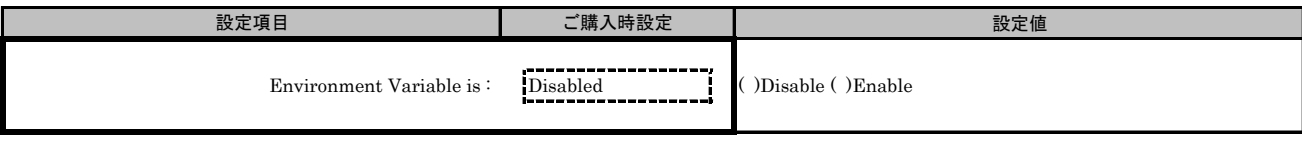

# ■Enable or Disable Auto Boot Sectorサブメニュー

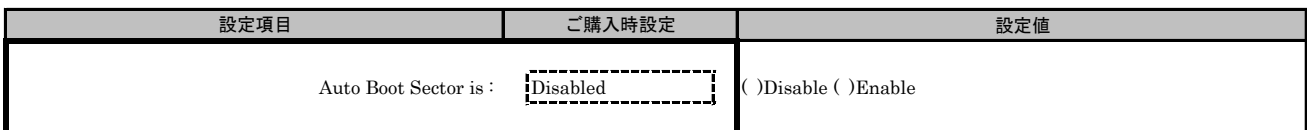

## ■Adapter Select メニューで、2.を選択した場合

## ■Enable/Disable Boot from SANサブメニュー

( ) ご購入時設定を変更していない

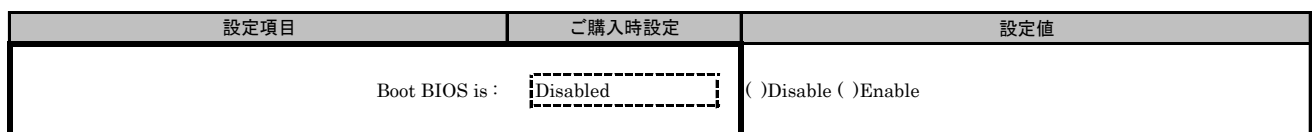

## ■Configure Advanced Adapter Parametersメニュー

■Change PLOGI Retry Timerサブメニュー

( ) ご購入時設定を変更していない

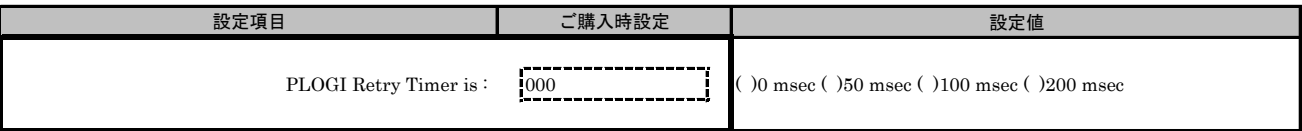

#### ■Enable or Disable Spinup Delayサブメニュー

( ) ご購入時設定を変更していない

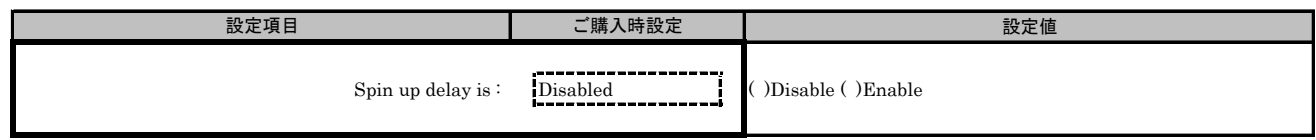

#### ■Auto Scan Settingサブメニュー

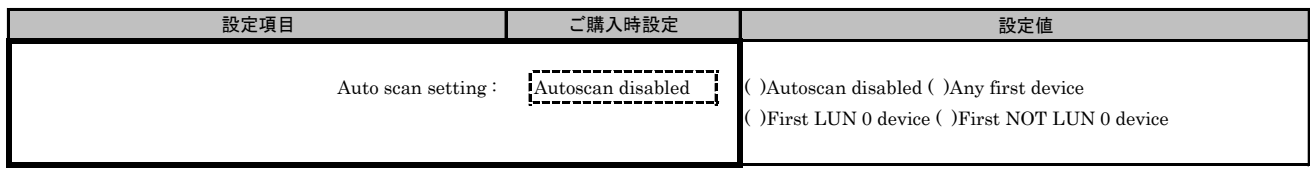

### ■Enable or Disable EDD 3.0サブメニュー

( ) ご購入時設定を変更していない

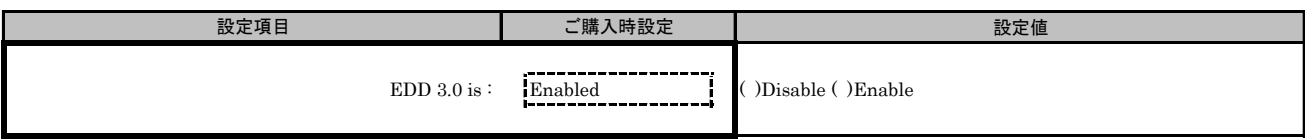

## ■Enable or Disable Start Unit Commandサブメニュー

( ) ご購入時設定を変更していない

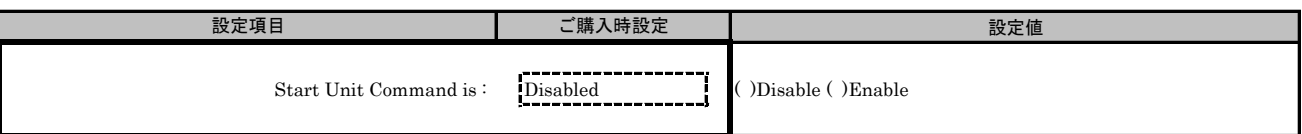

## ■Enable or Disable Environment Variableサブメニュー

( ) ご購入時設定を変更していない

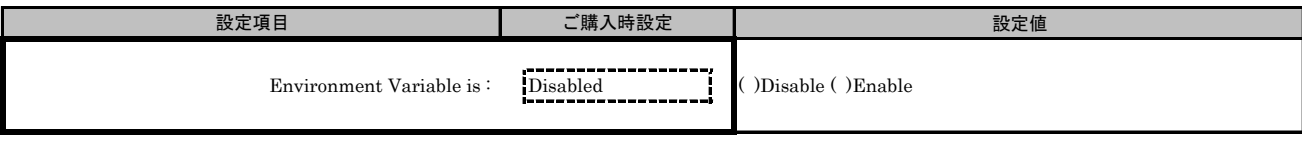

# ■Enable or Disable Auto Boot Sectorサブメニュー

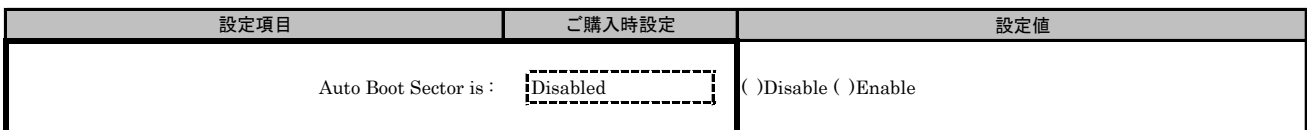

# V. iSCSI Initiator BIOS 設定シート

CNAのiSCSI Initiator BIOS設定値を記録しておきます。CNAの搭載数に応じて、次の表をコピーして記録してください。

ご購入時の設定値から設定を変更していない場合は、「( )ご購入時設定を変更していない」に レ を付けてください。 設定を変更した場合は、「設定値」欄の()内に レ を付けてください。

iSCSI Select Utilityは以下の方法で起動します。 Emulex PXESelect Utilityの確認・設定が終了したら、サーバを再起動します。 POST 中、画面に下記メッセージが表示されている間に、【Ctrl】+【S】キーを押してください。 POST 終了後、iSCSI Select Utilityが起動します。

Emulex 40/20/10Gb iSCSI Initiator BIOS v10.6.193.1501 \*1 (c) 2005-2015 Emulex. All Rights Reserved. (c) 1998-2005 Adaptec, Inc. All Rights Reserved.

◀◀◀ Press <Ctrl><S> for iSCSISelect(TM) Utility ▶▶▶

iSCSI Select Utilityを起動する前にシステムが起動してしまった場合は、 MMB Web-UIの[Power Control]より、該当パーティションの「Reset」を実行し、システムを再起動してください。

\*1: ご使用のFirmware Versionにより、10.6.193.1501あるいは10.6.193.23と表示されます。CNA(40Gbps)の場合、10.6.193.23と表示されます。

## V.1 Adapter Selectsメニュー

CNA(10Gbps)の場合

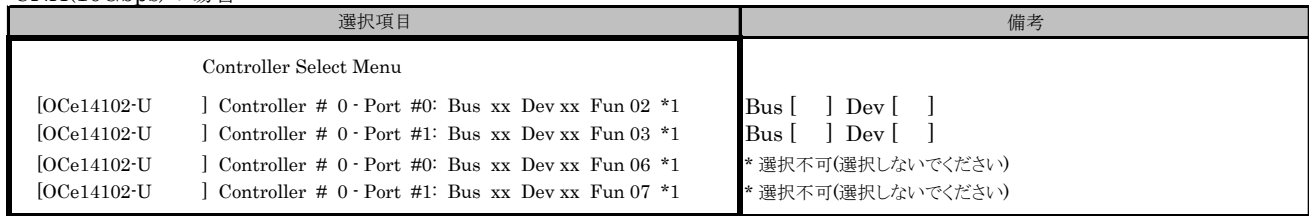

\*1: Bus/Dev番号には任意の値が入ります。

本体装置に搭載されたCNAの数/UMCの有無により、表示されるController数が変わります。 Bus/Dev番号を確認して、対象のControllerを選択してください。

CNA(40Gbps)の場合

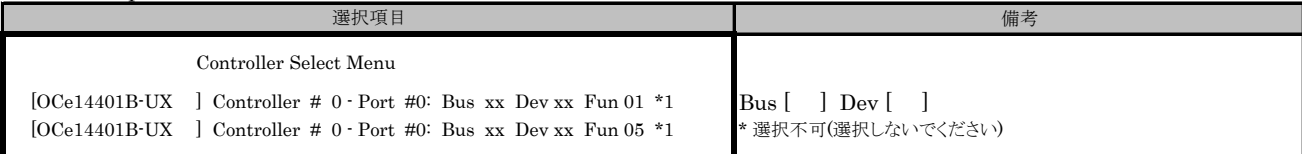

\*1: Bus/Dev番号には任意の値が入ります。

本体装置に搭載されたCNAの数/UMCの有無により、表示されるController数が変わります。 Bus/Dev番号を確認して、対象のControllerを選択してください。

#### ■Controller Select メニューで、Port #0を選択した場合 ■Controller Configurationメニュー

■Controller Propertiesサブメニュー ( ) ご購入時設定を変更していない

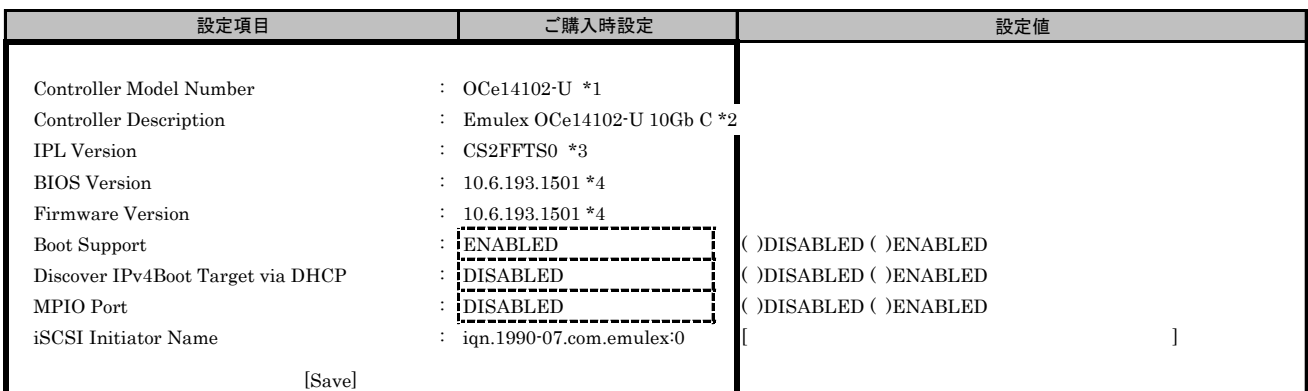

\*1: CNA(40Gbps)の場合、OCe14401B-UXと表示されます。

\*2: CNA(40Gbps)の場合、Emulex OneConnect OCe14401B-UX 40GbE 1-Port QSFP+PCIe 3.0 Universal CNAと表示されます。

\*3: CNA(40Gbps)の場合、CS1FELS0と表示されます。

\*4: ご使用のFirmware Versionにより、10.6.193.1501あるいは10.6.193.23と表示されます。CNA(40Gbps)の場合、10.6.193.23と表示されます。

#### ■Network Propertiesサブメニュー

( ) ご購入時設定を変更していない

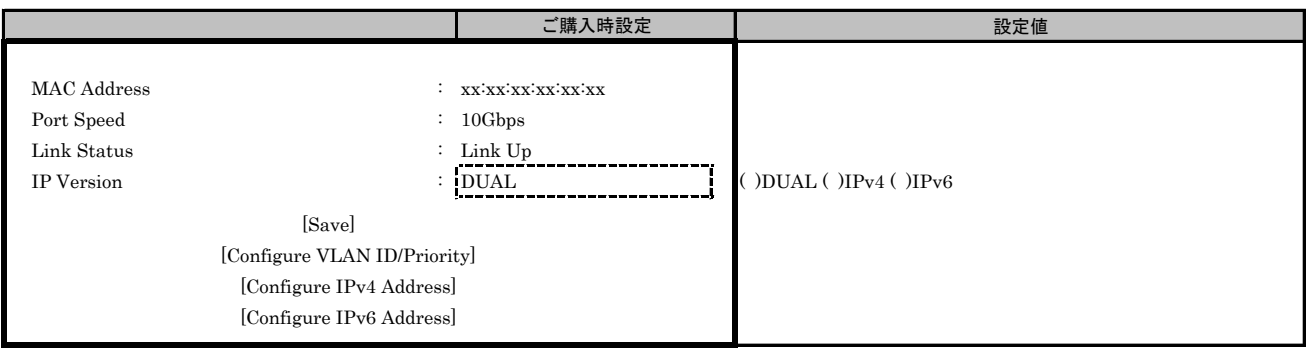

## ■Configure VLAN ID/Priorityサブメニュー

( ) ご購入時設定を変更していない

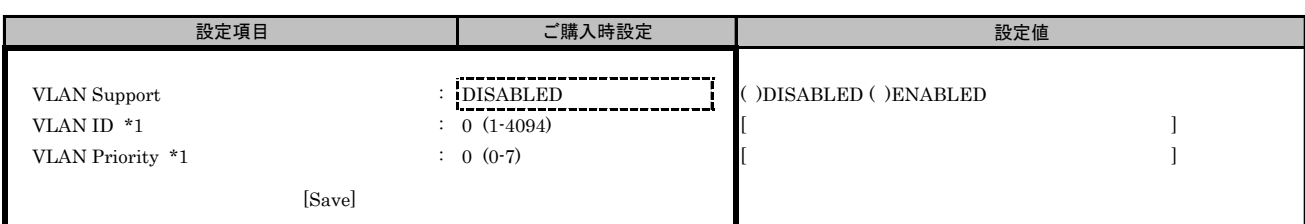

\*1: [VLAN Support ]で[DISABLED ]を選択した場合、設定できません。

## ■Configure IPv4 Addressサブメニュー

( ) ご購入時設定を変更していない

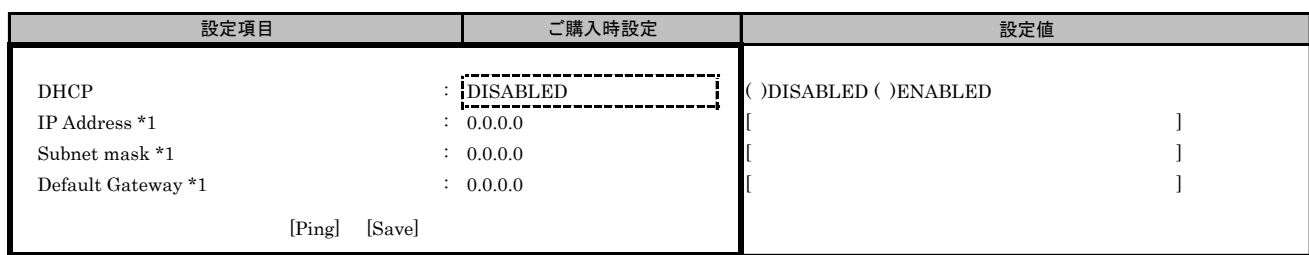

\*1: [DHCP]で[ENABLED]を選択した場合、設定できません。

# ■Configure IPv6 Addressサブメニュー

( ) ご購入時設定を変更していない

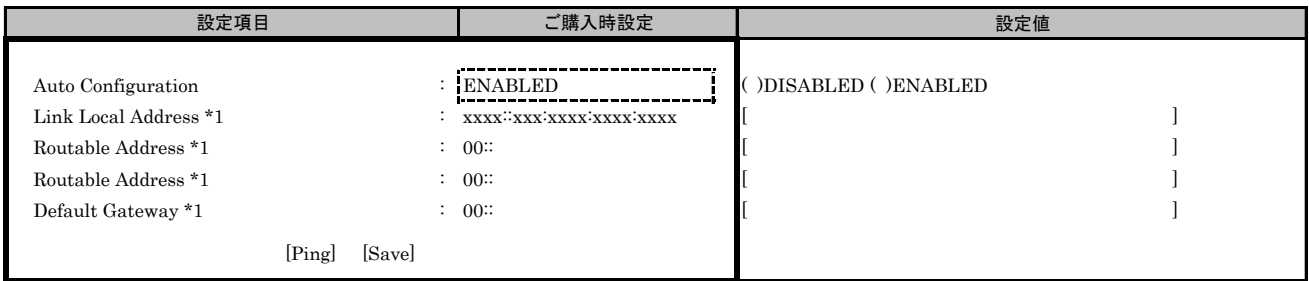

\*1: [Auto Configuration]で[ENABLED]を選択した場合、設定できません。

# ■iSCSI Target Configurationサブメニュー

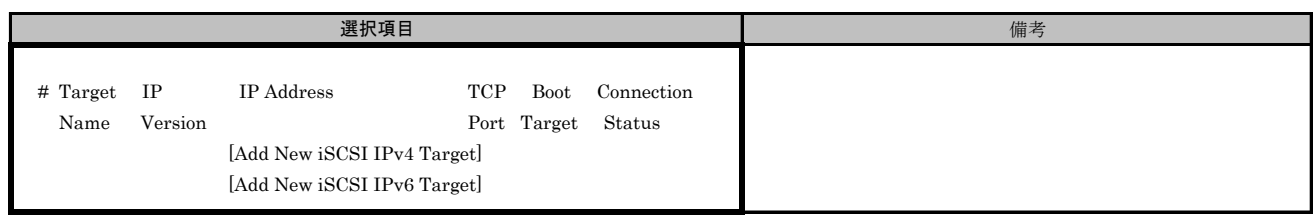

# ■Add New iSCSI IPv4 Targetサブメニュー

( ) ご購入時設定を変更していない

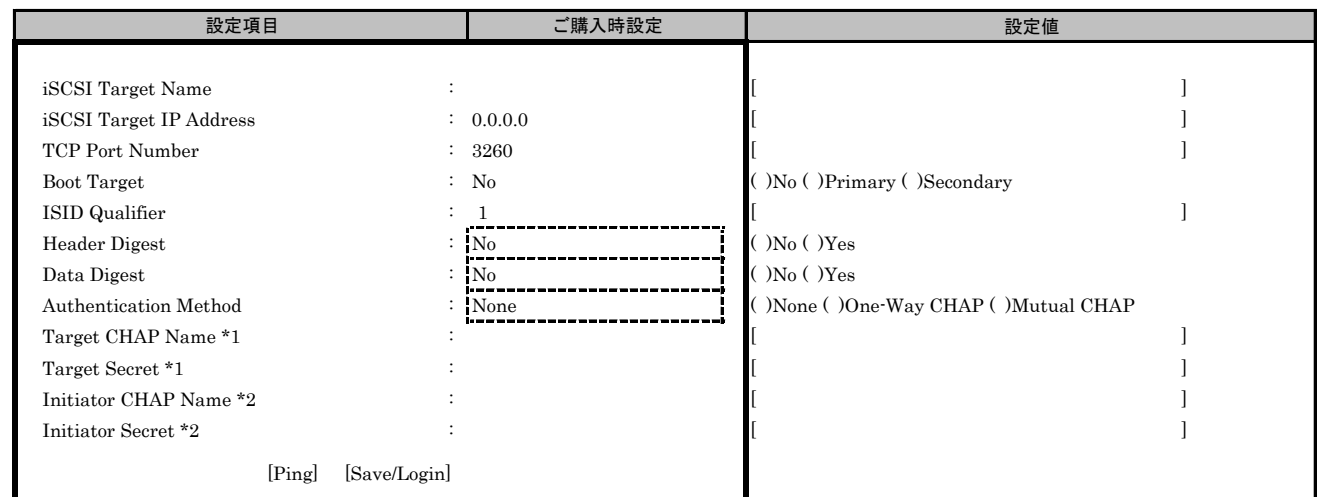

\*1: [Authentication Method]で[One-Way CHAP]または[Mutual CHAP]を選択した場合、設定可。

\*2: [Authentication Method]で[Mutual CHAP]を選択した場合、設定可。

#### ■Add New iSCSI IPv6 Targetサブメニュー

( ) ご購入時設定を変更していない

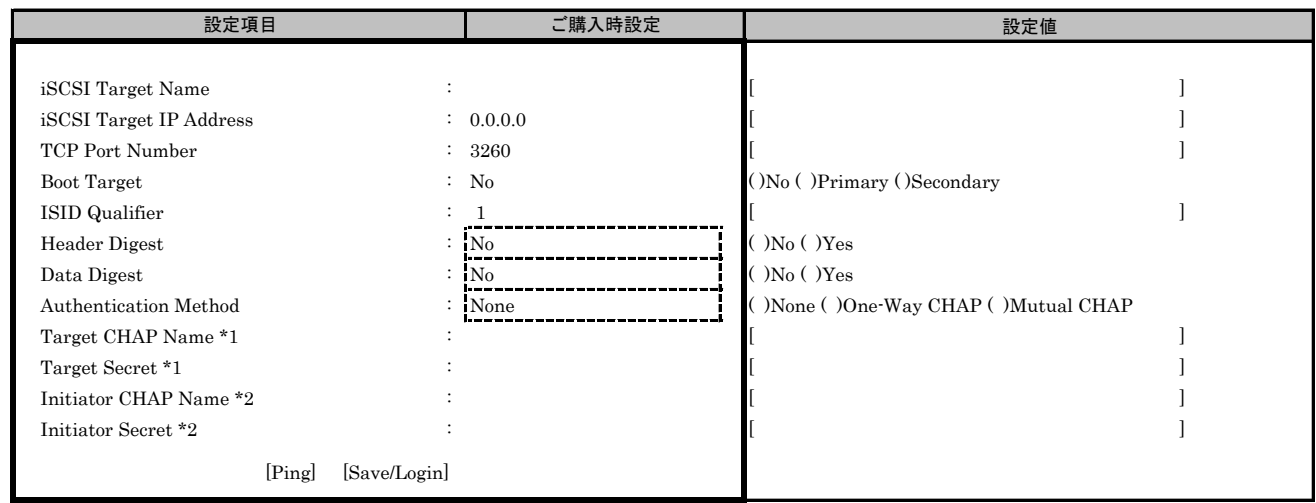

\*1: [Authentication Method]で[One-Way CHAP]または[Mutual CHAP]を選択した場合、設定可。

\*2: [Authentication Method]で[Mutual CHAP]を選択した場合、設定可。

#### ■Controller Select メニューで、Port #1を選択した場合 ■Controller Configurationメニュー

■Controller Propertiesサブメニュー ( ) ご購入時設定を変更していない

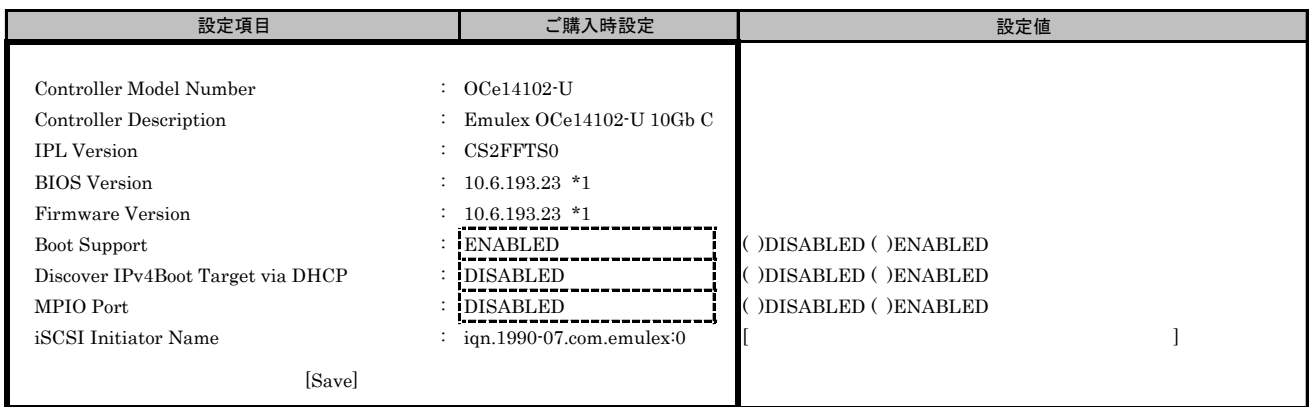

\*1: ご使用のFirmware Versionにより、10.6.193.1501あるいは10.6.193.23と表示されます。

## ■Network Propertiesサブメニュー

( ) ご購入時設定を変更していない

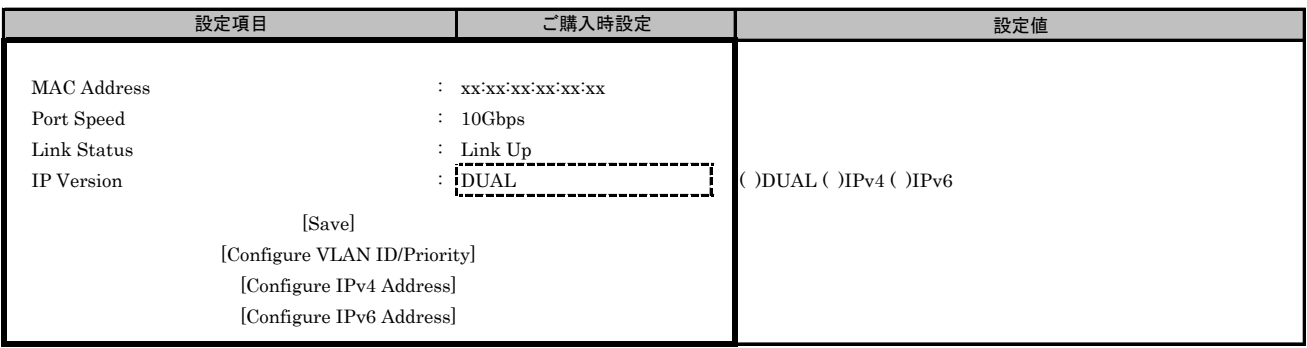

### ■Configure VLAN ID/Priorityサブメニュー

( ) ご購入時設定を変更していない

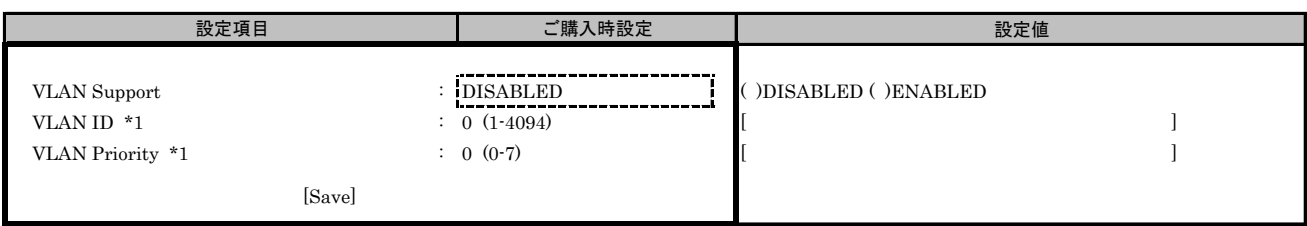

\*1: [VLAN Support ]で[DISABLED ]を選択した場合、設定できません。

## ■Configure IPv4 Addressサブメニュー

( ) ご購入時設定を変更していない

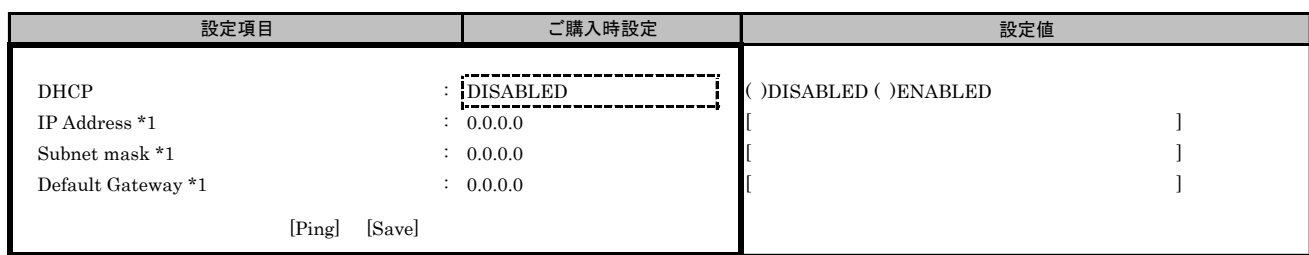

\*1: [DHCP]で[ENABLED]を選択した場合、設定できません。

# ■Configure IPv6 Addressサブメニュー

( ) ご購入時設定を変更していない

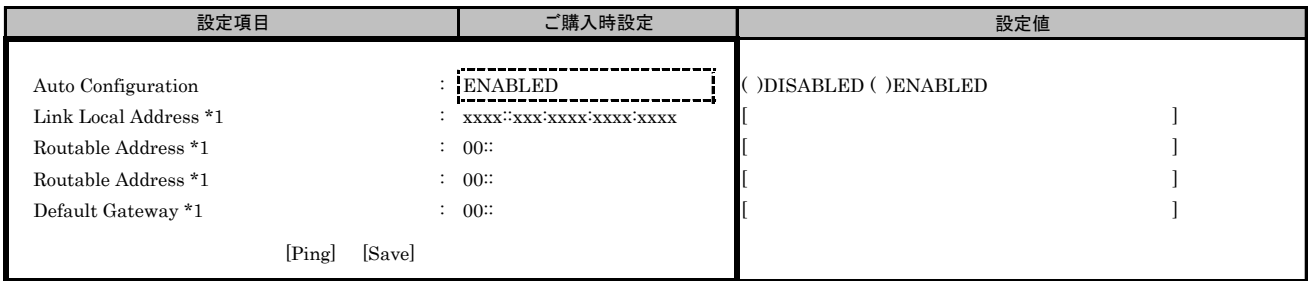

\*1: [Auto Configuration]で[ENABLED]を選択した場合、設定できません。

# ■iSCSI Target Configurationサブメニュー

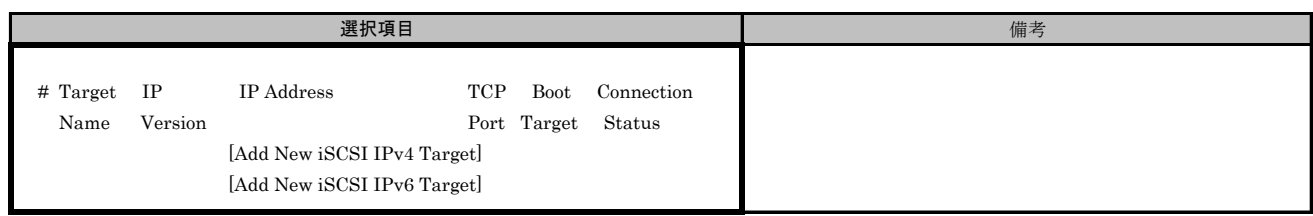

# ■Add New iSCSI IPv4 Targetサブメニュー

( ) ご購入時設定を変更していない

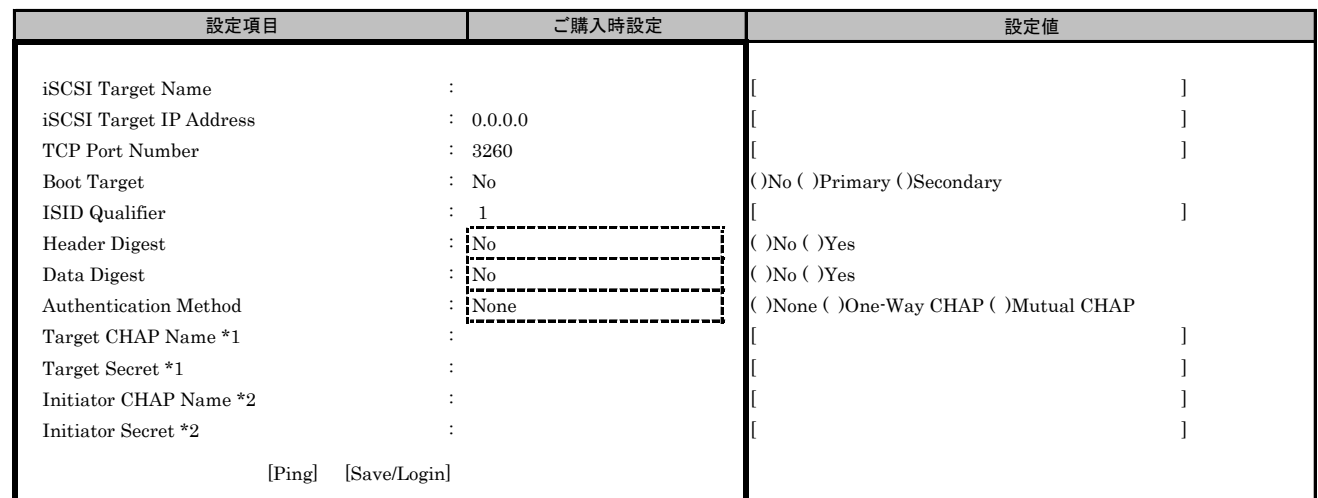

\*1: [Authentication Method]で[One-Way CHAP]または[Mutual CHAP]を選択した場合、設定可能です。

\*2: [Authentication Method]で[Mutual CHAP]を選択した場合、設定可能です。

#### ■Add New iSCSI IPv6 Targetサブメニュー

( ) ご購入時設定を変更していない

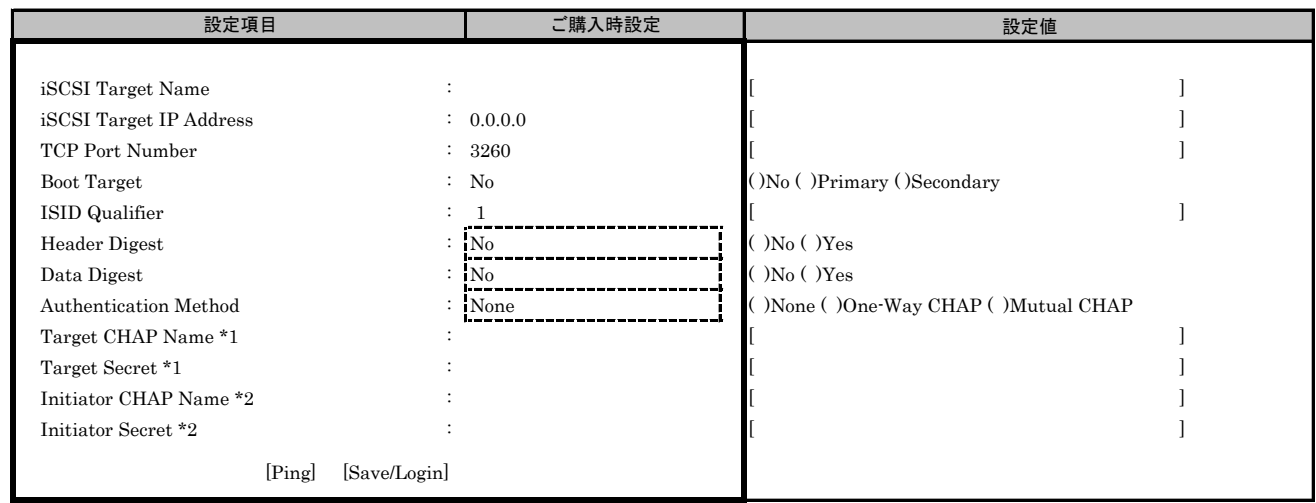

\*1: [Authentication Method]で[One-Way CHAP]または[Mutual CHAP]を選択した場合、設定可能です。

\*2: [Authentication Method]で[Mutual CHAP]を選択した場合、設定可能です。

# W. 障害連絡シート

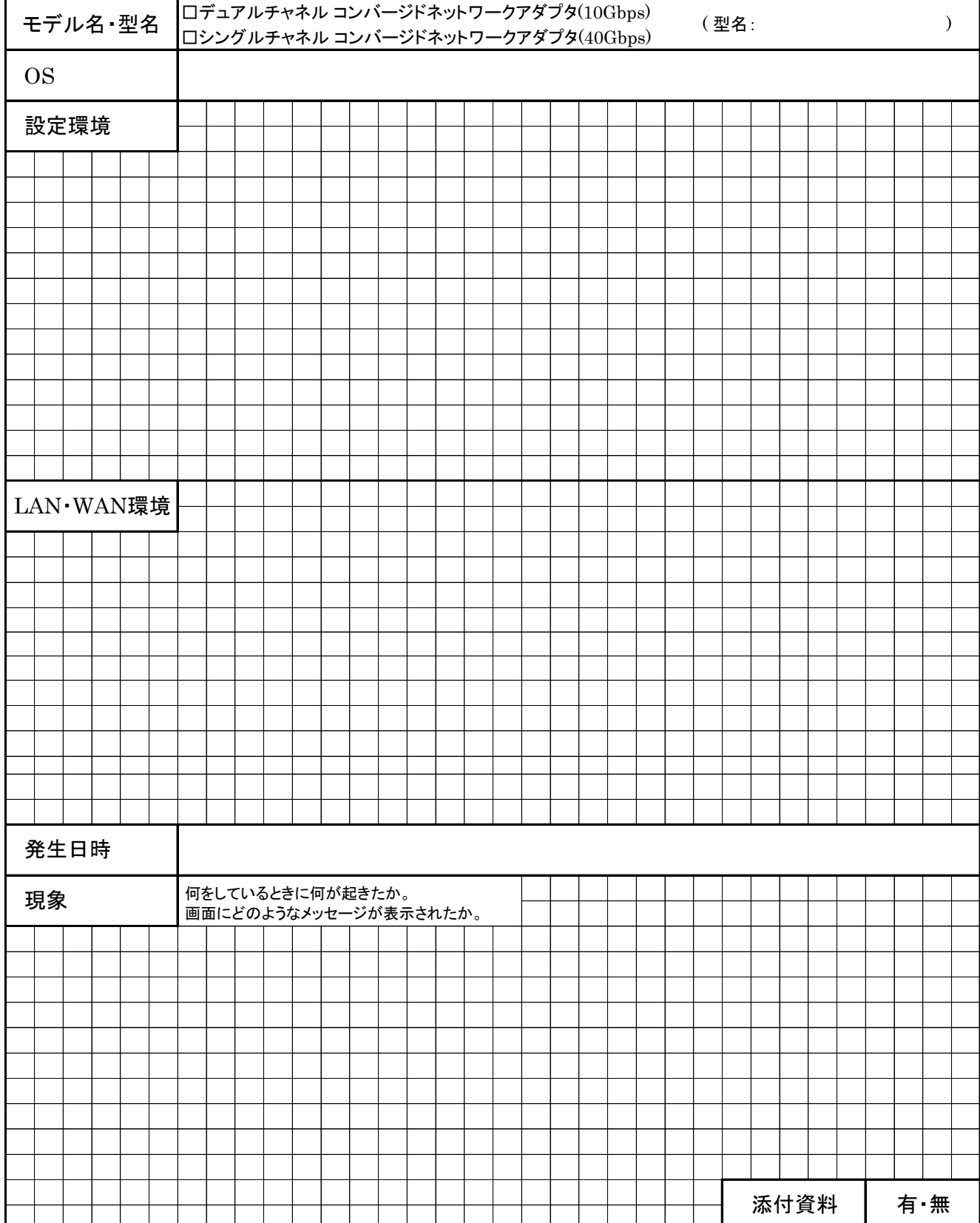

## (MC-0JCE61,MC-0JCE62) デュアルチャネル コンバージドネットワークアダプタ(10Gbps) シングルチャネル コンバージドネットワークアダプタ(40Gbps) (MC-0JCE91,MC-0JCE92)

CA92344-1108-02 環境設定シート

# 発 行 責 任 富士通株式会社 発 行 日 2016 年 06月

●本書の内容は、改善のため事前連絡なしに変更することがあります。

●本書に記載されたデータの使用に起因する、第三者の特許権およびその他 の権利の侵害については、当社はその責を負いません。

●無断転載を禁じます。